## **TravelMate 340 Service Guide**

Service guide files and updates are available on the AIPG/CSD web; for more information, please refer to http://csd.acer.com.tw

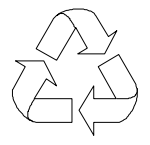

100% Recycled Paper

 PART NO.: 49.40F02.001 DOC. NO.: SG322-9910A PRINTED IN TAIWAN

# **Copyright**

Copyright © 1999 by Acer Incorporated. All rights reserved. No part of this publication may be reproduced, transmitted, transcribed, stored in a retrieval system, or translated into any language or computer language, in any form or by any means, electronic, mechanical, magnetic, optical, chemical, manual or otherwise, without the prior written permission of Acer Incorporated.

## **Disclaimer**

The information in this guide is subject to change without notice.

Acer Incorporated makes no representations or warranties, either expressed or implied, with respect to the contents hereof and specifically disclaims any warranties of merchantability or fitness for any particular purpose. Any Acer Incorporated software described in this manual is sold or licensed "as is". Should the programs prove defective following their purchase, the buyer (and not Acer Incorporated, its distributor, or its dealer) assumes the entire cost of all necessary servicing, repair, and any incidental or consequential damages resulting from any defect in the software.

Acer is a registered trademark of Acer Corporation. Intel is a registered trademark of Intel Corporation. Pentium and Pentium II/III are trademarks of Intel Corporation.

Other brand and product names are trademarks and/or registered trademarks of their respective holders.

# **Conventions**

The following conventions are used in this manual:

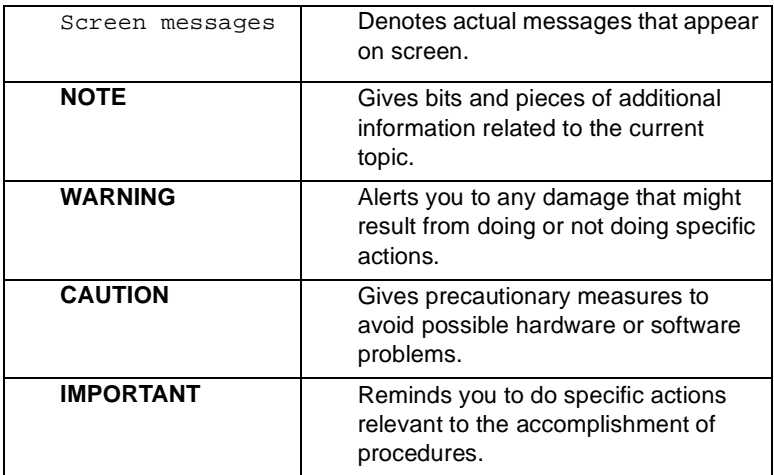

# **Preface**

Before using this information and the product it supports, please read the following general information.

- **1.** This Service Guide provides you with all technical information relating to the BASIC CONFIGURATION decided for Acer's "global" product offering. To better fit local market requirements and enhance product competitiveness, your regional office MAY have decided to extend the functionality of a machine (e.g. add-on card, modem, or extra memory capability). These LOCALIZED FEATURES will NOT be covered in this generic service guide. In such cases, please contact your regional offices or the responsible personnel/channel to provide you with further technical details.
- **2.** Please note WHEN ORDERING FRU PARTS, that you should check the most up-to-date information available on your regional web or channel. If, for whatever reason, a part number change is made, it will not be noted in the printed Service Guide. For ACER-AUTHORIZED SERVICE PROVIDERS, your Acer office may have a DIFFERENT part number code to those given in the FRU list of this printed Service Guide. You MUST use the list provided by your regional Acer office to order FRU parts for repair and service of customer machines.

# **Table of Contents**

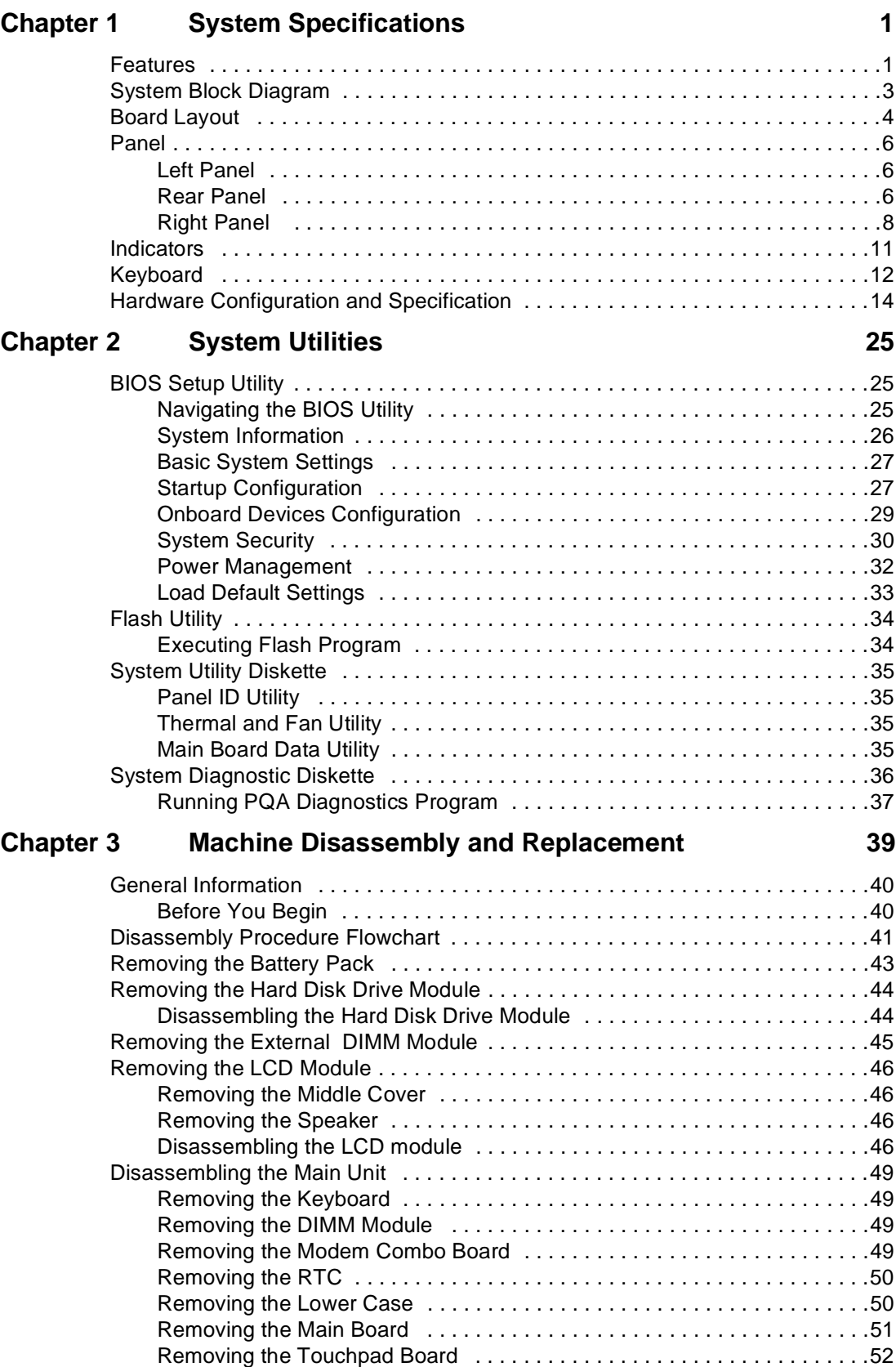

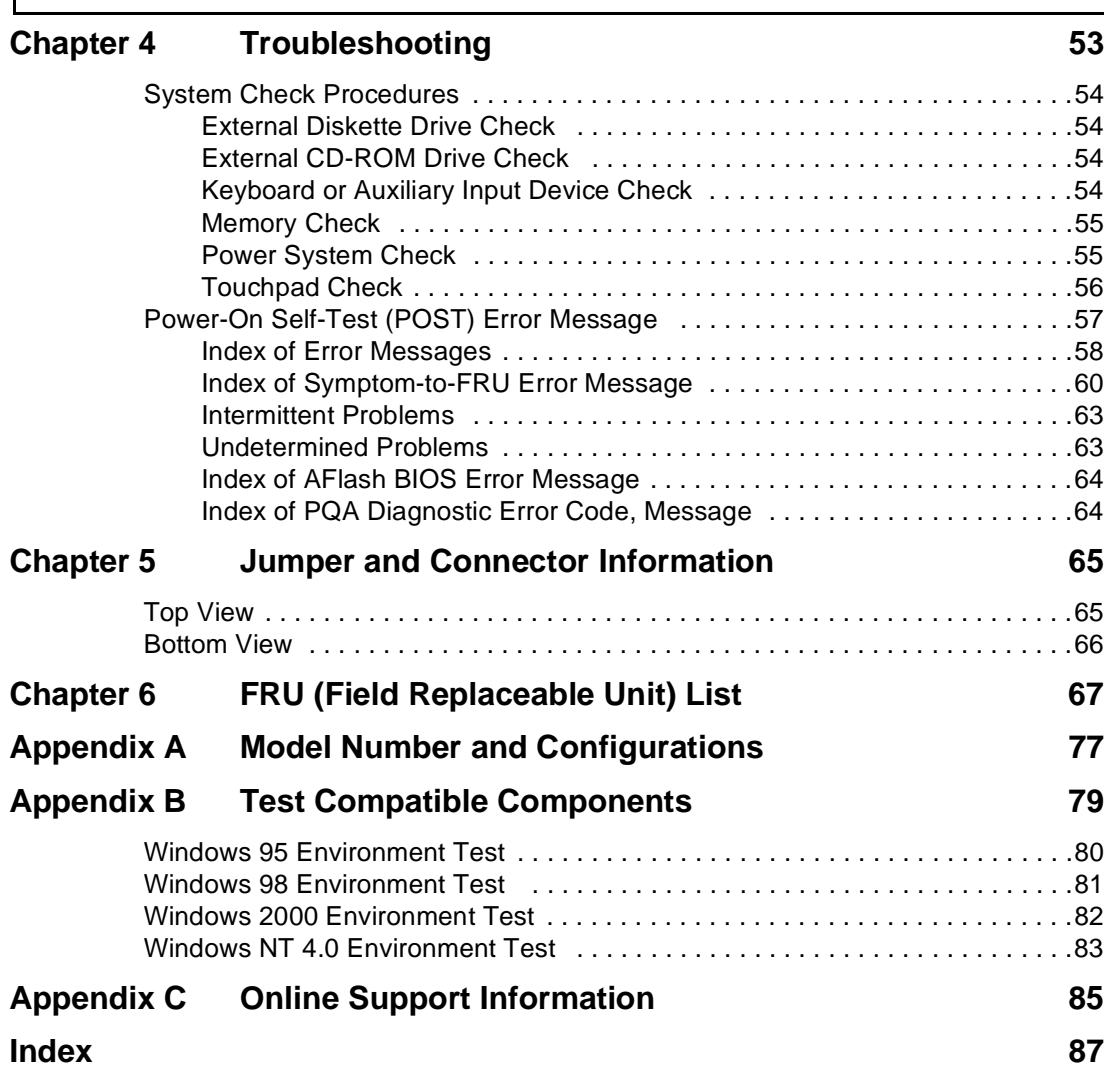

# <span id="page-6-0"></span>**System Specifications**

## **Features**

This computer was designed with the user in mind. Here are just a few of its many features:

#### **Performance**

- □ Intel Pentium® III 450/500 processor with integrated L2 cache memory
- $\Box$  64-bit main memory
- □ Large and vibrant Thin-Film-Transistor (TFT) SVGA Liquid Crystal Display (LCD)
- $\Box$  64-bit graphics acceleration with 2.5MB graphics memory and Accelerated Graphics Port (AGP)
- □ High-capacity, Enhanced-IDE removable hard disk
- T External EasyLink™ Combo Drive (floppy drive + CD-ROM or DVD-ROM drive "combo")
- $\Box$  Lithium-Ion battery pack
- □ Power management system with ACPI (Advanced Configuration and Power Interface) or APM (Advanced Power Management) support

### **Multimedia**

- □ 16-bit high-fidelity PCI stereo audio with 3D sound and wavetable synthesizer
- **T** Built-in speaker
- T EasyLink™ Combo Drive (CD-ROM or DVD-ROM)
- $\Box$  Dual view capability
- T DVD playback capability (with DVD-equipped EasyLink™ DVD Combo Drive option)
- $\Box$  USB video capture kit

### **Connectivity**

- □ High-speed fax/data PCI modem
- □ Built-in network feature for Ethernet 10/1000 LAN --- optional
- $\Box$  Fast infrared (FIR) wireless communication
- □ Universal Serial Bus (USB) port

### **Human-centric Design and Ergonomics**

- **Ultra-slim, sleek, smooth and stylish design**
- □ Full-sized keyboard
- $\Box$  Wide and curved palm rest
- $\Box$  Ergonomically-centered touchpad pointing device with scroll function
- Stylish cover accessory

### **Expansion**

- □ CardBus PC Card (formerly PCMCIA) slot (one type II/I) with Zoomed Video (ZV) support
- **T** Upgradeable memory and hard disk

## **Display**

The large graphics display offers excellent viewing, display quality and desktop performance graphics. The computer supports a Thin-Film Transistor (TFT) liquid crystal display (LCD) displaying 32-bit true-color at 800x600 Super Video Graphics Array (SVGA) resolution.

#### **Video Performance**

PCI local bus video with 64-bit graphics acceleration and 2.5MB high-speed Synchronous Graphics Random Access Memory (SGRAM) boost video performance. The video also includes 3D capabilities such as Goraud shading, and Z-buffering, as well as DVD playback support.

#### **Simultaneous Display**

The computer's large display and multimedia capabilities are great for giving presentations. If you prefer, you can also connect an external monitor when giving presentations. This computer supports simultaneous LCD and CRT display. Simultaneous display allows you to control the presentation from your computer and at the same time face your audience. You can also connect other output display devices such as LCD projection panels for large-audience presentations.

#### **Power Management**

The power management system incorporates an "automatic LCD dim" feature that automatically decides the best settings for your display and at the same time conserves power. S[ee "" on page 2](#page-29-0)4 for more information on power management features.

#### **Dualview**

The computer's video chip takes advantage of Windows 98 multi-display capability, allowing you to extend your desktop to an external display device, such as an external monitor or projector. With this feature enabled, you can move program windows to and from the computer LCD and external display device.

#### **Opening and Closing the Display**

To open the display, slide the display cover latch to the left and lift up the cover. Then tilt it to a comfortable viewing position. The computer employs a microswitch that turns off the display (and enters Standby mode) to conserve power when you close the display cover, and turns it back on when you open the display cover.

**NOTE:** If an external monitor is connected, the computer turns off the display (but does not enter standby mode) when you close the display cover.

To close the display cover, fold it down gently until the display cover latch clicks into place.

**WARNING:**To avoid damaging the display, do not slam it when you close it. Also, do not place any object on top of the computer when the display is closed.

# <span id="page-8-0"></span>**System Block Diagram**

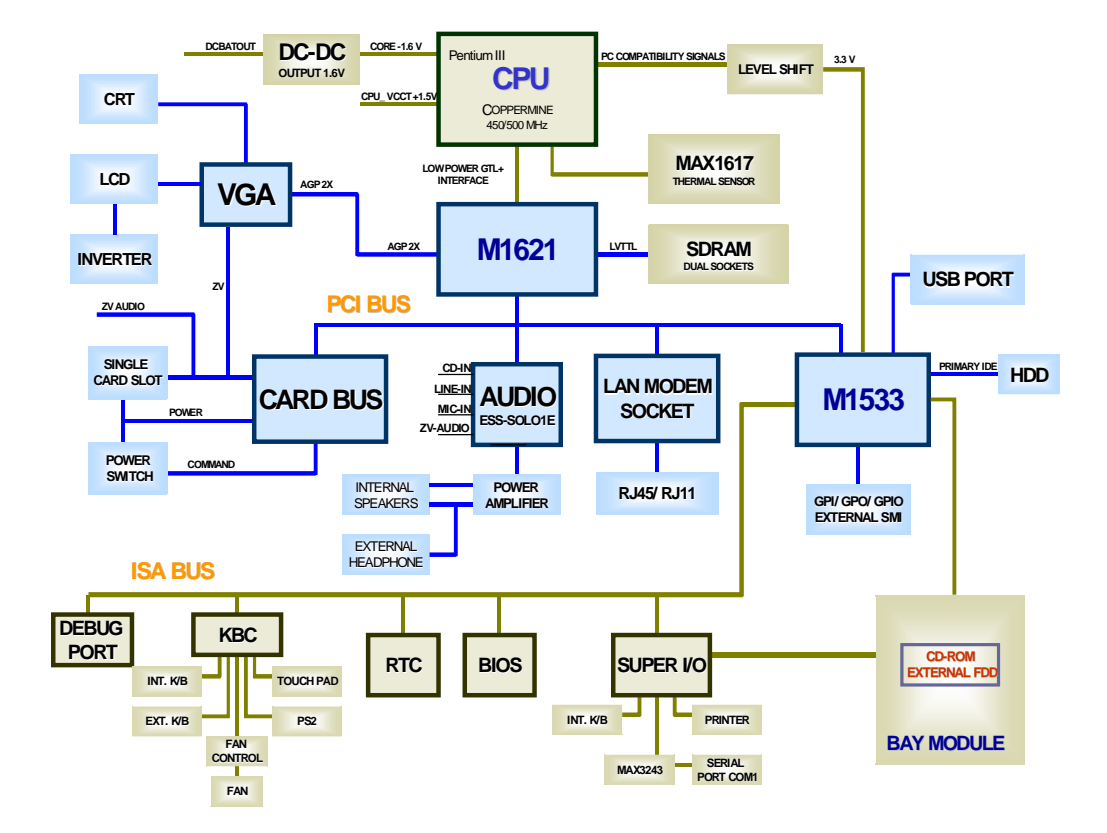

# <span id="page-9-0"></span>**Board Layout**

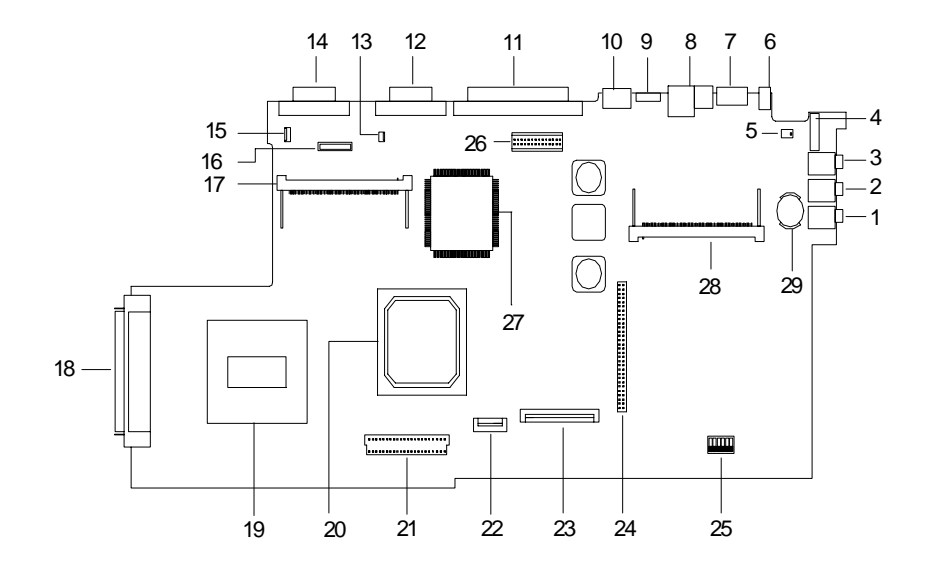

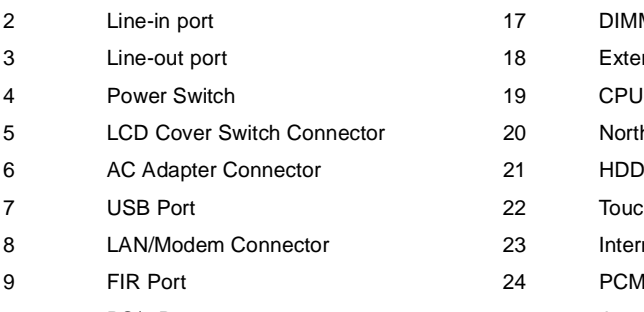

- 1 Microphone-in Port 16 LCD Connector
	- 17 DIMM Socket 1
	- 18 External FDD, CD/DVD-ROM Module Connector
		-
	- 20 North Bridge ALI M1621
	- 21 HDD Board Connector
	- 22 Touchpad Connector
	- 23 Internal Keyboard Connector
	- 24 PCMCIA Socket
- 10 PS/2 Port 25 Jumper Setting
- 11 Parallel Port 26 LED/Inverter Board Connector
- 12 Serial Port 27 VGA Controller Cyber 9525 DVD
- 13 Speaker 28 Mini PCI Card Connector
- 14 Video Port 29 RTC Battery
- 15 FAN Connector

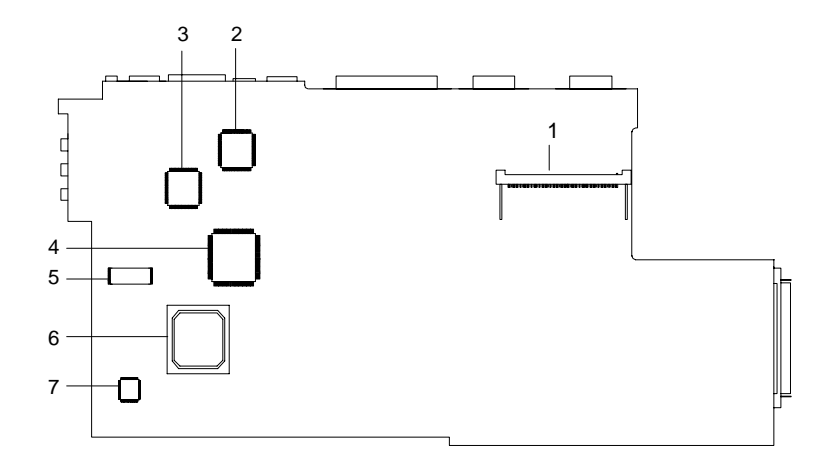

- 1 DIMM Socket 2 5 BIOS Flash ROM
- 2 Super I/O Controller NS PC97338 6 South Bridge ALI M1533
- 3 PCI Audio Controller ESS ES1946 7 Keyboard Controller M38867
- 4 PCI CardBus Controller OZ6812
- 
- 
- 

# <span id="page-11-0"></span>**Panel**

Ports allow you to connect peripheral devices to your computer as you would with a desktop PC.

## **Left Panel**

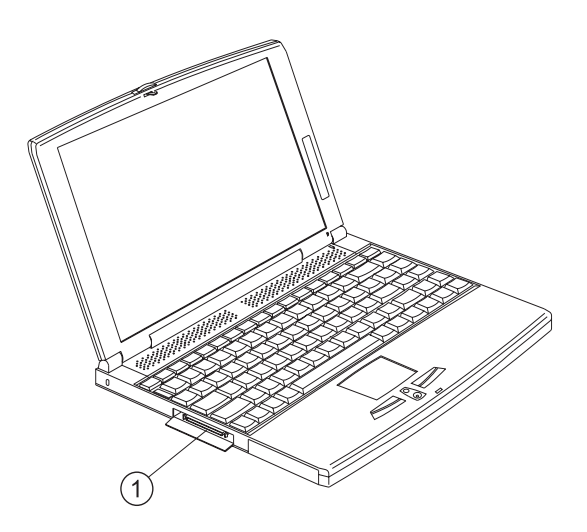

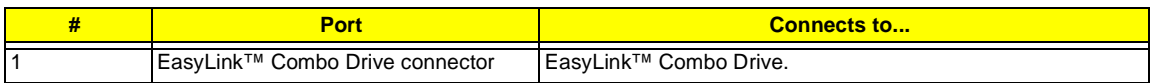

## **Rear Panel**

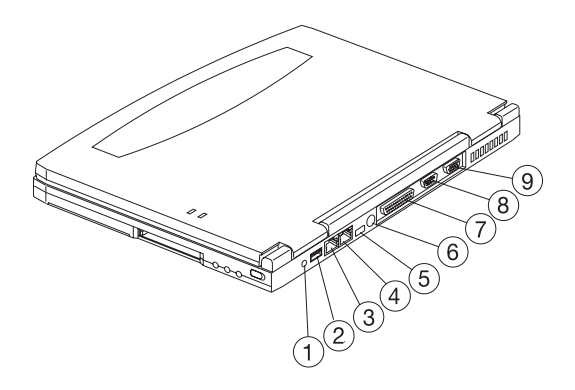

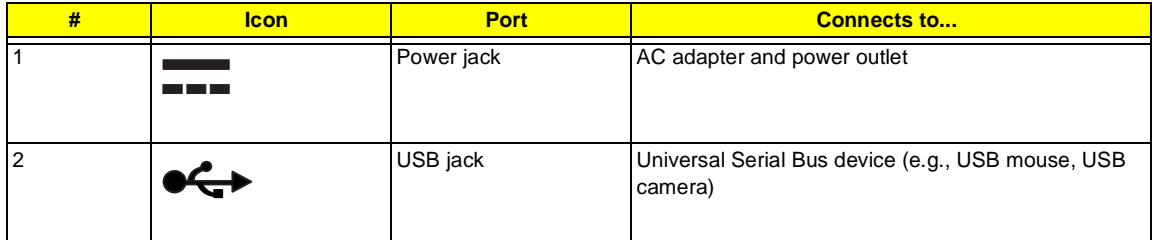

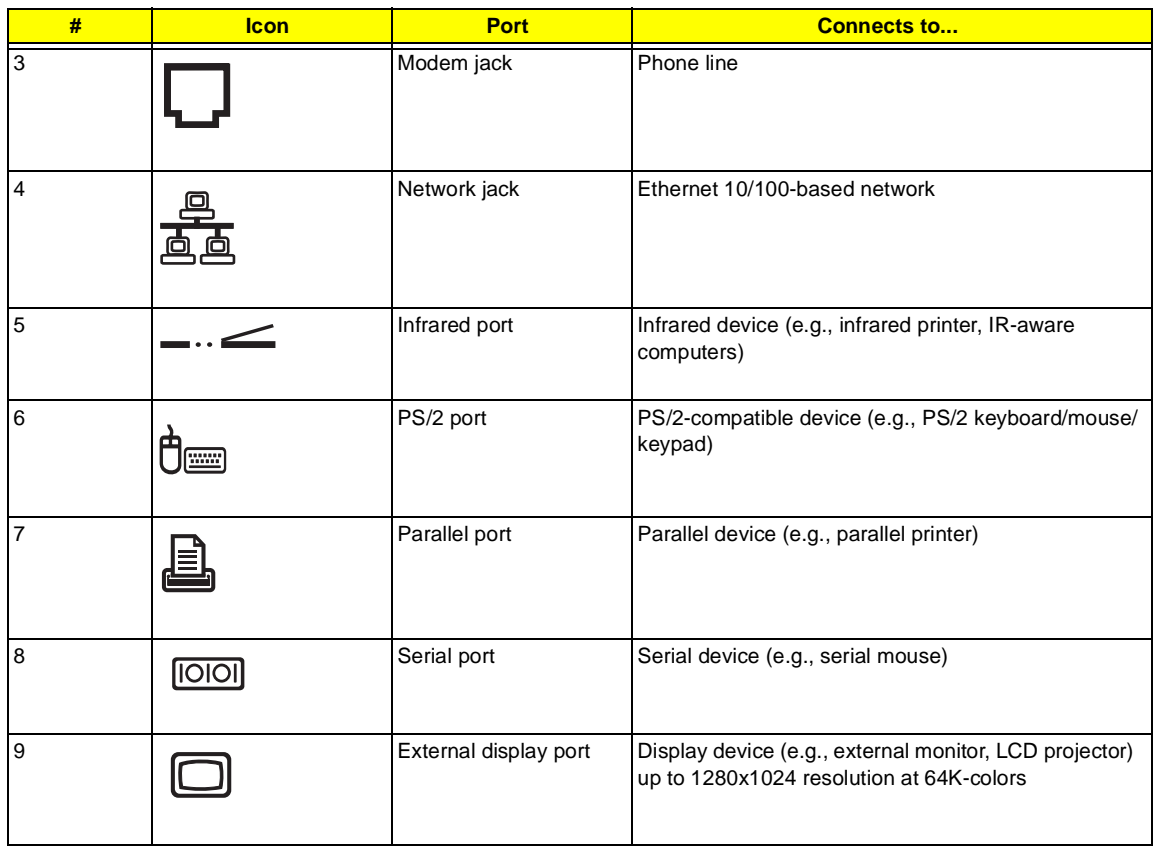

#### **Universal Serial Bus**

The Universal Serial Bus (USB) port is a high-speed serial bus which allows you to connect and daisy-chain USB peripherals without taking up precious system resources.

#### **Fax/data modem**

Some models have a built-in V.90 56Kbps PCI fax/data modem.

**WARNING:**This modem port is not compatible with digital phone lines. Plugging this modem into a digital phone line will damage the modem.

To use the fax/data modem port, connect a phone cable from the modem port to a telephone jack.

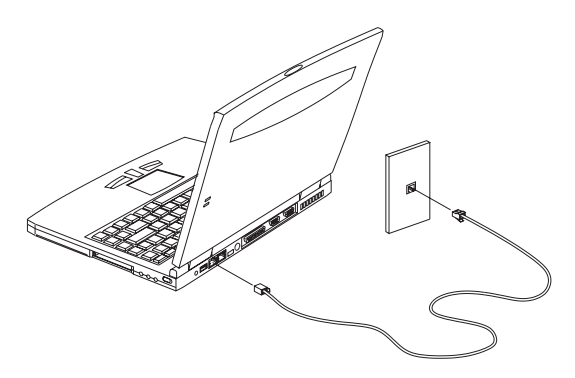

Start your communications software program. See your communications manual for instructions.

#### **Built-in network feature (optional)**

Available on selected models, the built-in network feature allows you to connect your computer to an Ethernetbased (10BaseT and 100BaseT) network.

<span id="page-13-0"></span>To use the network feature, connect an Ethernet cable from the network jack on the rear of the computer to a network jack or hub on your network. Then configure network settings for your computer.

**NOTE:** Contact your network or system administrator for information on how to configure your computer to work in your network environment.

#### **Fast infrared**

The computer's fast infrared (FIR) port allows you to do wireless data transfer with other IR-aware computers and peripherals such as infrared printers. The infrared port can transfer data at speeds of up to four megabits per second (Mbps) at a distance of up to one meter.

To use FIR, position two IR-aware devices such that their IR ports are no more than one meter apart and offset no more than 15 degrees.

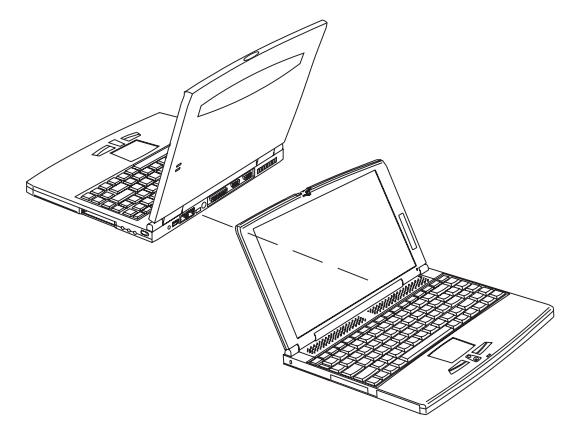

When the two computers are in position, simply begin the data transfer as you normally would. See your file transfer software for details.

## **Right Panel**

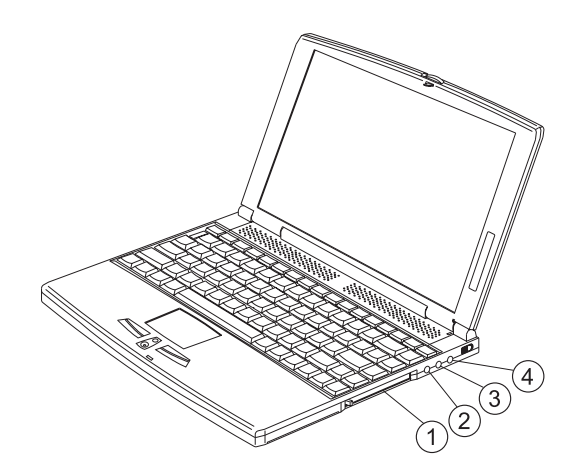

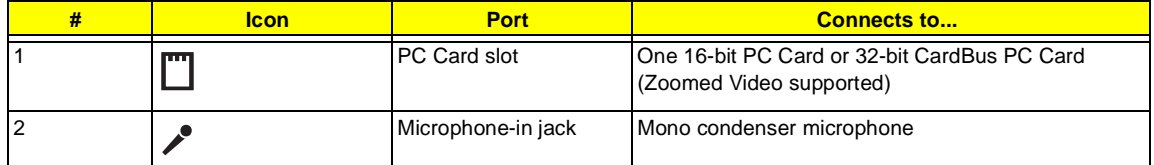

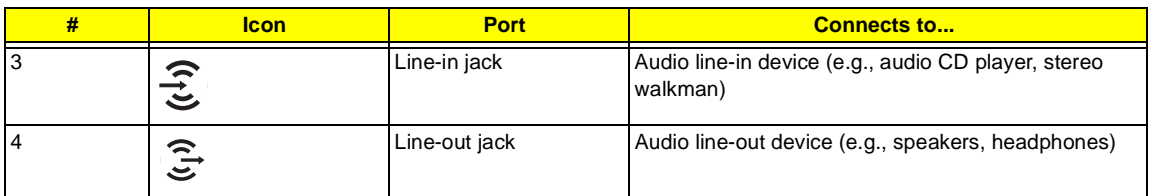

#### **PC Card slot**

There is a type II/I CardBus PC Card slot found on the right panel of the computer. This slot accepts a creditcard-sized card that enhances the usability and expandability of the computer.

PC Cards (formerly PCMCIA) are add-on cards for portable computers, giving you expansion possibilities long afforded by desktop PCs. Popular type II cards include flash memory, SRAM, fax/data modem, LAN and SCSI cards. CardBus improves on the 16-bit PC card technology by expanding the bandwidth to 32 bits.

ZV (Zoomed Video) support allows your computer to support hardware MPEG in the form of a ZV PC card.

**NOTE:** Refer to your card's manual for details on how to install and use the card and its functions.

#### **Inserting a PC Card**

**NOTE:** A slot protector card is installed in the PC Card slot. Remove it before you insert your PC Card.

Insert the card into the desired slot and make the proper connections (e.g., network cable), if necessary. See your card manual for details.

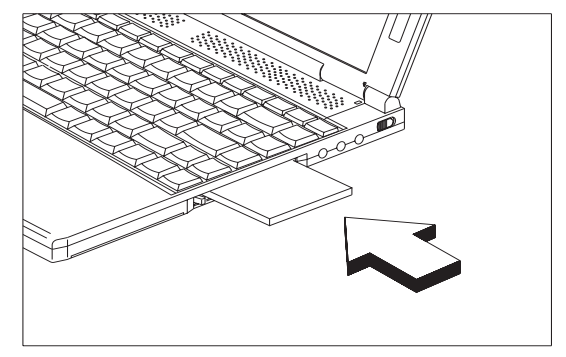

## **Ejecting a PC Card**

Before ejecting a PC Card:

- **1.** Exit the application using the card.
- **2.** Left-click on the PC Card icon on the taskbar and stop the card operation.

**3.** Press the slot eject button (1) to pop out the eject button (2); then press it again to eject the card (3).

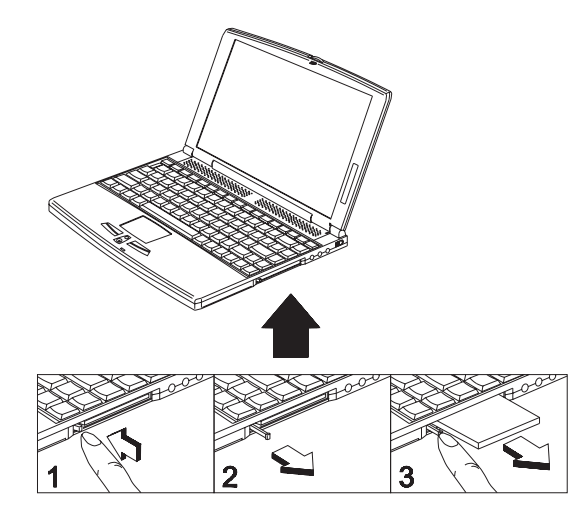

# <span id="page-16-0"></span>**Indicators**

The computer has six easy-to-read status icons on the right of the display screen.

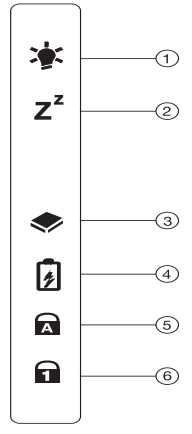

The Power and Standby status icons are visible even when you close the display cover so you can see the status of the computer while the cover is closed.

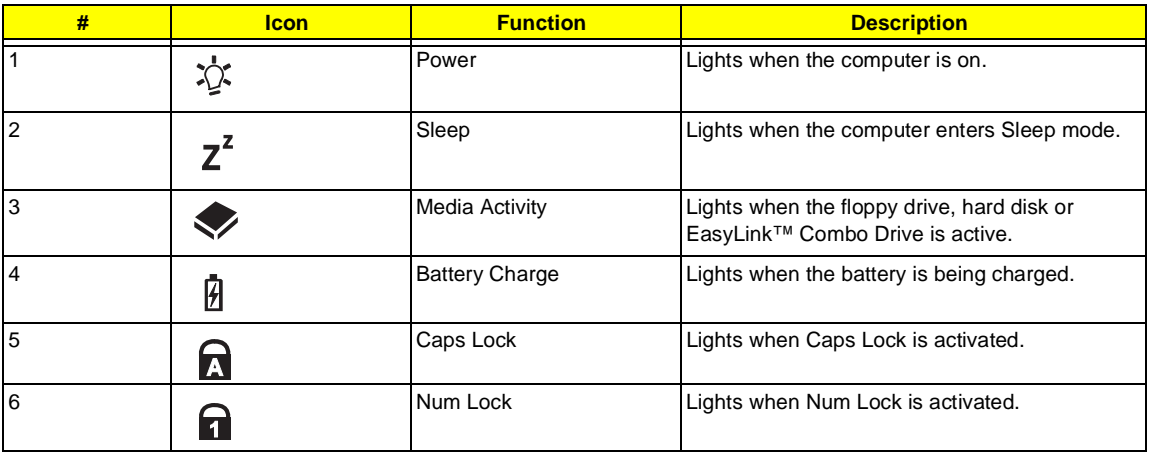

# <span id="page-17-0"></span>**Keyboard**

The keyboard has full-sized keys and an embedded keypad, separate cursor keys, two Windows keys and twelve function keys.

## **Hot Keys**

The computer employs hot keys or key combinations to access most of the computer's controls like screen contrast and brightness, volume output and the BIOS Utility.

To activate hot keys, press and hold the **Fn** key before pressing the other key in the hot key combination.

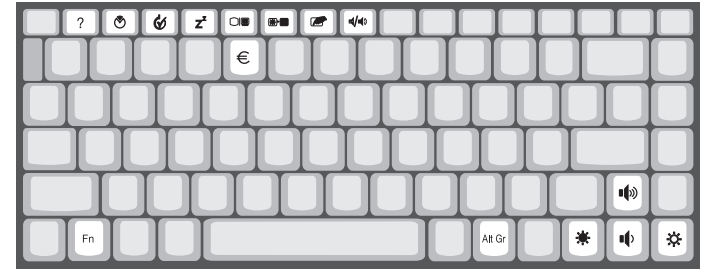

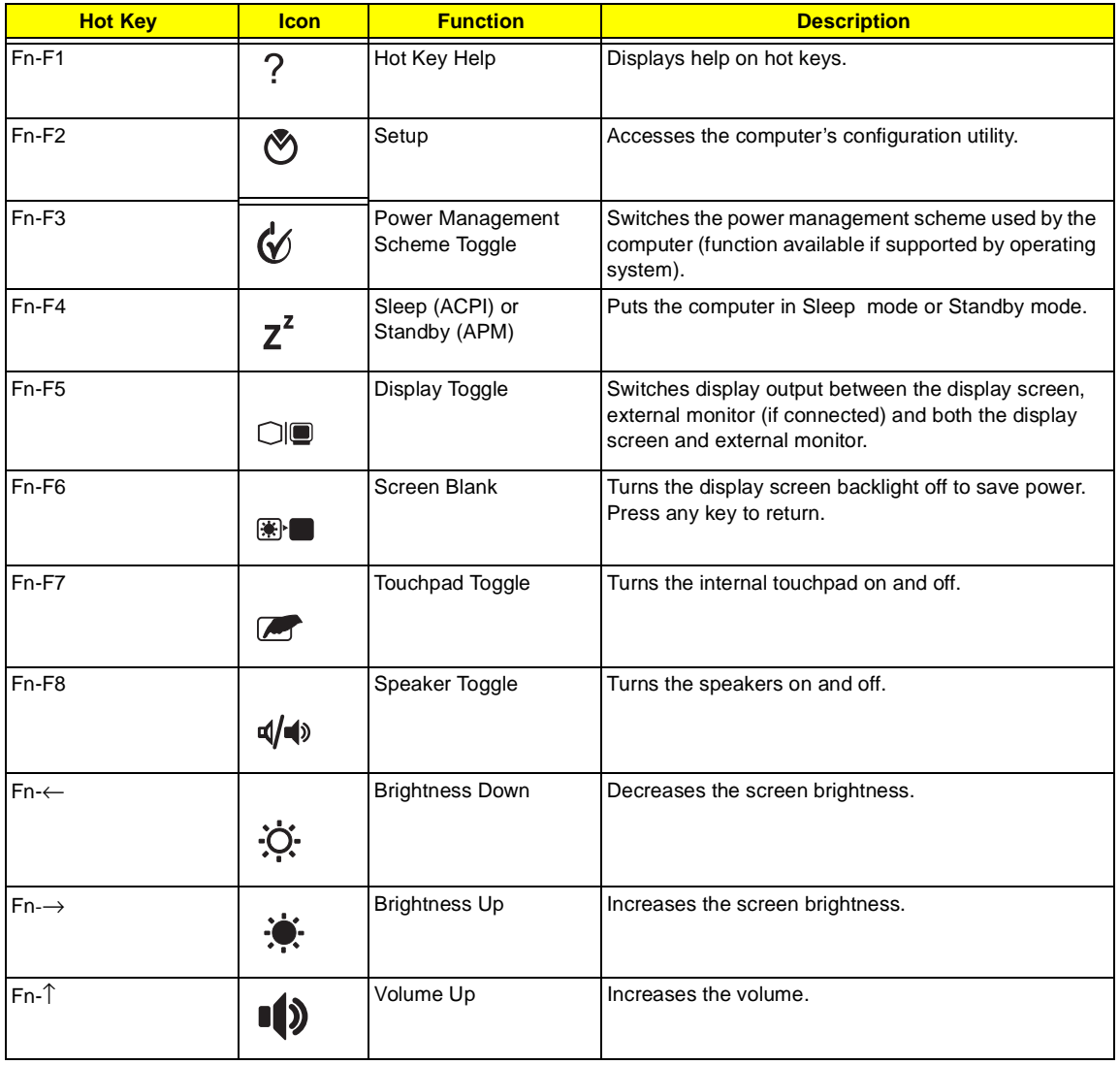

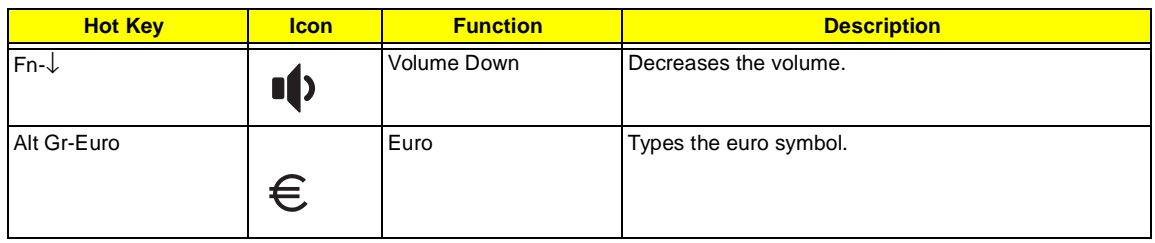

### **The euro symbol**

If your keyboard layout is set to United States-International or United Kingdom or if you have a keyboard with a European layout, you can type the Euro symbol on your keyboard.

**NOTE: For US keyboard users:** The keyboard layout is set when you first set up Windows. For the Euro symbol to work, the keyboard layout has to be set to United States-International.

To verify the keyboard type:

- **1.** Click on **Start**, **Settings**, **Control Panel**.
- **2.** Double-click on **Keyboard**.
- **3.** Click on the **Language** tab.
- **4.** Verify that the keyboard layout used for "English (United States)" is set to United States-International.

If not, select and click on **Properties**; then select **United States-International** and click on **OK**.

**5.** Click on **OK**.

To type the Euro symbol:

- **1.** Locate the Euro symbol on your keyboard.
- **2.** Open a text editor or word processor.
- **3.** Hold **Alt Gr** and press the Euro symbol.
- **NOTE:** Some fonts and software do not support the Euro symbol. Please refer to http://www.microsoft.com/ typography/faq/faq12.htm for more information.

# <span id="page-19-0"></span>**Hardware Configuration and Specification**

## **System Board Major Chips**

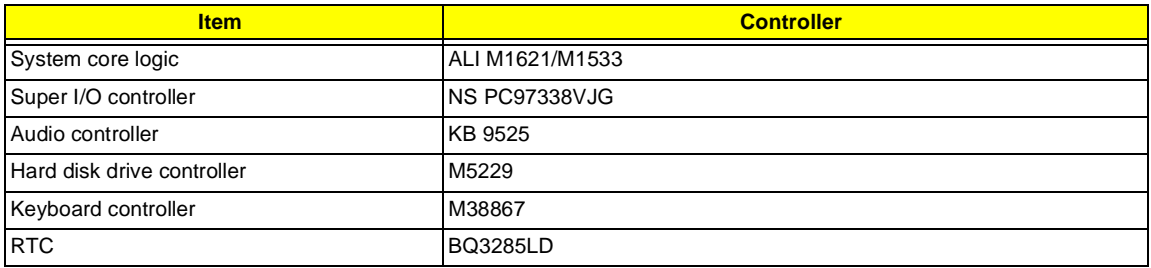

#### **Processor**

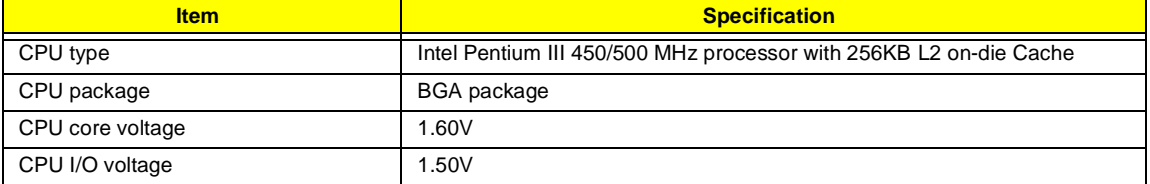

#### **BIOS**

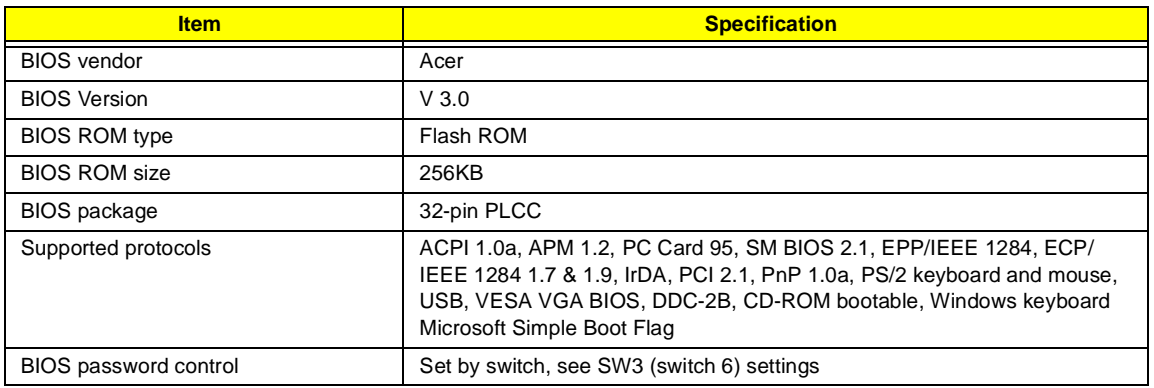

### **Second Level Cache**

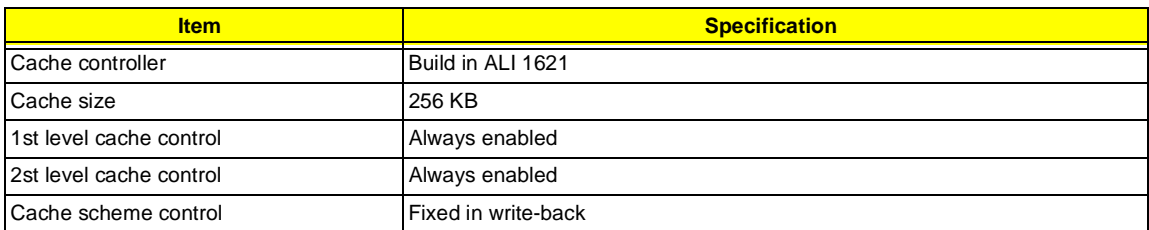

## **System Memory**

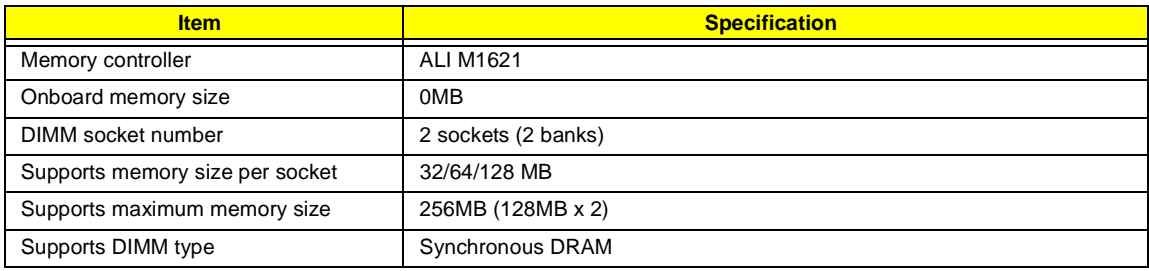

#### **System Memory**

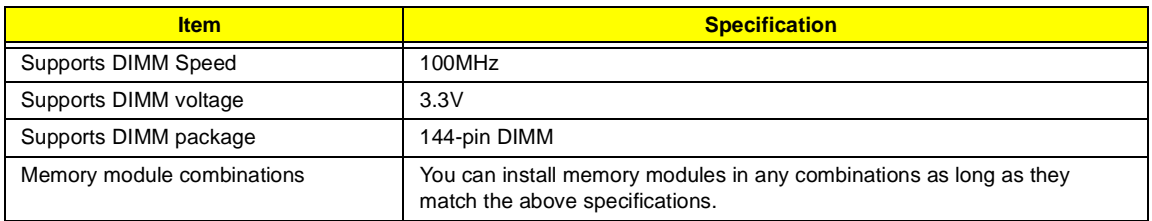

### **Memory Combinations**

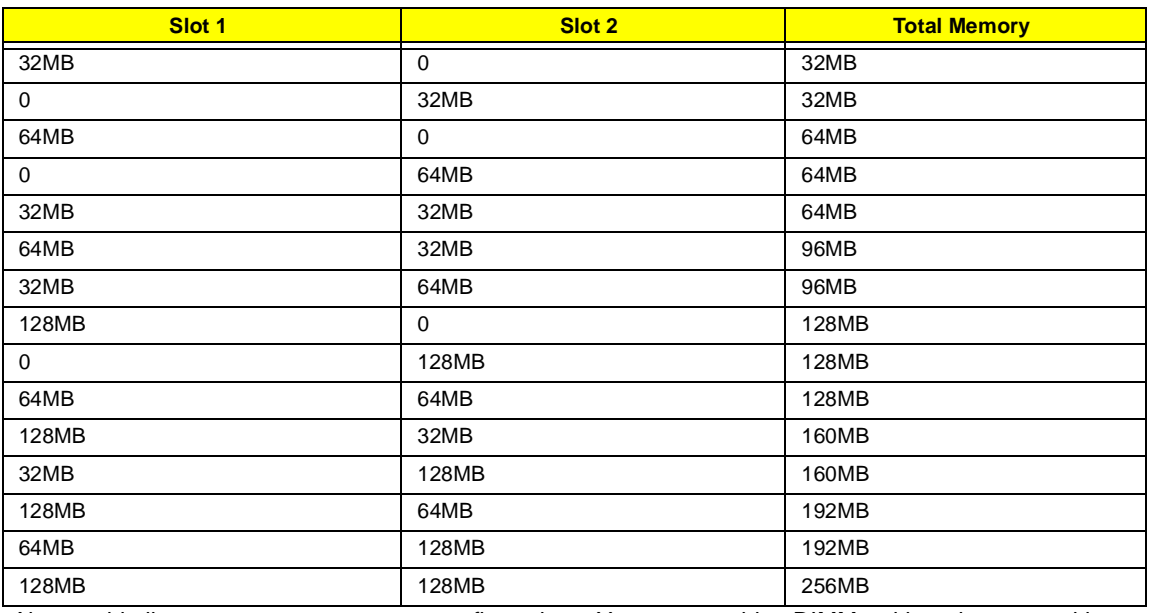

Above table lists some system memory configurations. You may combine DIMMs with various capacities to form other combinations.

**NOTE:** The shipping specification for DIMM combination is 64MB in slot 1.

#### **LAN/Modem Combo Interface**

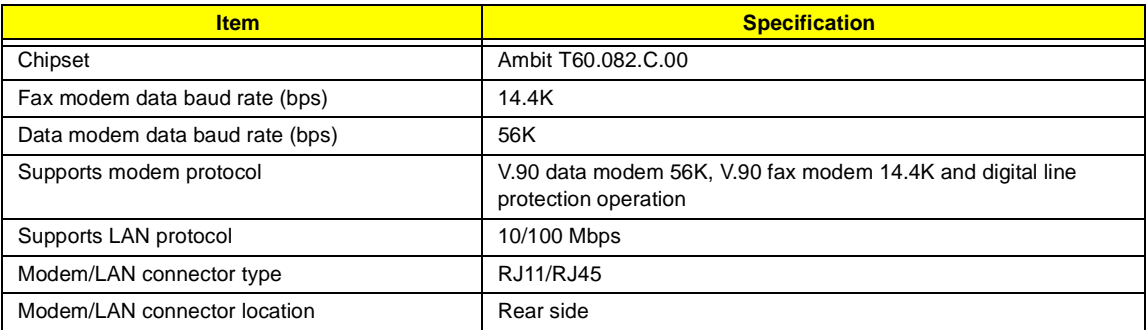

#### **Modem Interface**

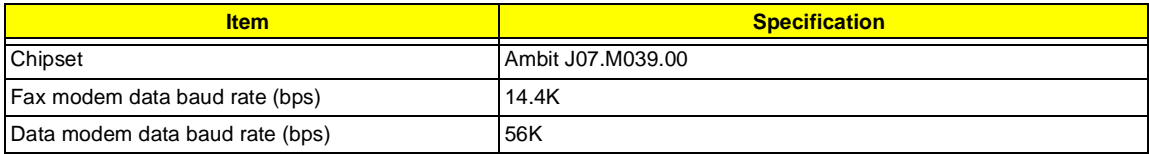

### **Modem Interface**

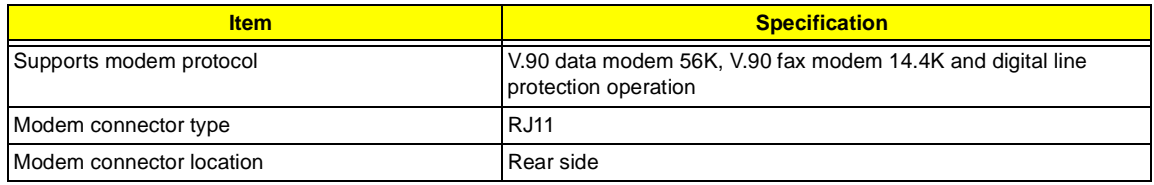

## **Hard Disk Drive Interface**

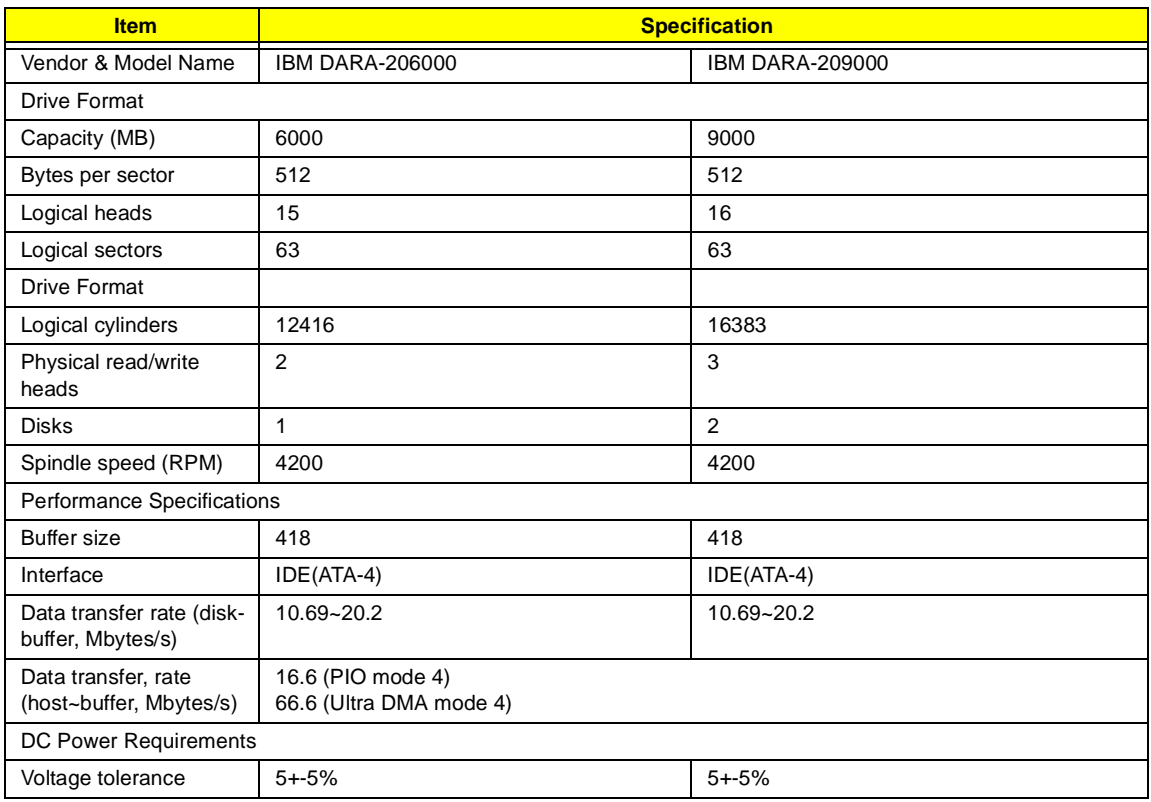

#### **CD-ROM/Floppy Diskette Combo Drive Interface**

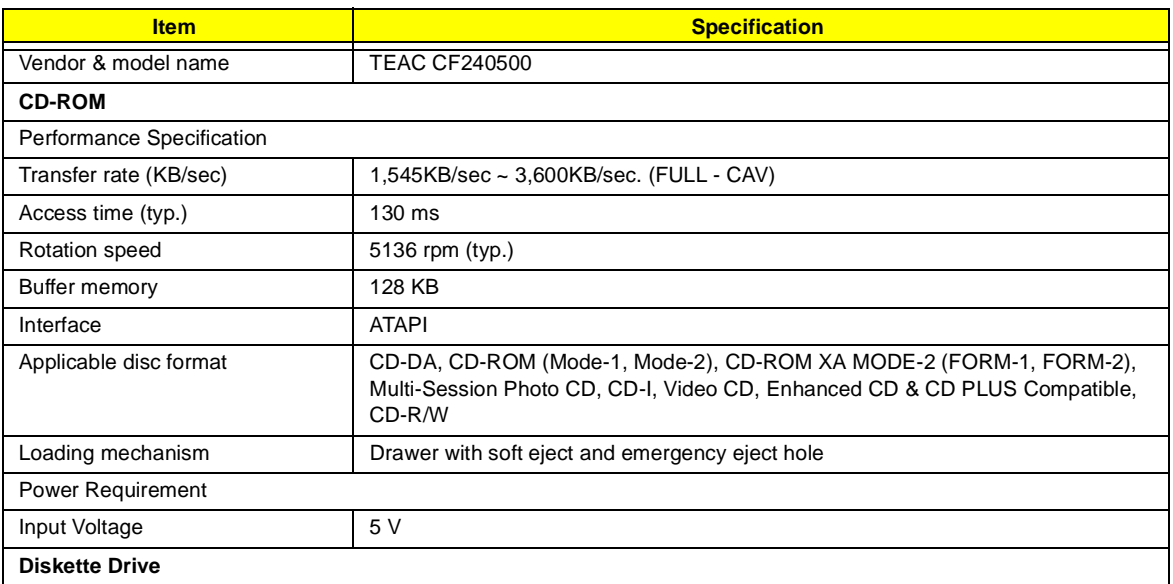

### **CD-ROM/Floppy Diskette Combo Drive Interface**

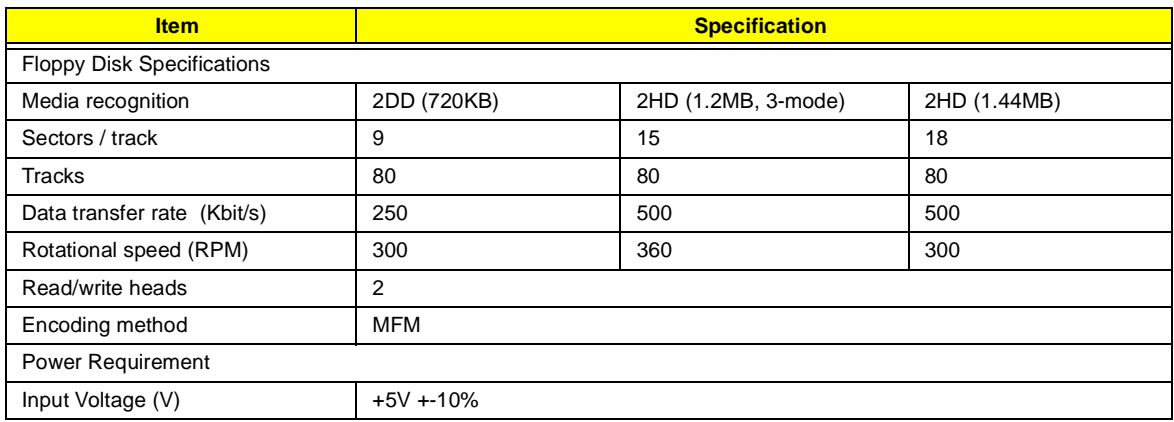

## **DVD-ROM/Floppy Diskette Combo Drive Interface**

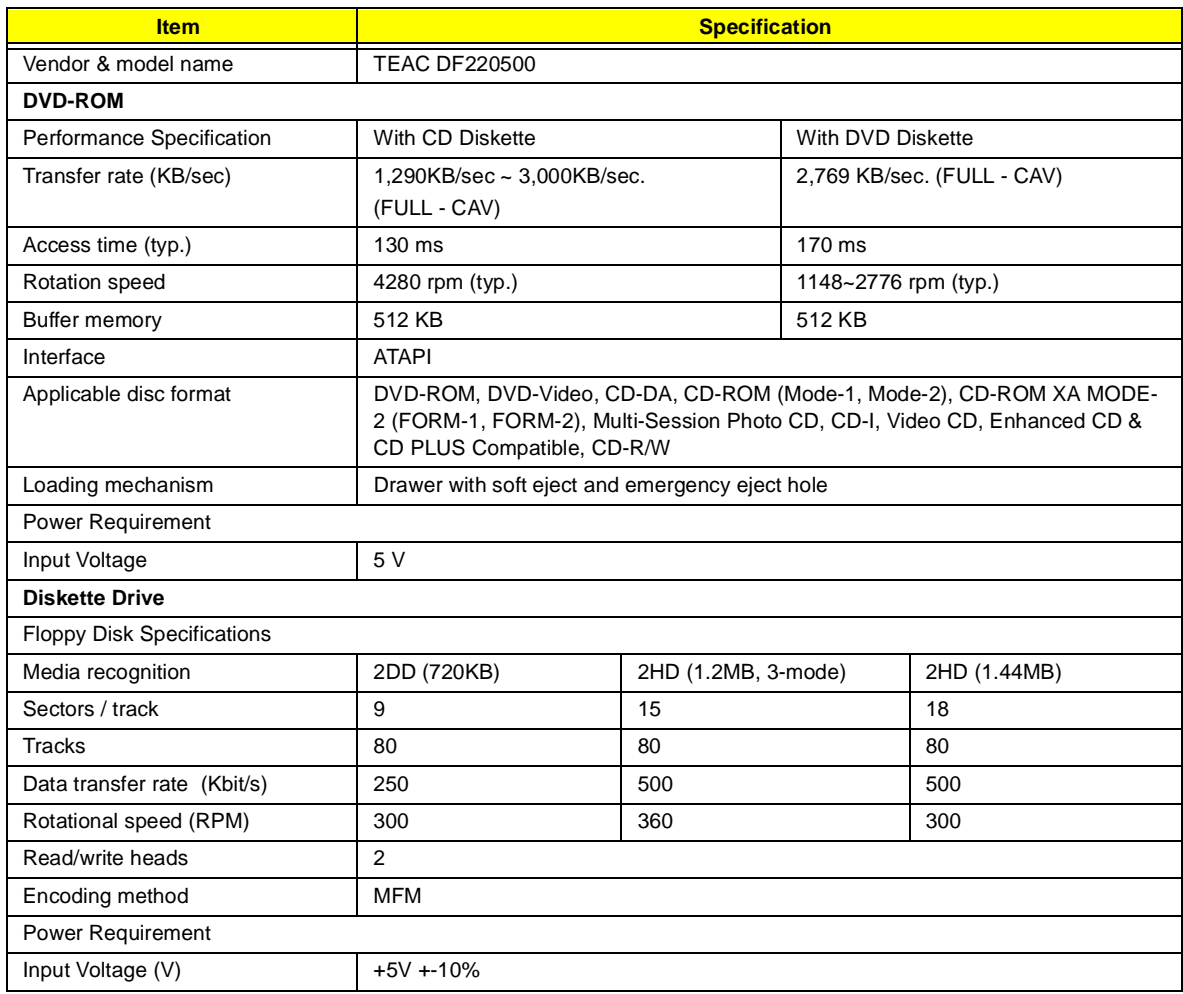

### **Audio Interface**

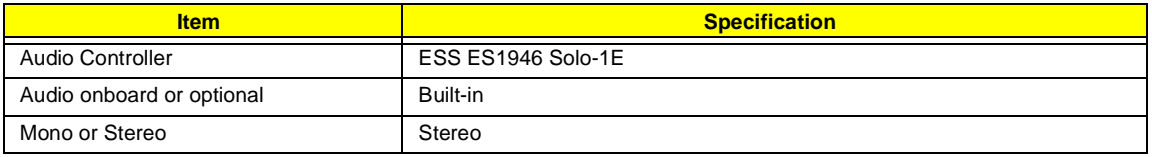

### **Audio Interface**

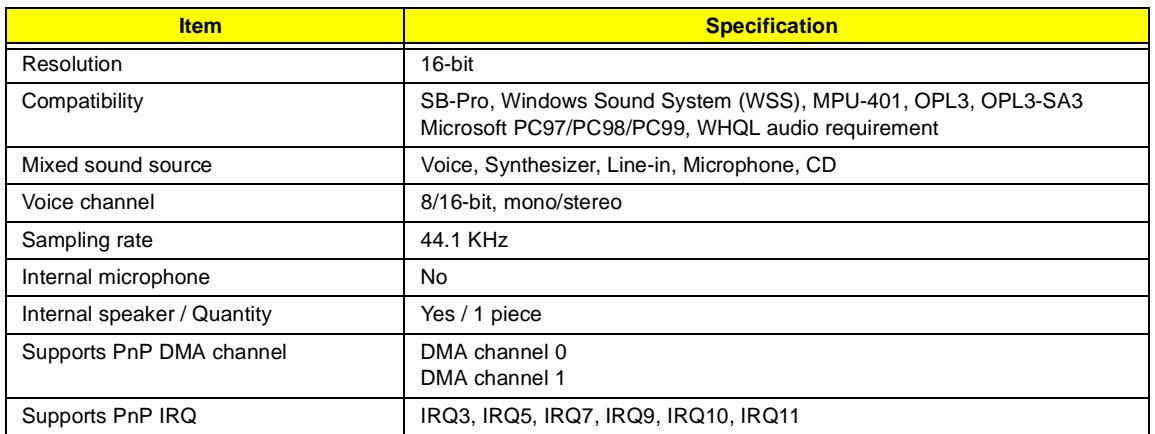

#### **Video Interface**

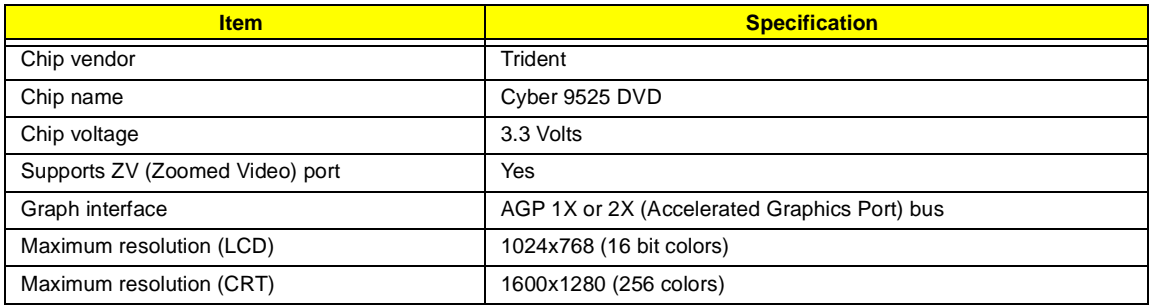

## **Video Memory**

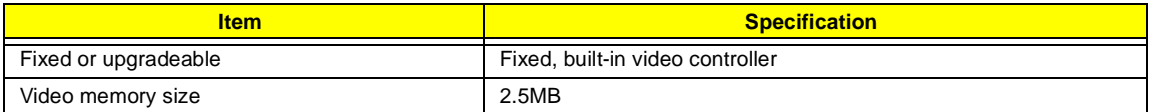

### **Video Resolutions Mode**

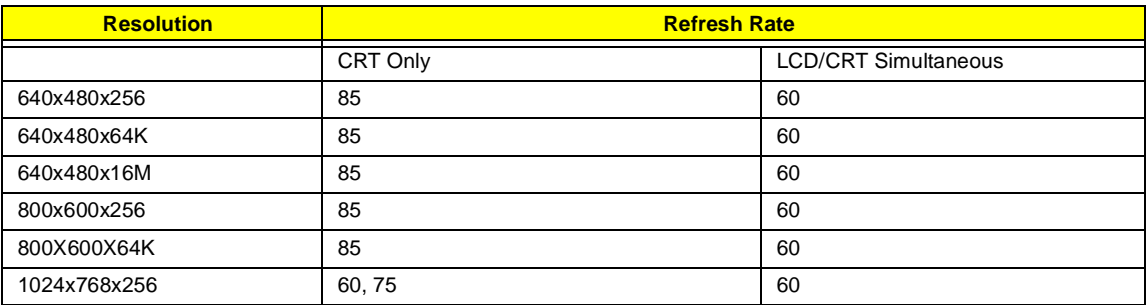

### **Parallel Port**

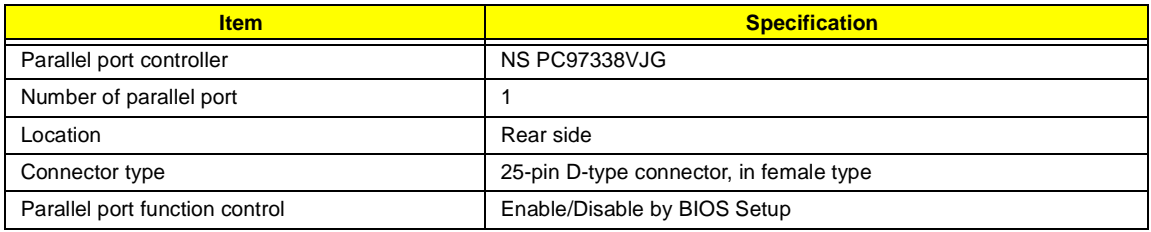

### **Parallel Port**

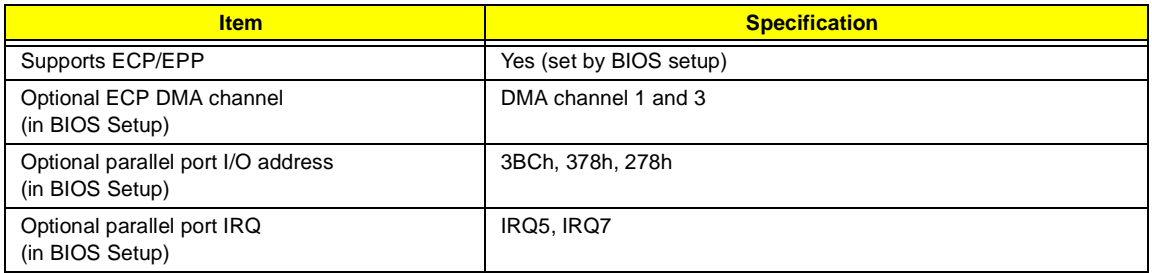

## **Serial Port**

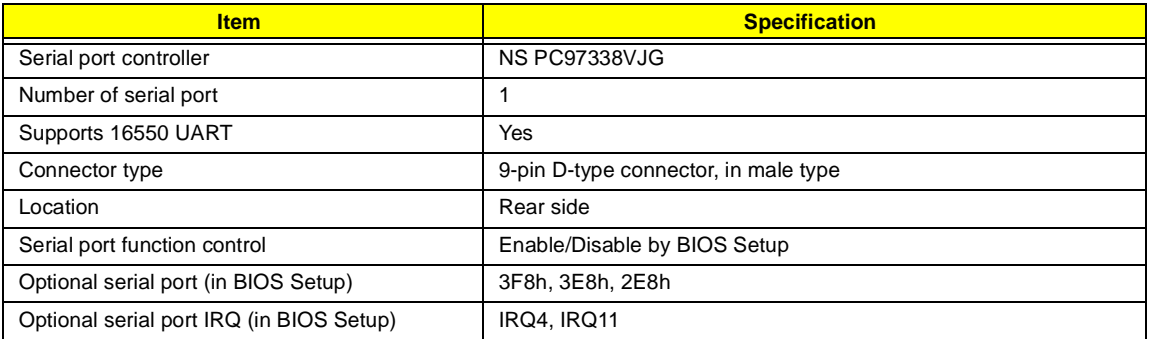

#### **USB Port**

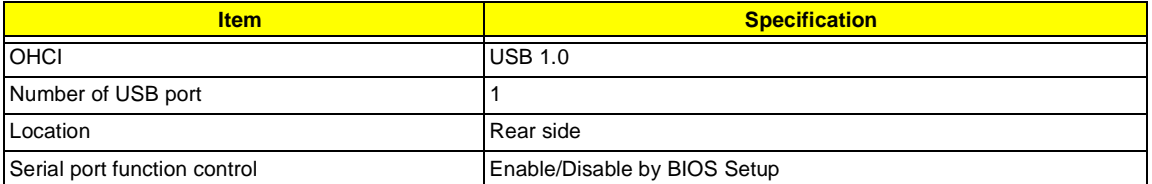

## **IrDA Port**

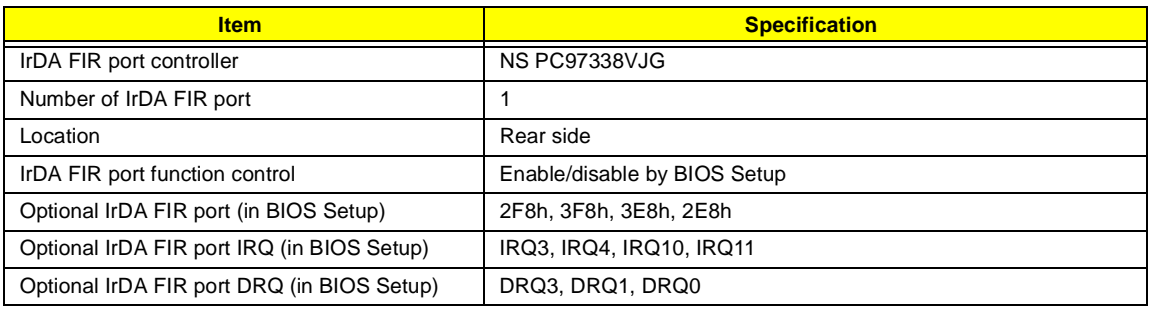

## **PCMCIA Port**

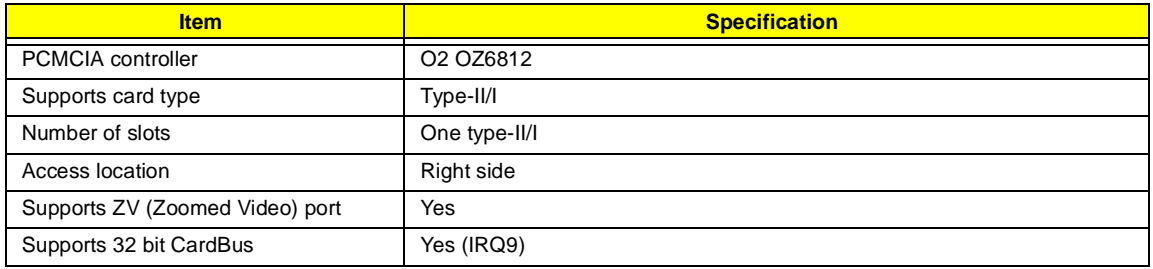

#### **Keyboard**

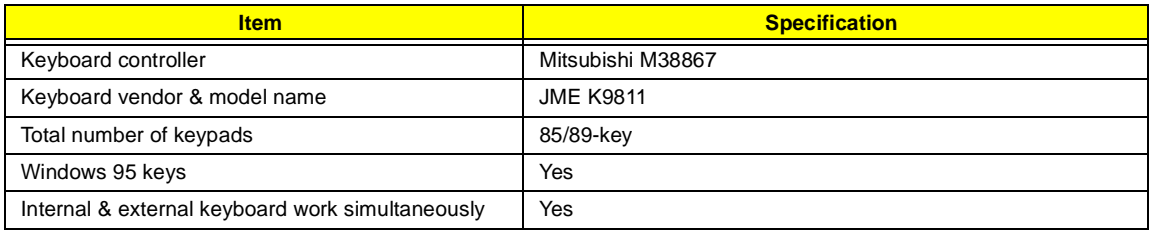

#### **Battery**

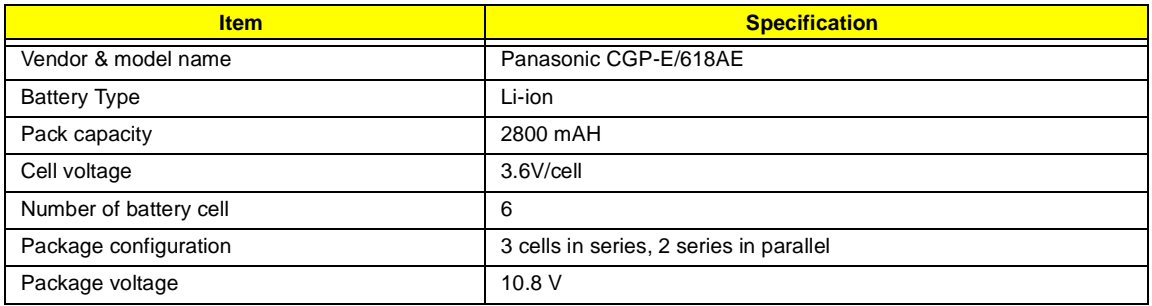

## **DC-AC LCD Inverter**

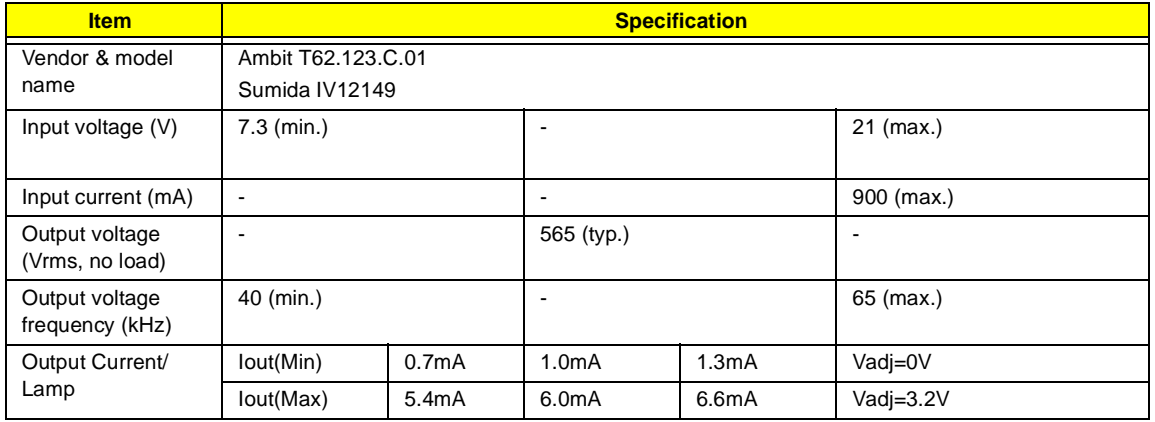

**NOTE:** DC-AC inverter is used to generate very high AC voltage, then support to LCD CCFT backlight user, and is also responsible for the control of LCD brightness. Avoid touching the DC-AC inverter area while the system unit is turned on.

**NOTE:** There is an EEPROM in the inverter, which stores its supported LCD type and ID code. If you replace a new inverter or replace the LCD with a different brand, use Inverter ID utility to update the ID information.

#### **LCD**

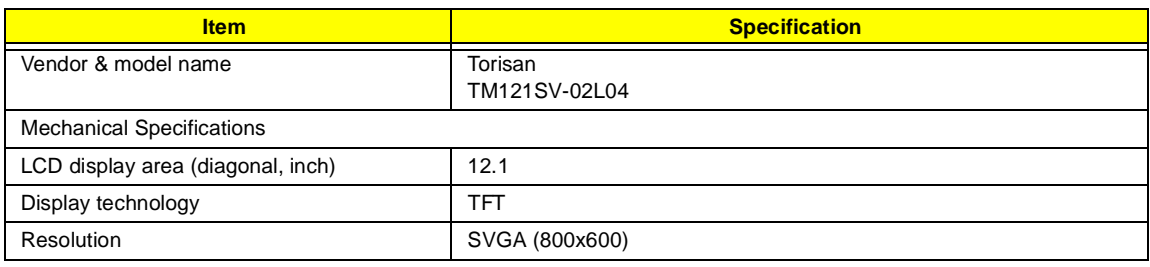

## **LCD**

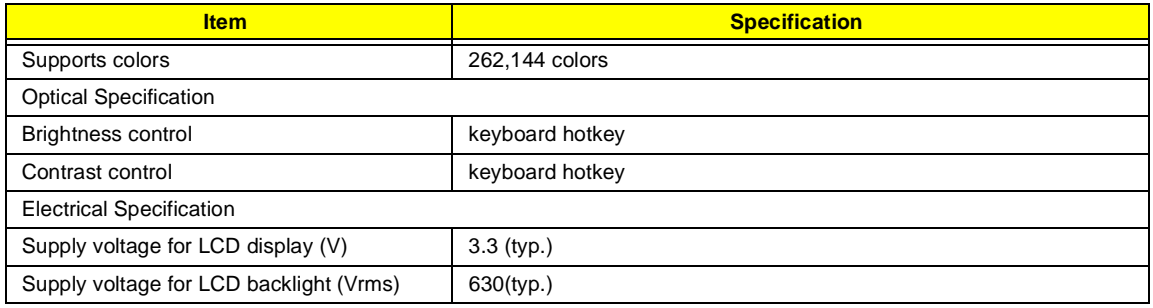

## **AC Adapter**

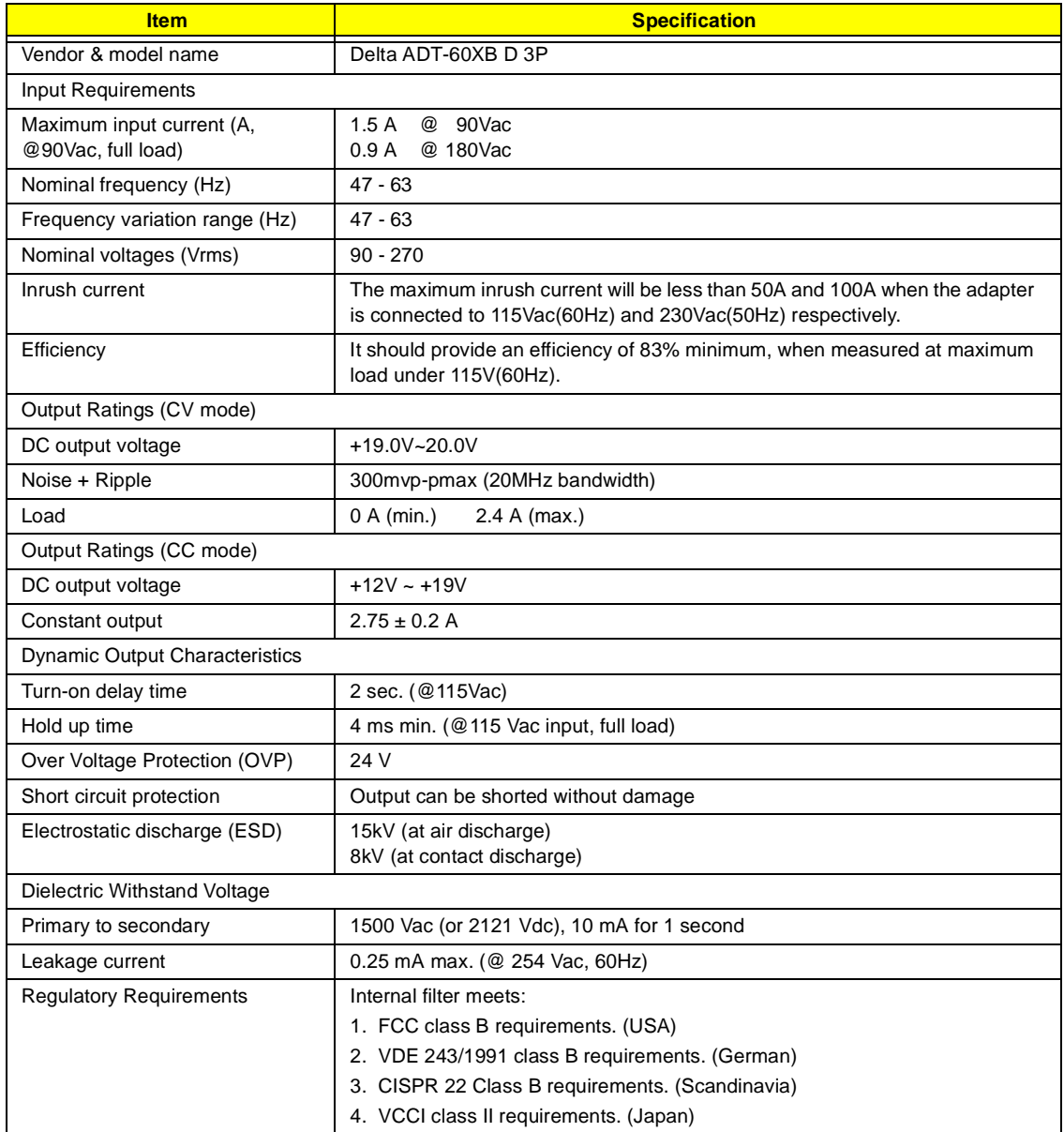

#### **Power Management**

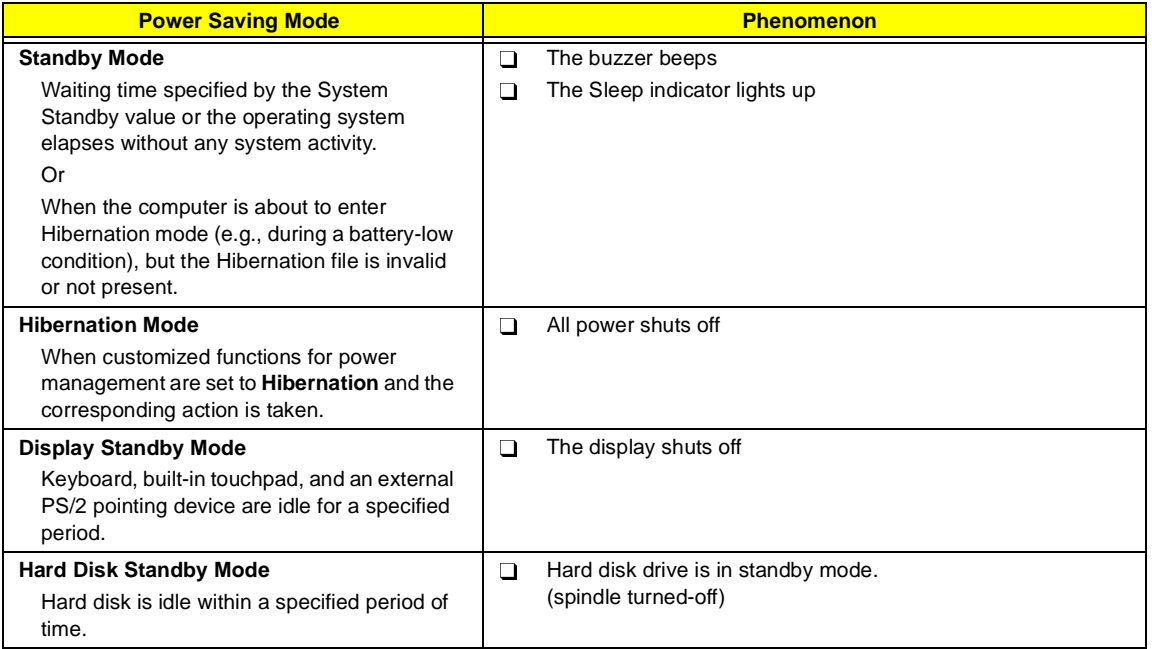

#### **Environmental Requirements**

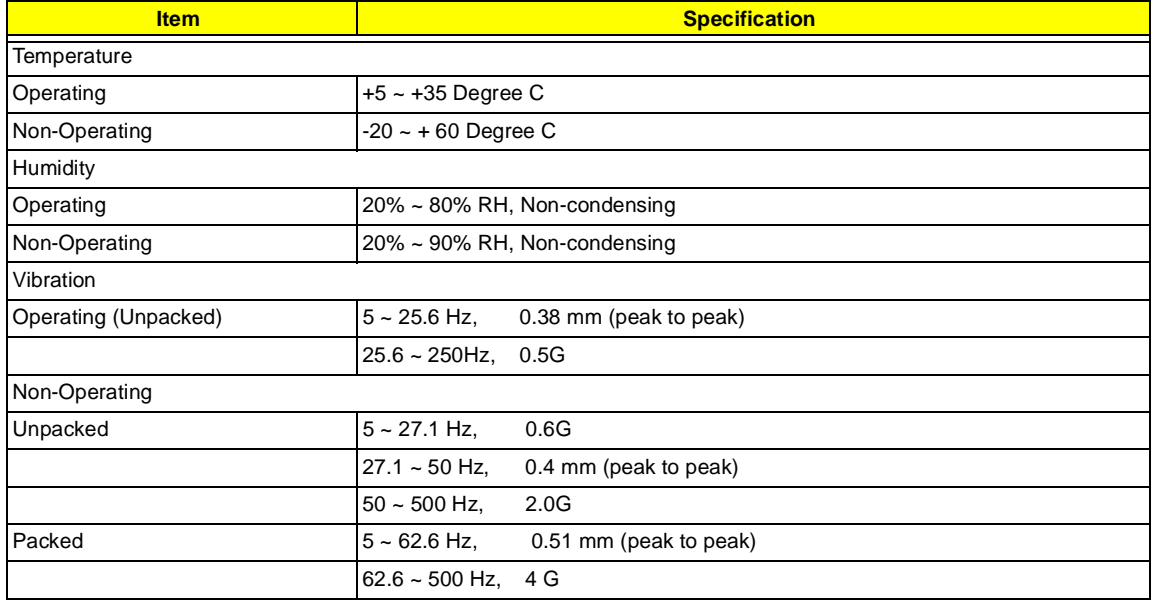

## **Mechanical Specification**

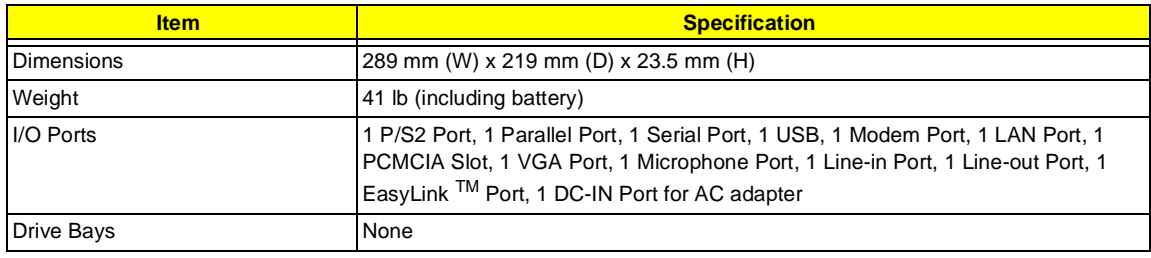

## **Mechanical Specification**

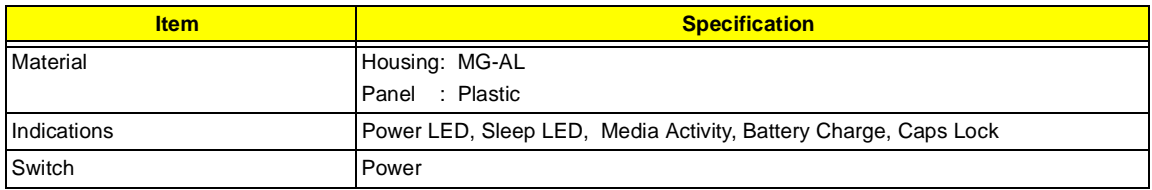

## **Memory Address Map**

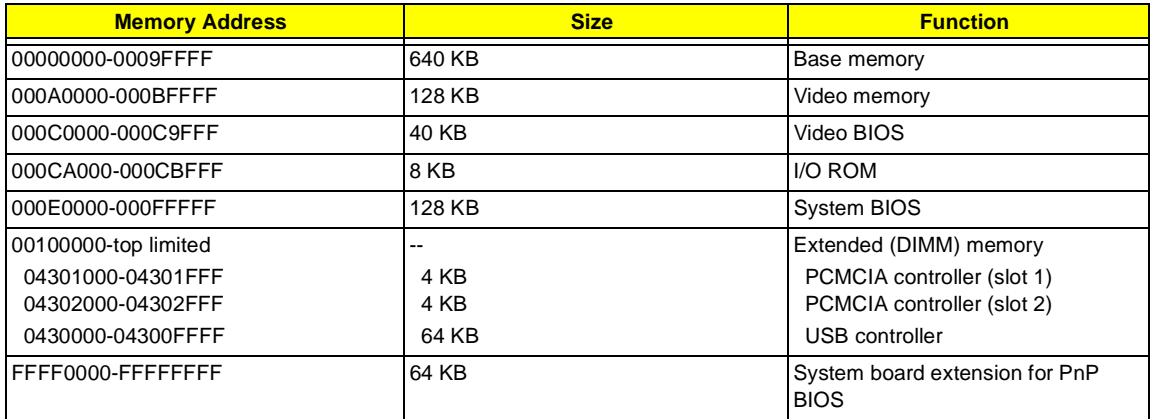

## **I/O Address Map**

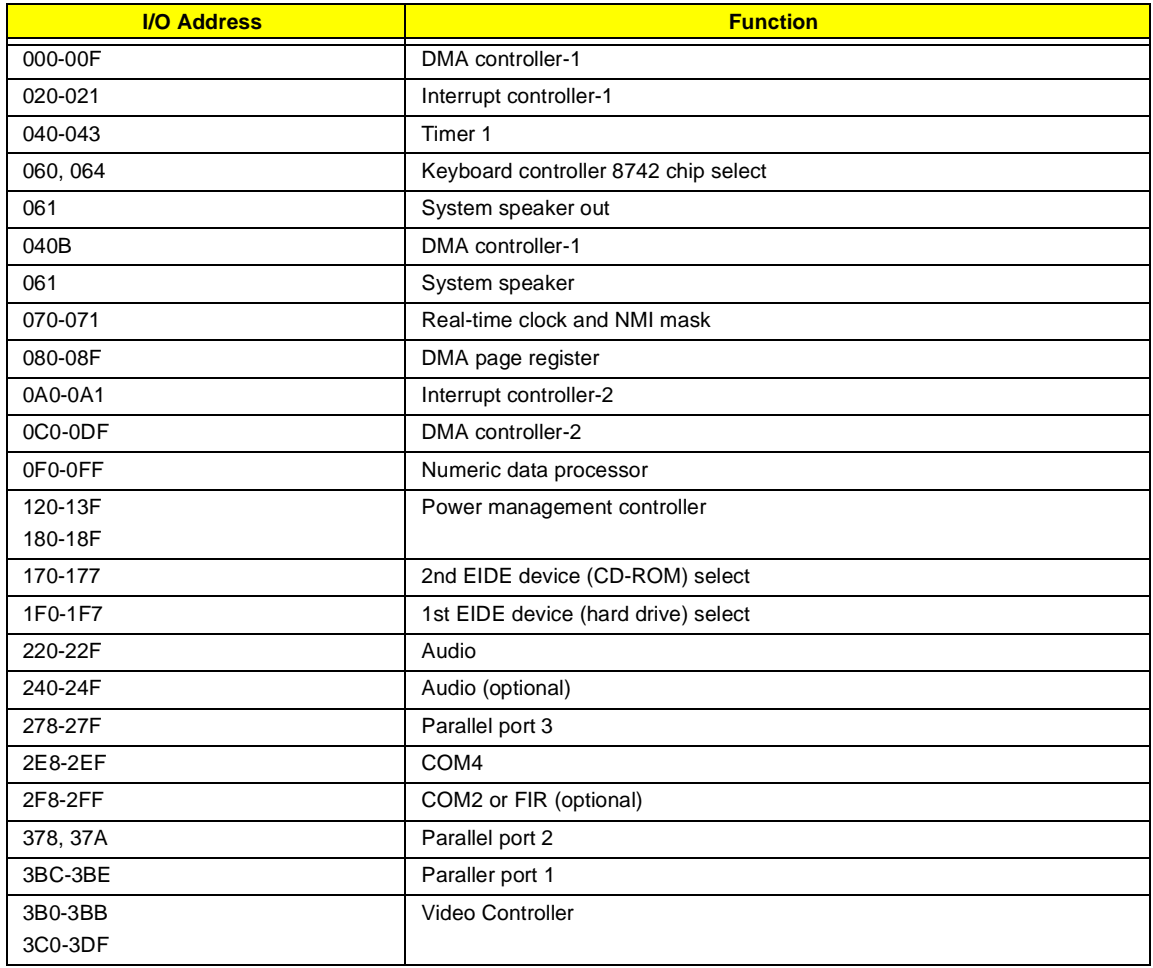

## <span id="page-29-0"></span>**I/O Address Map**

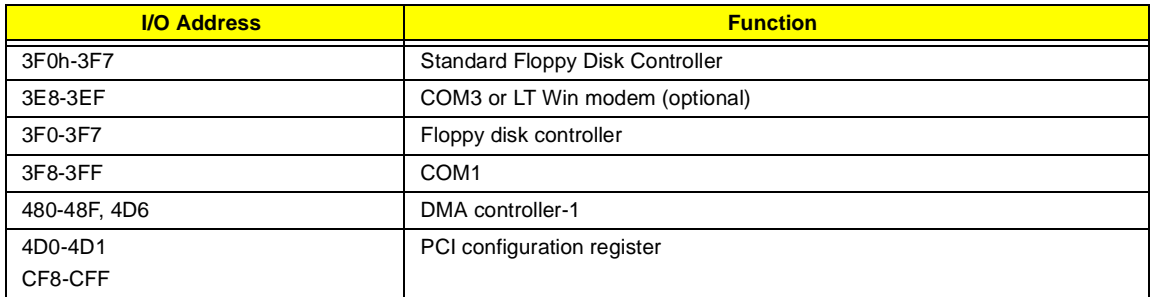

## **IRQ Assignment Map**

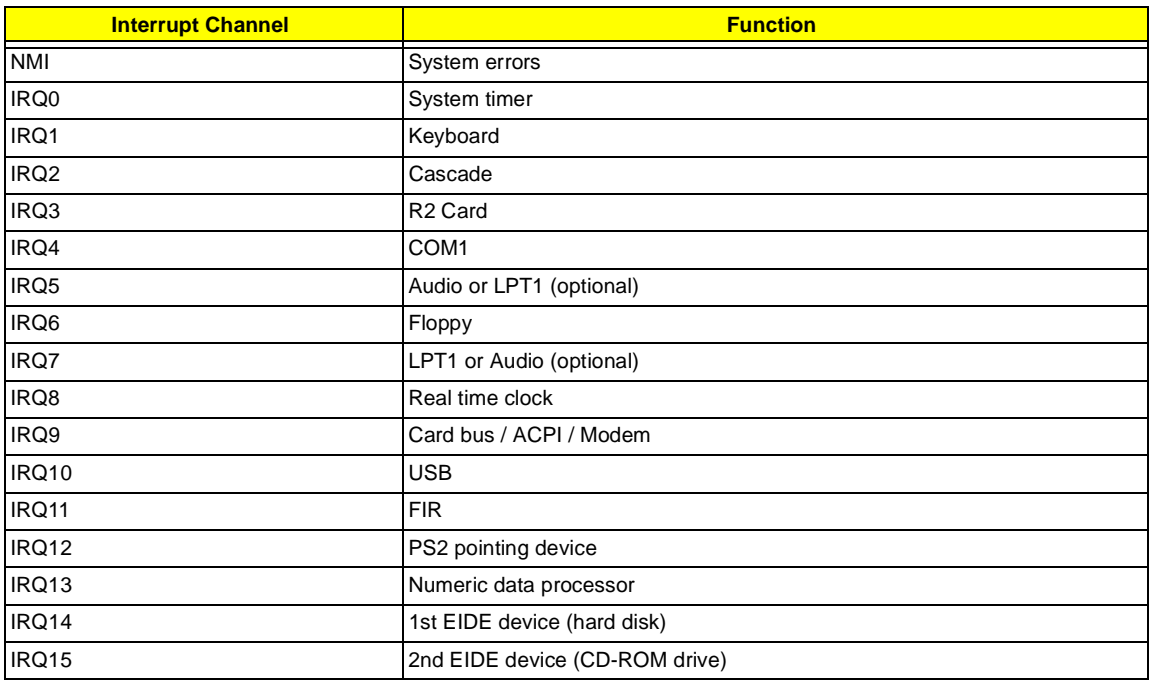

## **DMA Channel Assignment**

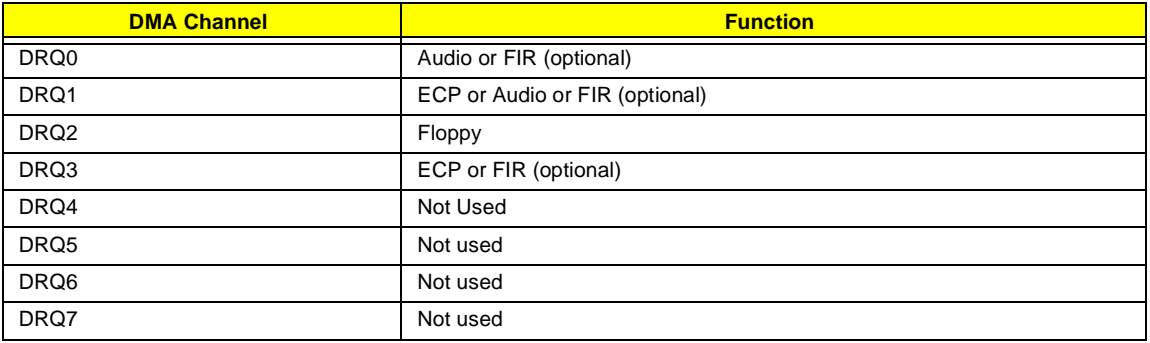

# <span id="page-30-0"></span>**System Utilities**

## **BIOS Setup Utility**

The BIOS Setup Utility is a hardware configuration program built into your computer's BIOS (Basic Input/ Output System).

Your computer is already properly configured and optimized, and you do not need to run this utility. However, if you encounter configuration problems, you may need to run Setup. Please also refer to Chapter 4 Troubleshooting when a problem arises.

To activate the BIOS Utility, press **F2** during POST (while the TravelMate logo is being displayed).

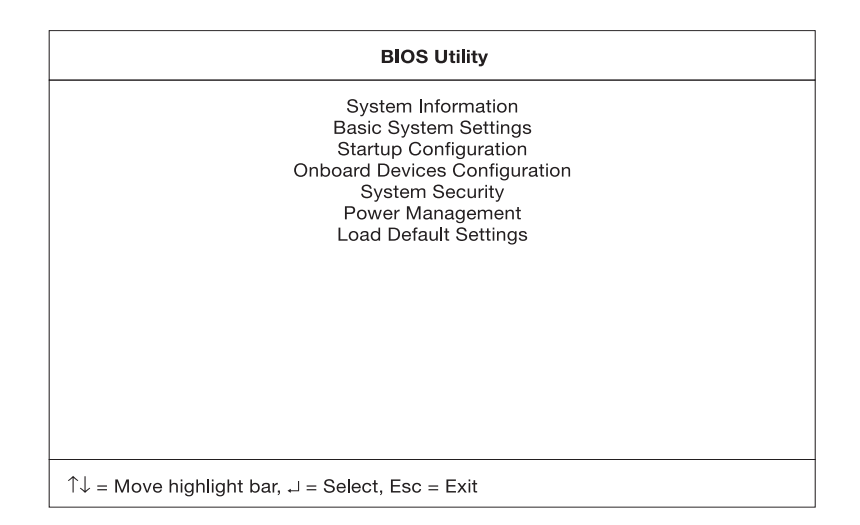

## **Navigating the BIOS Utility**

There are seven menu options: System Information, Basic System Settings, Startup Configuration, Onboard Devices Configuration, System Security, Power Management and Load Default Settings.

Use the cursor **up/down** (↑↓) keys to select a menu item, then press **Enter**.

Within a menu, navigate through the BIOS Utility by following these instructions:

- T Press the cursor **up/down** (↑↓) keys to move between parameters.
- T Press the cursor **left/right** (→←) keys to change the value of a parameter.
- **T** Press **Esc** while you are in any of the menu options to return to the main menu.

**NOTE:** You can change the value of a parameter if it is enclosed in square brackets.

**NOTE:** Navigation keys for a particular menu are shown on the bottom of the screen.

At the main menu, press **Esc** to exit the BIOS Utility. If you make any changes, the following dialog box displays:

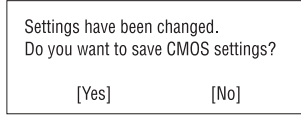

If you would like to keep the changes you made, use the cursor **left/right** (→←) keys to select **Yes**; then press **Enter**. Choose **No** if you want to discard the changes you made.

## <span id="page-31-0"></span>**System Information**

The System Information sub-menu displays basic and important information about your computer.

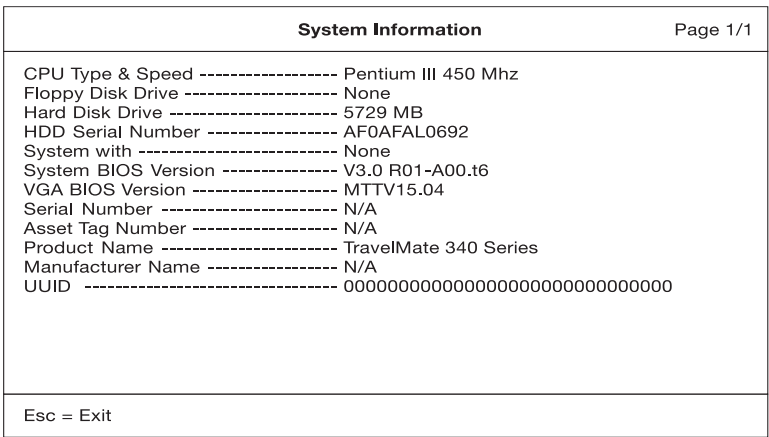

**NOTE:** The screen above is a sample and may not reflect the actual data on your computer.

The following table describes the information in this sub-menu.

**NOTE:** "x" may refer to a series of numbers and/or characters or a combination of both.

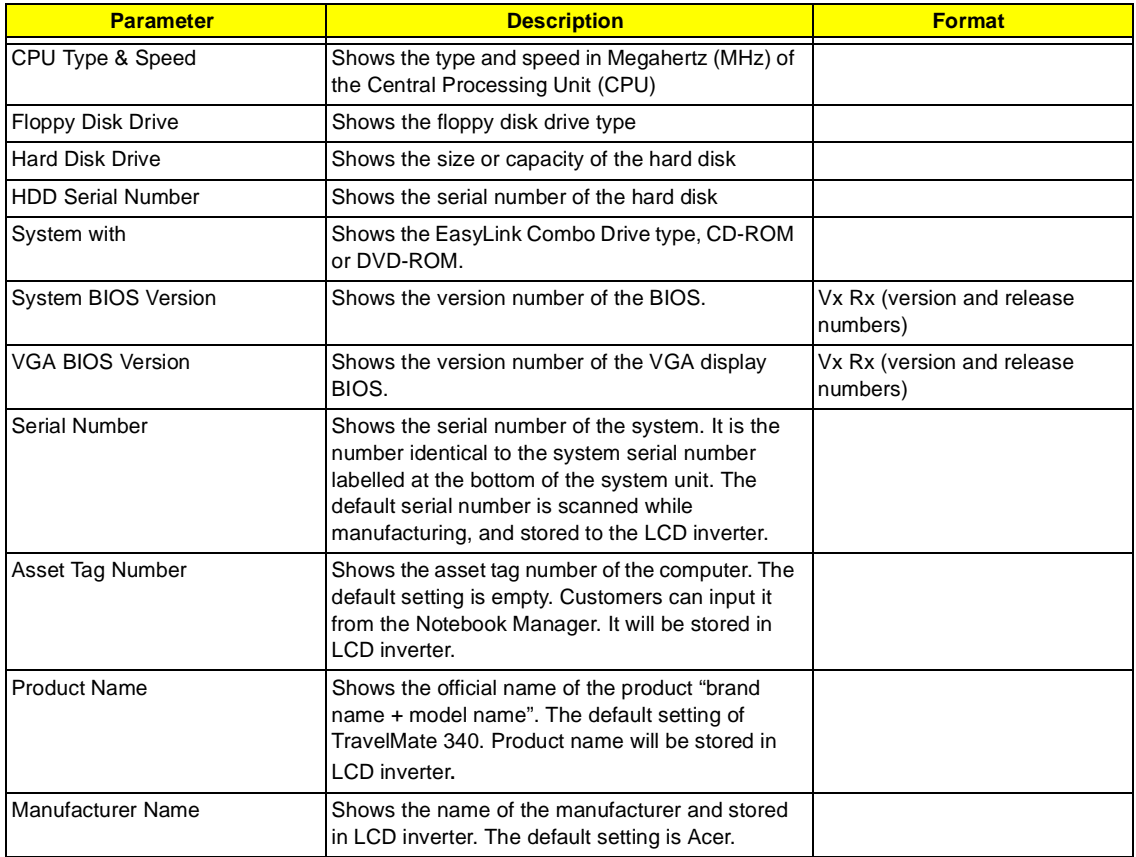

<span id="page-32-0"></span>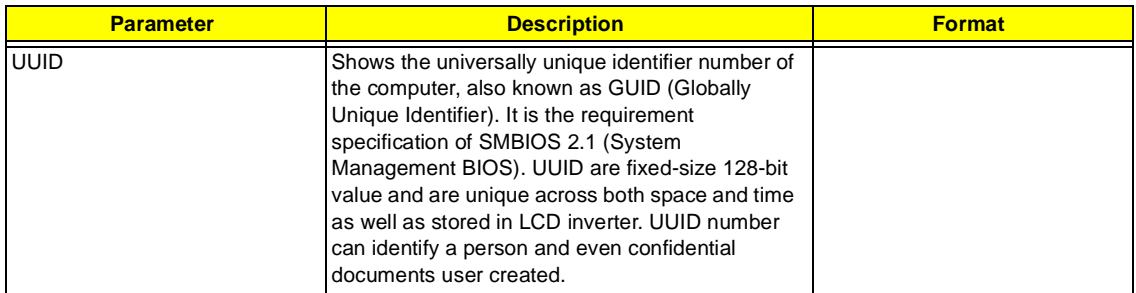

The items in this sub-menu are important and vital information about your computer. If you experience computer problems and need to contact technical support, this data helps our service personnel know more about your computer.

## **Basic System Settings**

The Basic System Settings sub-menu allows you to set the system date and time.

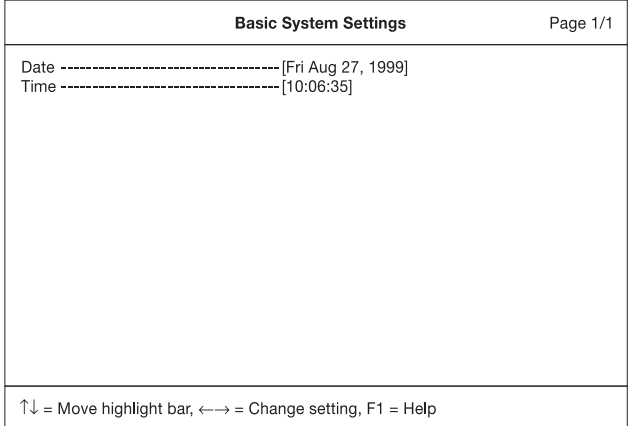

The following table describes the parameters in this sub-menu.

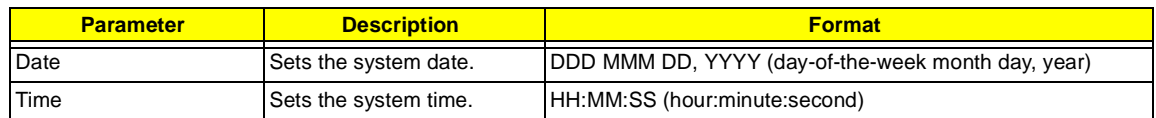

## **Startup Configuration**

The Startup Configuration sub-menu contains parameter values that define how your computer behaves on system startup.

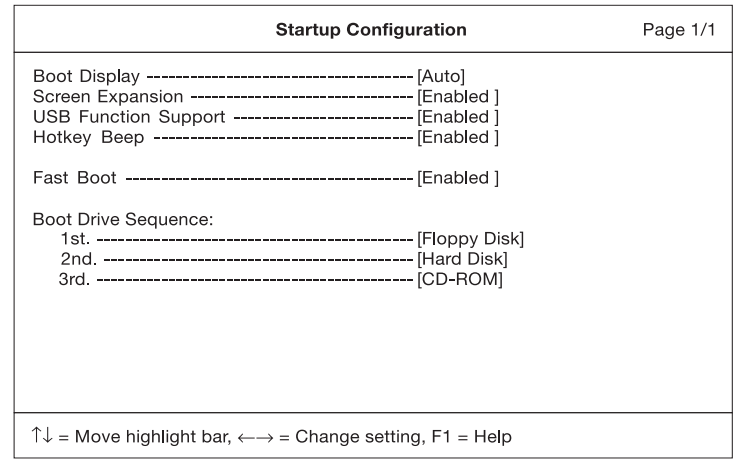

The following table describes the parameters in this sub-menu. Settings in **boldface** are the default and suggested parameter settings.

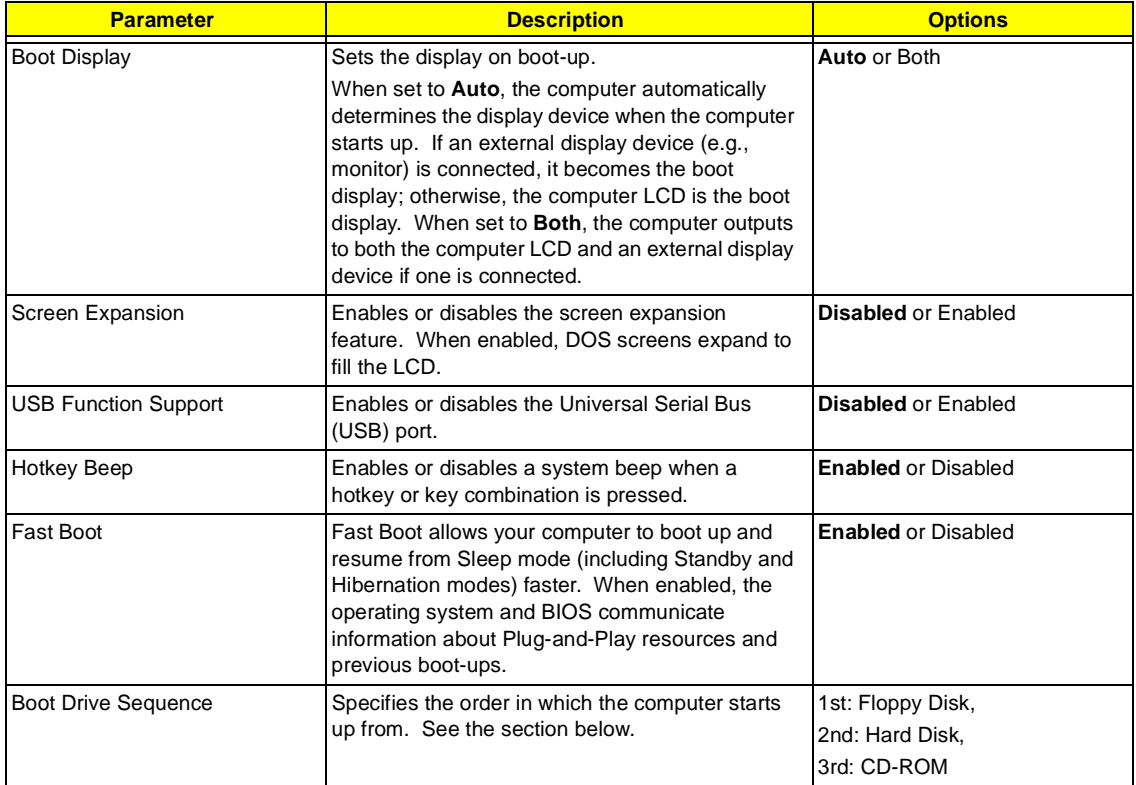

#### **Setting the Boot Drive Sequence**

The Boot Drive Sequence section lists boot priorities (1st, 2nd and 3rd) for bootable drives in your computer.

For example, the default value (1st:Floppy Disk, 2nd:Hard Disk, and 3rd:CD-ROM) tells the computer to first search for a bootable floppy disk in the floppy drive. If it finds one present, it boots up from that floppy disk. If not, the computer continues by booting up from the hard disk. If it cannot boot up from the hard disk, it continues to search for a bootable CD-ROM in the CD-ROM drive.

To set the boot drive sequence, use the cursor **up/down** (↑↓) keys to select a priority level (1st, 2nd, or 3rd); then use the cursor **left/right** (→←) keys to select the device for that priority level.

## <span id="page-34-0"></span>**Onboard Devices Configuration**

The parameters in this screen are for advanced users only. You do not need to change the values in this screen because these values are already optimized.

The Onboard Devices Configuration sub-menu assigns resources to basic computer communication hardware.

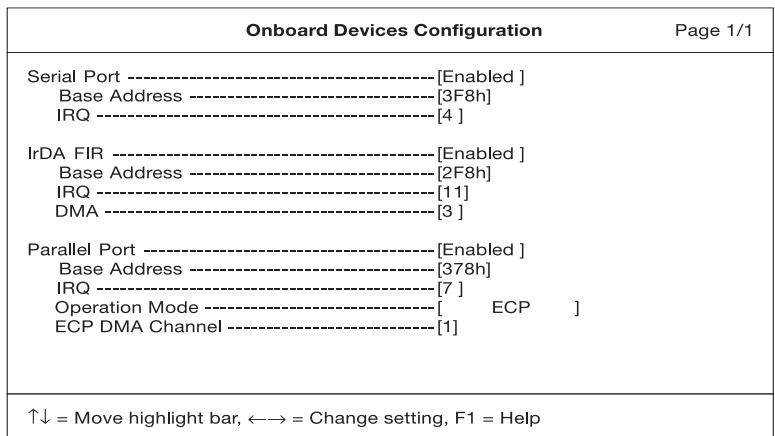

The following table describes the parameters in this sub-menu. Settings in **boldface** are the default and suggested parameter settings.

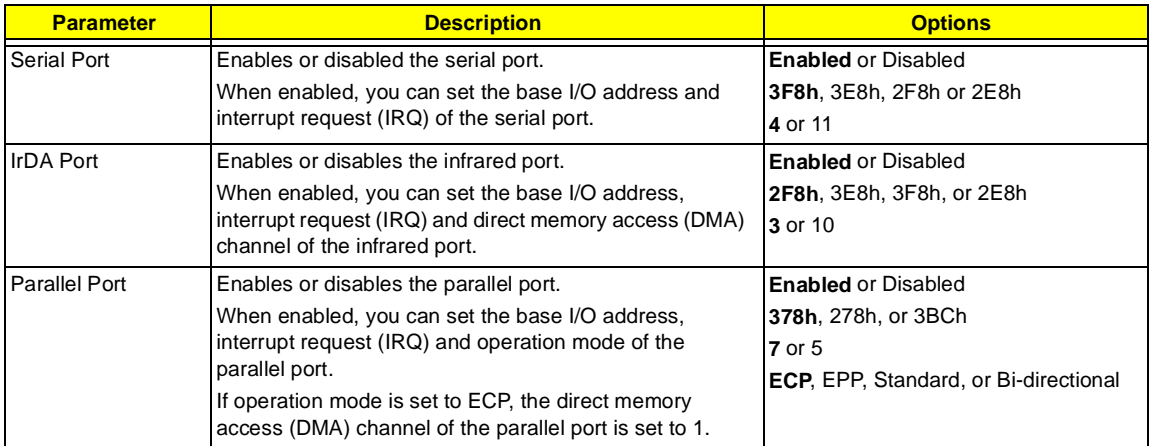

## <span id="page-35-0"></span>**System Security**

The System Security sub-menu allows you to safeguard your computer and data with passwords and other security measures.

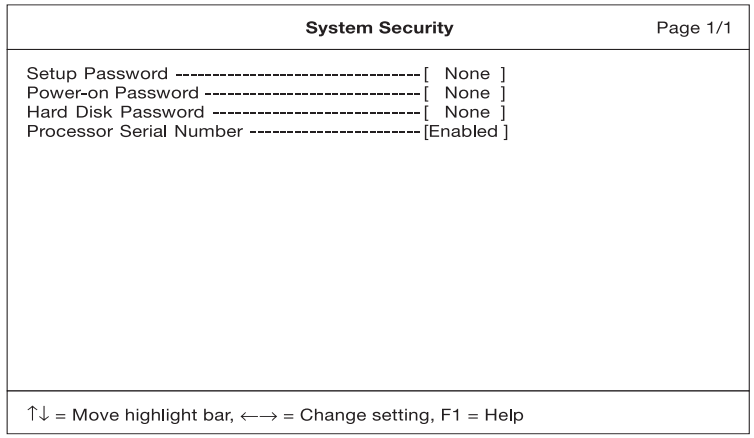

The following table describes the parameters in this screen. Settings in **boldface** are the default and suggested parameter settings.

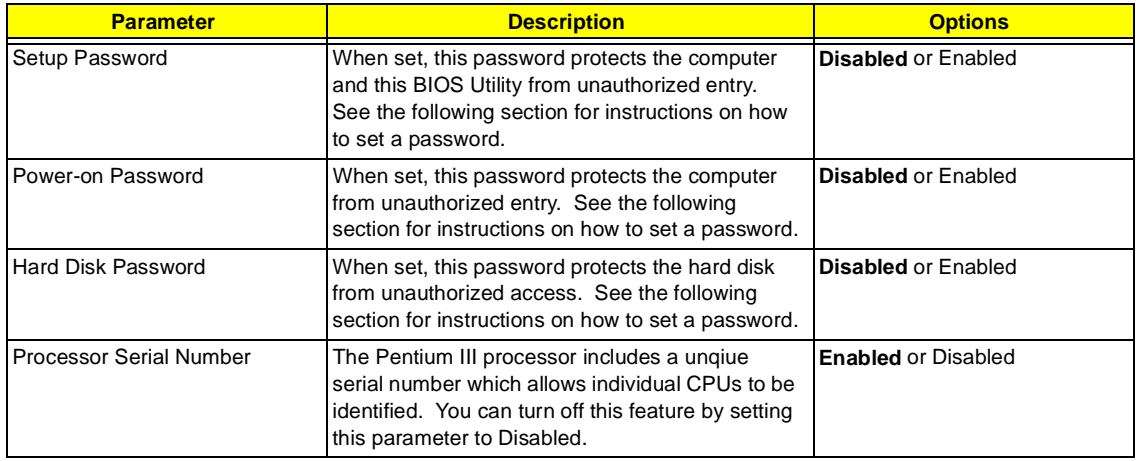

#### **Setting a Password**

Follow these steps:

- □ Use the cursor up/down keys to highlight a Password parameter (Setup, Power-on or Hard Disk) and press the **Enter** key. The password box appears:
- $\Box$  Type a password. The password may consist of up to seven characters (A-Z, a-z, 0-9).

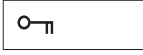

**IMPORTANT:**Be very careful when typing your password because the characters do not appear on the screen.

**T** Press Enter. Retype the password to verify your first entry and press Enter.

After setting the password, the computer automatically sets the chosen password parameter to Present.

Three password types protect your computer from unauthorized access. Setting these passwords creates several different levels of protection for your computer and data:
- <span id="page-36-0"></span> $\Box$  Setup Password prevents unauthorized entry to the BIOS Utility. Once set, you must key-in this password to gain access to the BIOS Utility.
- □ Power-On Password secures your computer against unauthorized use. Combine the use of this password with password checkpoints on boot-up and resume from hibernation for maximum security.
- $\Box$  Hard Disk Password protects your data by preventing unauthorized access to your hard disk. Even if the hard disk is removed from the computer and moved to another computer, it cannot be accessed without the Hard Disk Password.

When a password is set, a password prompt appears on the left-hand corner of the display screen.

**1.** When the Setup Password is set, the following prompt appears when you press **F2** to enter the BIOS Utility at boot-up.

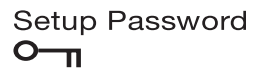

Type the Setup Password and press **Enter** to access the BIOS Utility.

**2.** When the Power-on Password is set, the following prompt appears at boot-up.

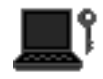

Type the Power-on Password (a symbol appears for each character you type) and press **Enter** to use the computer. If you enter the password incorrectly, an **x** symbol appears. Try again and press **Enter**.

**3.** When the Hard Disk Password is set, the following prompt appears at boot-up.

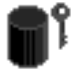

Type the Hard Disk Password (a symbol appears for each character you type) and press **Enter** to use the computer. If you enter the password incorrectly, an **x** symbol appears. Try again and press **Enter**.

**IMPORTANT:**You have three chances to enter a password. If you successfully entered the password, the following symbol appears.

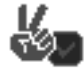

If you fail to enter the password correctly after three tries, the following message or symbol appears.

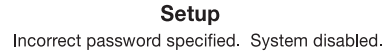

**Power-on/Hard Disk** 

Setting passwords

#### **Removing a Password**

Should you decide to remove a password, do the following:

- T Use the cursor **up/down** (↑↓) keys to highlight a Password parameter (Setup, Power-on or Hard Disk).
	- Use the cursor **left/right** (→←) key to remove the password.
- **NOTE:** When you want to remove the Hard Disk password, you are prompted for the Hard Disk password before it is removed.
- **NOTE:** The jumper setting **switch 6 of SW3** on the system main board, the default setting is **"OFF: check password"**, this means that the system will always check the password that the user set in. However, if users miss their own password, the servicers can switch the jumper to **"ON: Bypass password"** and then the Setup password and Power-on password will be unlock. Therefore, users can reset their new

password. (Refer to Chapter 5 Jumper and Connector Information for more information on setting the switches.)

- **IMPORTANT:** If Setup password is forgot by users, service technician may need to update computer's BIOS or set up jumper SW3 switch 6 on mainboard to bypass.
- **IMPORTANT:**If Power-on password is forgot by users, service technician may set the jumper SW3 to bypass password to remove the password.
- **IMPORTANT:** If Hard Disk Password is missing, service technician can solve the lock of hard disk by using master HDD password utility. For the HDD password utility, service technican can contact with local service management level.

#### **Changing a Password**

To change a password, follow these steps:

- Remove the current password. Se[e "Removing a Password" on page 3](#page-36-0)1.
- $\Box$  Set a new password. See "Three password types protect your computer from unauthorized [access. Setting these passwords creates several different levels of protection for your computer](#page-35-0)  [and data:" on page 30](#page-35-0).

#### **Power Management**

The Power Management screen contains parameters that are related to power-saving and power management.

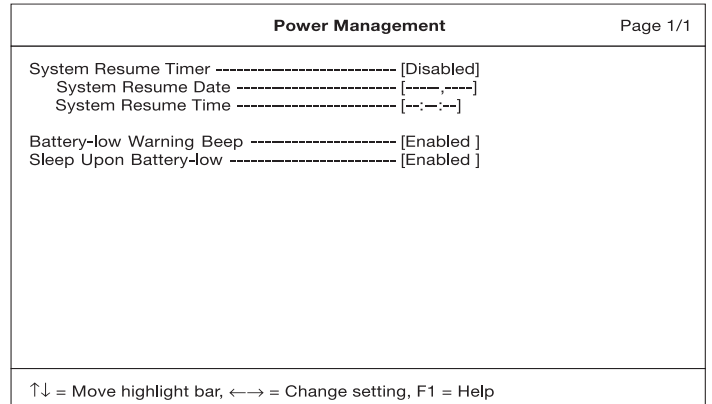

The following table describes the parameters in this screen. Settings in **boldface** are the default and suggested parameter settings.

**NOTE:** If your system has ACPI, all power management functions are taken care of by Windows.

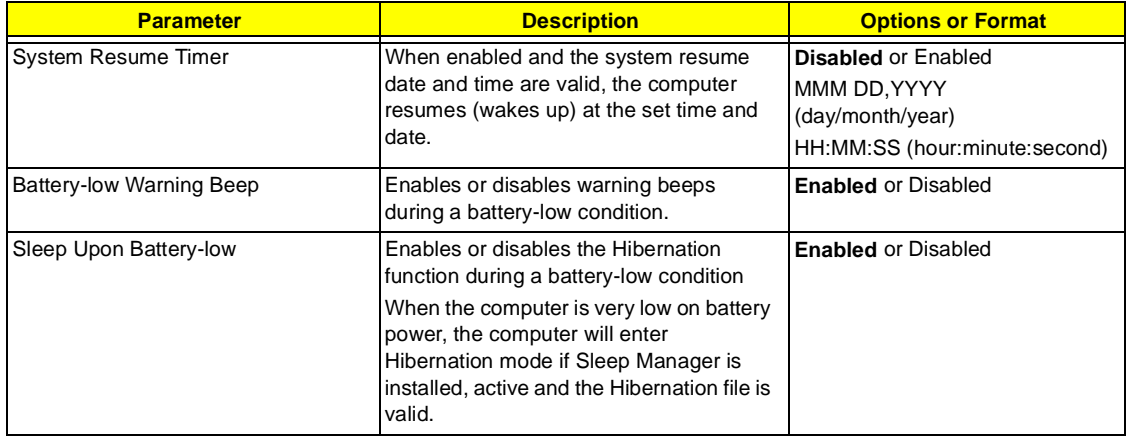

### **Load Default Settings**

If you want to restore all parameter settings to their default values, select this menu item and press **Enter**. The following dialog box displays.

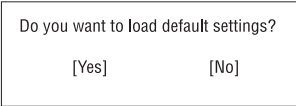

If you would like to load default settings for all parameters, use the cursor **left/right** (→←) keys to select **Yes**; then press **Enter**. Choose **No** if otherwise.

## **Flash Utility**

The BIOS flash memory update is required for the following conditions:

- New versions of system programs
- $\Box$  New features or options

Use the AFlash utility to update the system BIOS flash ROM.

**NOTE:** Do not install memory-related drivers (XMS, EMS, DPMI) when you use AFlash.

**NOTE:** This program contains a readme.txt file. This readme.txt file will introduct how to use AFlash utility.

### **Executing Flash Program**

**IMPORTANT:**If this diskette is not bootable, do the following actions before you use it:

- **1.** Create a bootable disk.
- **2.** Copy all AFlash files into this bootable diskette.
- **3.** Put the bootable disk into TravelMate 340 series mobile, then re-boot.
- **IMPORTANT:**Never turn off the system power while Flash BIOS is programming. This will damage your system.
- **4.** After Flash BIOS is done, reboot the system.

**NOTE:** If there are any problems occured during BIOS updated[, "Index of PQA Diagnostic Error Code,](#page-69-0)  [Message" on page 64](#page-69-0) for troubleshooting.

## <span id="page-40-0"></span>**System Utility Diskette**

This utility diskette is for the Acer TravelMate 340 notebook machine. It provides the following functions:

- **1.** Panel ID Utility
- **2.** Thermal & Fan Utility
- **3.** Main Board Data Utility

To use this diskette, first boot from this diskette, then a "Microsoft Windows 98 Startup Menu" prompt you to choose the testing item. Follow the instructions on screen to proceed.

**NOTE:** This program contains a readme.txt file. This readme.txt file will introduct each test utility and its functions.

**IMPORTANT:** If this diskette is not bootable, do the following actions before you use it:

- **1.** Do system transfers.
- **2.** Copy HIMEM.SYS to A:\.
- **3.** Copy EMM386.EXE to A:\.

### **Panel ID Utility**

There is an EEPROM in the inverter which stores its supported LCD type ID code. If you replace an LCD with one of a different brand or use a new inverter, the ID information in the inverter EEPROM should be updated.

Follow the steps below to see the LCD Panel ID:

- **1.** Follow the instruction on screen to read current or to set new LCD Panel ID code.
- **NOTE:** When you set a new LCD Panel ID and the new LCD is not yet enabled (to function), so connect an external CRT to see the program execution process.
- **NOTE:** Make sure the new ID code you choose corresponds with the LCD brand and type. If you write a wrong ID into inverter, just reboot and re-execute the program and input the correct ID code.
- **2.** Restart computer the new LCD should work normally.
- **NOTE:** If LCD cannot display after change ID code, make sure you write the correct ID code, or try reconnecting the LCD FPC cable connectors.

### **Thermal and Fan Utility**

The system is equipped with sensors to protect against system overheating. By setting System and processor thermal thresholds, the system can turn on the cooling fan or shut down automatically when temperatures reach the defined threshold parameters. This utility will test fan, processor thermal and system thermal.

### **Main Board Data Utility**

This utility will display Main Board Data (MBD) which include header informaiton, product name, manufacture name, UUID (Universally Unique IDentifiers) and serial number. This fucntion can display and create MBD data as well as store those information to LCD inverter EEPROM (not flash ROM).

## <span id="page-41-0"></span>**System Diagnostic Diskette**

**IMPORTANT:** <sup>1</sup>The diagnostics program here that we used is called PQA (Product Quality Assurance) and is provided by Acer Headquarters. You can utilize it as a basic diagnostic tool. To get this program, either download it from http://csd.acer.com.tw or find it in the TravelMate 340 service CD kit. To better fit local service requirements, your regional office MAY have other diagnostic program. Please contact your regional offices or the responsible personnel/channel to provide you with further technical details.

**NOTE:** This program contains a readme.txt file. This readme.txt file will introduct each test and its functions.

This diagnostic program divided into two diskettes is for the Acer TravelMate 340 notebook machine. It provides the following functions:

#### **Disk 1:**

- **1.** PQA System Diagnostics
- **2.** Audio Resource and Speaker Out Test
- **3.** USB Register and Connect/Disconnect Test
- **NOTE:** The USB setting in BIOS Setup must be set to enable and a USB device is required when executing USB Connection/Disconnection Test, or this test fails.
- **4.** Exit

To use this diskette, first boot from this diskette, then a "Microsoft Windows 98 Startup Menu" prompts you to choose the testing item. Follow the instructions on screen to proceed.

**IMPORTANT:**If this diskette is not bootable, do the following actions before you use it:

- **1.** Do system transfers.
- **2.** Copy the following files to A:\ HIMEM.SYS MSCDEX.EXE LASTDRV.COM RAMDRIVE.SYS

#### **Disk 2:**

**1.** Infrared Ray Test

**NOTE:** The Infrared Ray setting in BIOS Setup must be set to enable when executing the Infrared Ray Test.

**2.** Modem Test

**NOTE:** A phone line is required for the modem test.

To use this diskette, first boot from this diskette, then a "Microsoft Windows 98 Startup Menu" prompts you to choose the testing item. Follow the instructions on screen to proceed.

**IMPORTANT:**If this diskette is not bootable, do the following actions before you use it:

- **1.** Do system transfers.
- **2.** Copy the following files to A:\ HIMEM.SYS EMM386.EXE CHOICE.COM
- **NOTE:** When executing a parallel or serial port test in System Test item, a loopback tool is needed. This loopback is Acer proprietary design. You may reach the computerhwdoctor@acer.com.tw for ordering information.

New added description. Please pay attention to it.

## <span id="page-42-0"></span>**Running PQA Diagnostics Program**

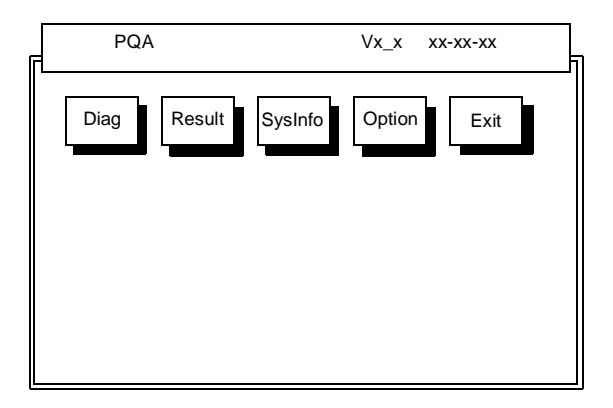

Press →← to move around the main menu. Press Enter to enable the selected option. The main options are Diag, Result, SysInfo, Option and Exit.

The Diag option lets you select testing items and times.

The following screen appears when you select Diag from the main menu.

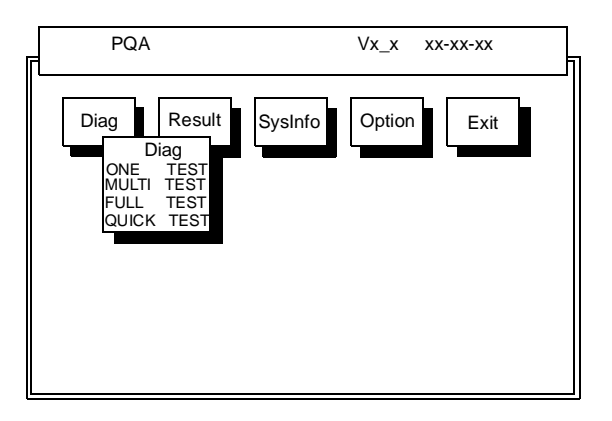

One Test performs a single test and Manual checks the selected test items in sequence.

Multi Test performs multiple tests of the selected items and check the select test items in sequence.

Full Test performs all test items detail for your system.

Quick Test performs all test items quickly for your system.

The screen below appears if you select Multi Test.

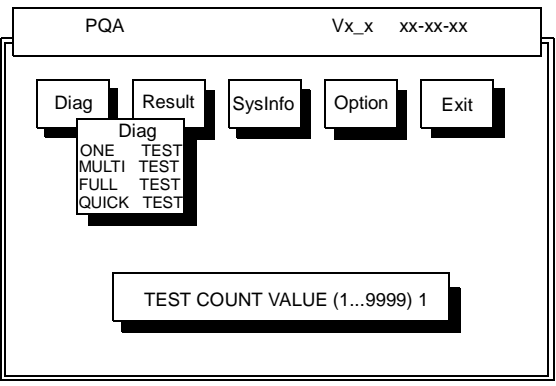

#### Specify the desired number of tests and press **Enter**.

After you specify the number of tests to perform, the screen shows a list of test items (see below).

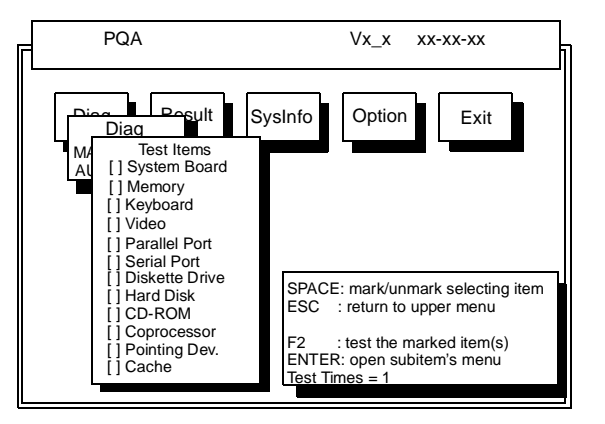

Move the highlight bar from one item to another. Press Space to enable or disable the item. Press **Enter** to view the available options of each selected item. Press **Esc** to close the submenu.

The right corner screen information gives you the available function keys and the specified test number.

- Space: Enables/disables the item
- $\Box$  ESC: Exits the program
- $\Box$  F1: Help
- $\Box$  F2: Tests the selected item(s)
- **T** Enter: Opens the available options
- $\Box$  Test Times: Indicates the number of tests to perform.

**NOTE:** The F1 and F2 keys function only after you finish configuring the Test option.

**NOTE:** When any errors are detected by diagnostic program, refer t[o "Index of PQA Diagnostic Error Code,](#page-69-0)  [Message" on page 64](#page-69-0) for troubleshooting.

## **Machine Disassembly and Replacement**

This chapter contains step-by-step procedures on how to disassemble the notebook computer for maintenance and troubleshooting.

To disassemble the computer, you need the following tools:

- □ Wrist grounding strap and conductive mat for preventing electrostatic discharge
- Flat-bladed screwdriver
- **D** Phillips screwdriver
- $\Box$  Tweezers
- Flat-bladed screwdriver or plastic stick
- **NOTE:** The screws for the different components vary in size. During the disassembly process, group the screws with the corresponding components to avoid mismatch when putting back the components.

## **General Information**

### **Before You Begin**

Before proceeding with the disassembly procedure, make sure that you do the following:

- **1.** Turn off the power to the system and all peripherals.
- **2.** Unplug the AC adapter and all power and signal cables from the system.
- **3.** Remove the battery pack.

## **Disassembly Procedure Flowchart**

The flowchart on the succeeding page gives you a graphic representation on the entire disassembly sequence and instructs you on the components that need to be removed during servicing. For example, if you want to remove the system board, you must first remove the keyboard, then disassemble the inside assembly frame in that order.

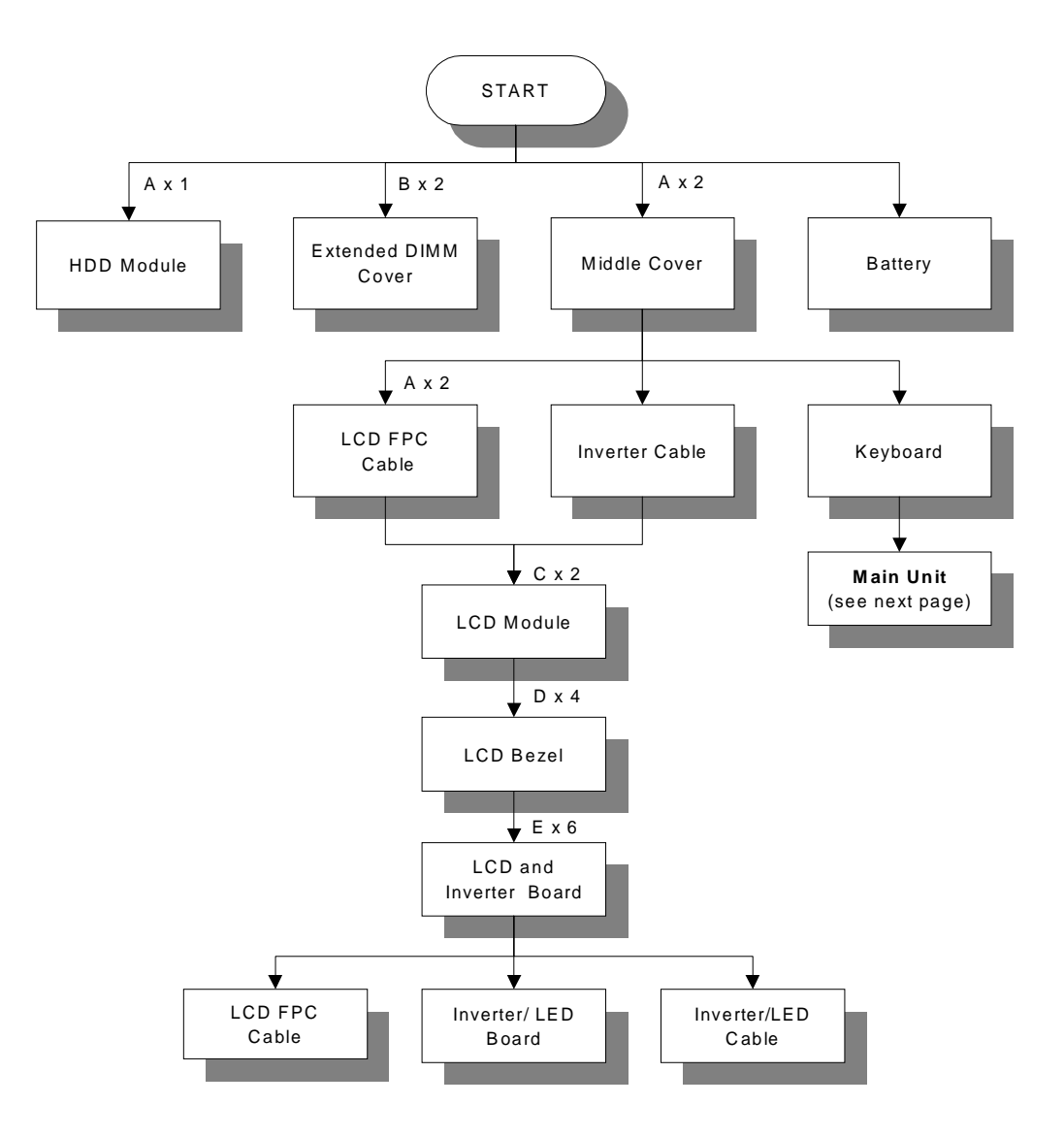

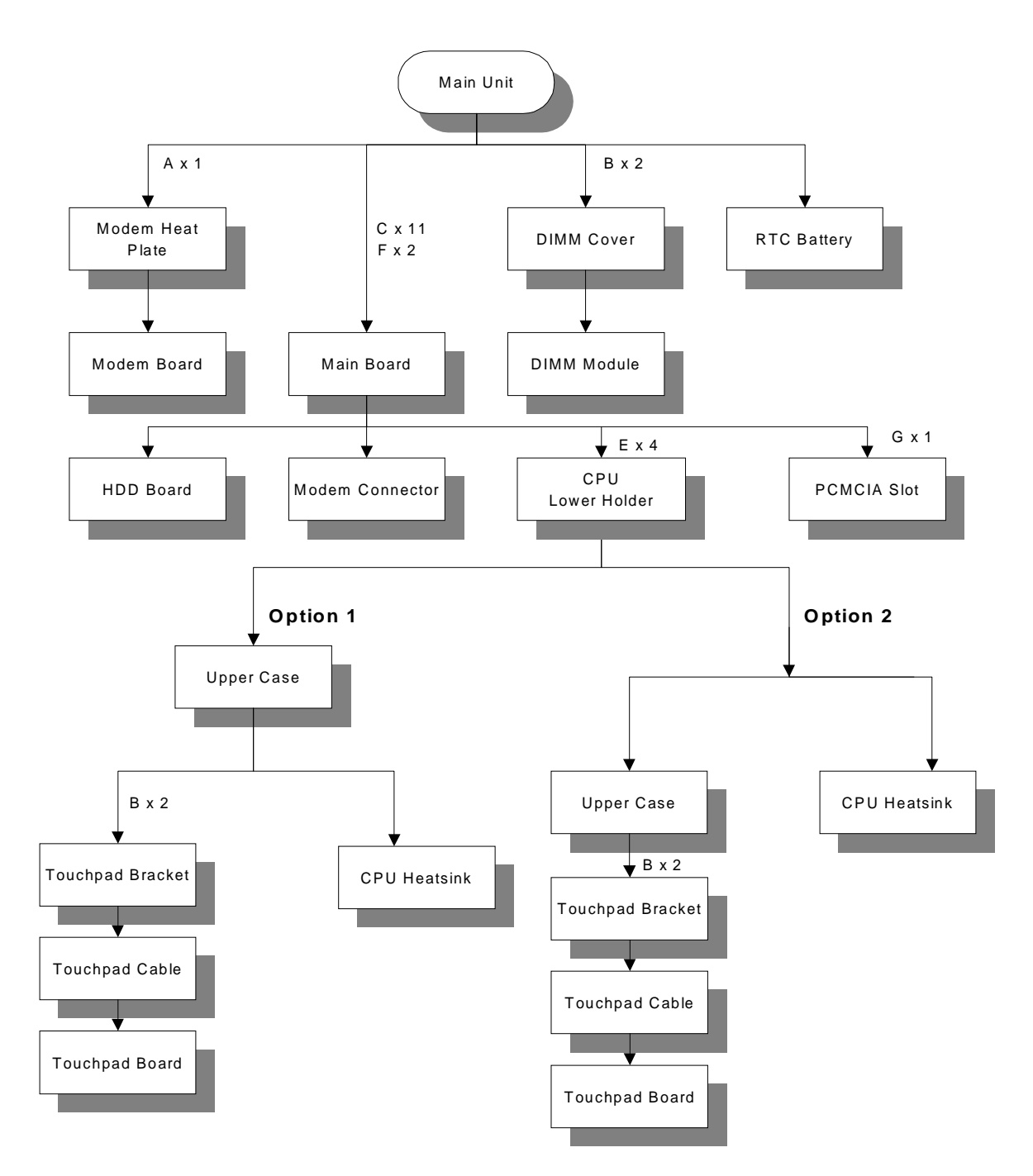

#### **Screw List**

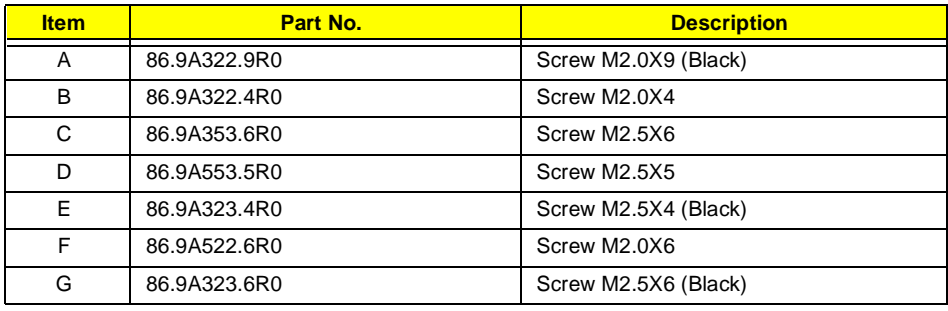

## **Removing the Battery Pack**

- **1.** Push the battery release button inward.
- **2.** Slide the battery pack out from the main unit.

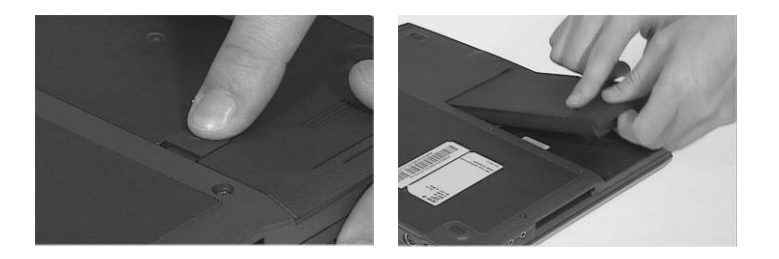

**NOTE:** To replace the battery pack into the main unit, be sure that the triangular point in the battery pack matches with the point in the lower case.

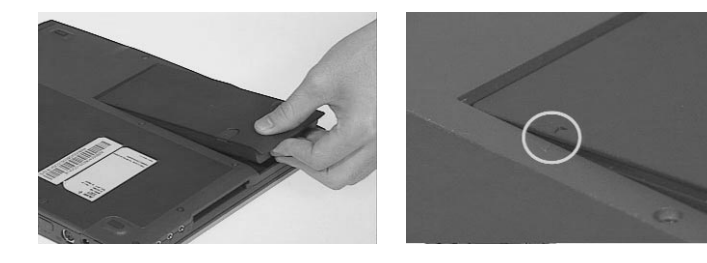

## **Removing the Hard Disk Drive Module**

- **1.** Remove the screw of the hard disk module.
- **2.** Slide the hard disk module out from its bay.

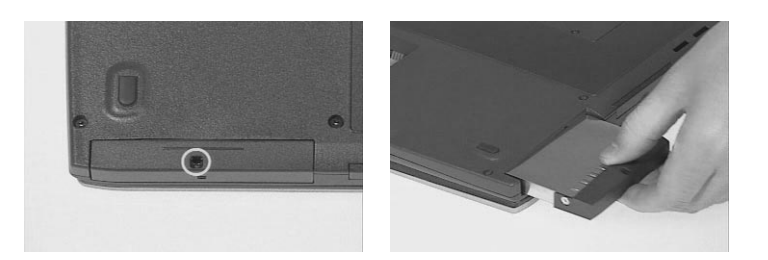

**NOTE:** <sup>1</sup> After loosening the hard disk drive screw, you must completely remove it so you can then slide out the hard disk drive. It may be a little difficult to completely remove the screw.

#### **Disassembling the Hard Disk Drive Module**

**1.** Gently, detach the connector from the hard disk module.

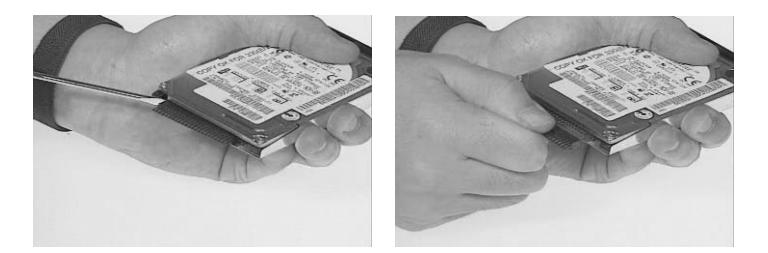

- **2.** Remove the two screws on both sides of the hard disk module.
- **3.** Remove the hard disk plate from the hard disk module.

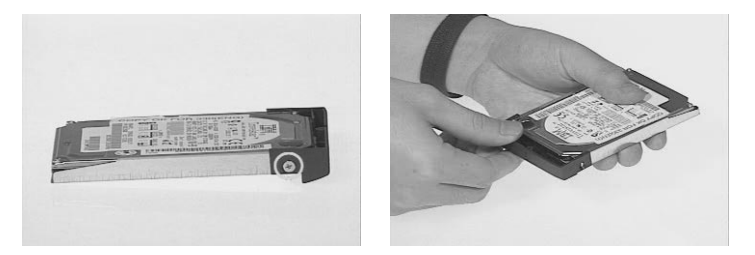

- **4.** Slide the hard disk out from the hard disk drive bezel.
- **5.** This completes the disassembly procedure of the hard disk drive.

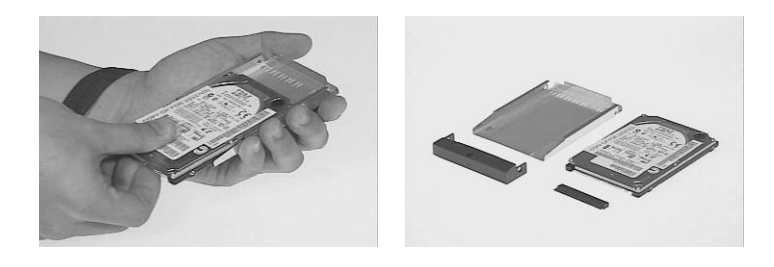

 $1$  New added description. Please pay attention to this note.

## **Removing the External DIMM Module**

- **1.** Remove the two screws holding the external DIMM cover.
- **2.** Lift the cover out to remove the DIMM module.

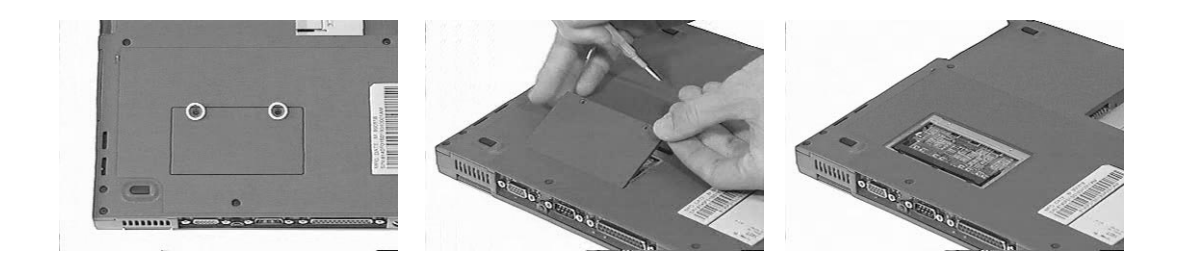

## **Removing the LCD Module**

## **Removing the Middle Cover**

- **1.** First remove the two screws from the rear of the unit.
- **2.** Push the release button to release the middle cover gently.
- **3.** Pull the middle cover up.
- **4.** Disconnect the speaker cable from the main board and lift the middle cover away.

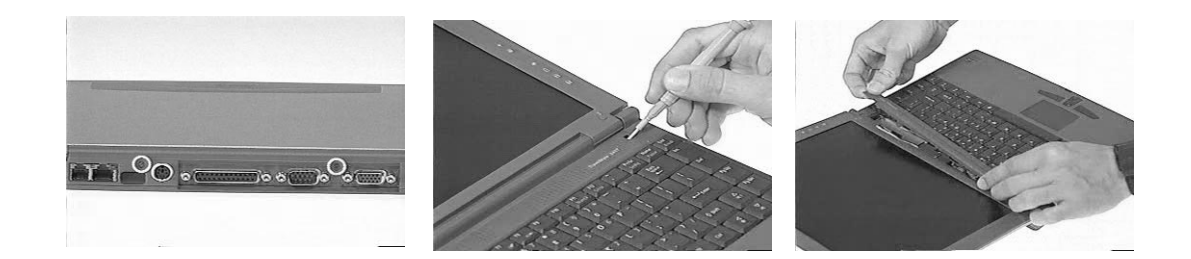

### **Removing the Speaker**

- **1.** First, remove the screw.
- **2.** Remove the speaker plate with the speaker from the middle cover
- **3.** Separate the speaker plate from the speaker.

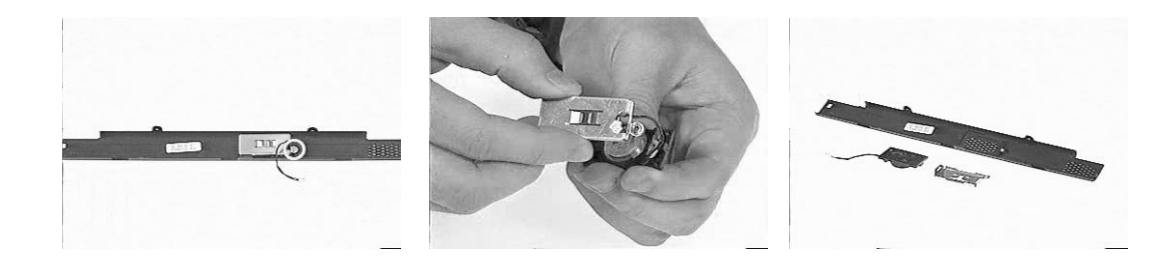

## **Disassembling the LCD module**

- **1.** Disconnect the inverter cable from the main board.
- **2.** Remove the two screws from the LCD FPC cable.
- **3.** Disconnect the LCD FPC cable from the main board.

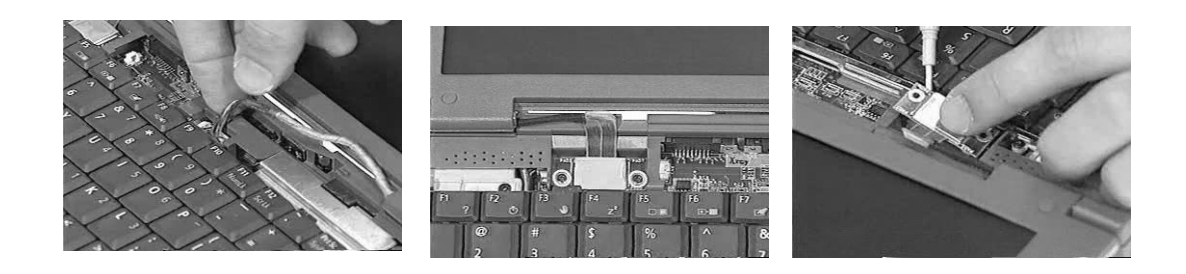

- **4.** Close the LCD module.
- **5.** Remove the two screws on the base of the unit
- **6.** Open the LCD to remove the LCD module from the main unit.

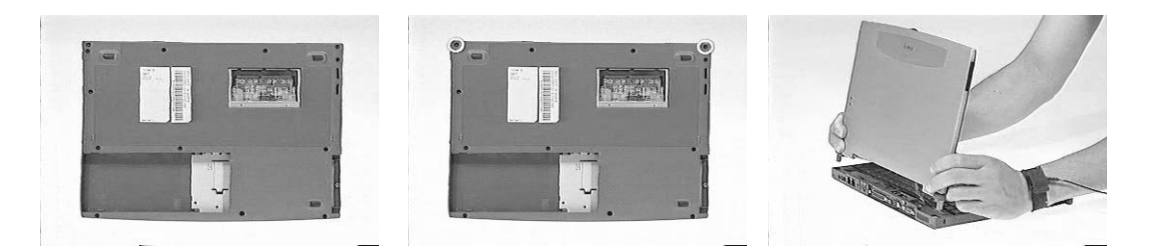

- **7.** Remove the two camera rubbers from the LCD.
- **8.** Remove the four cushions.
- **9.** Remove the four screws from the LCD bezel.

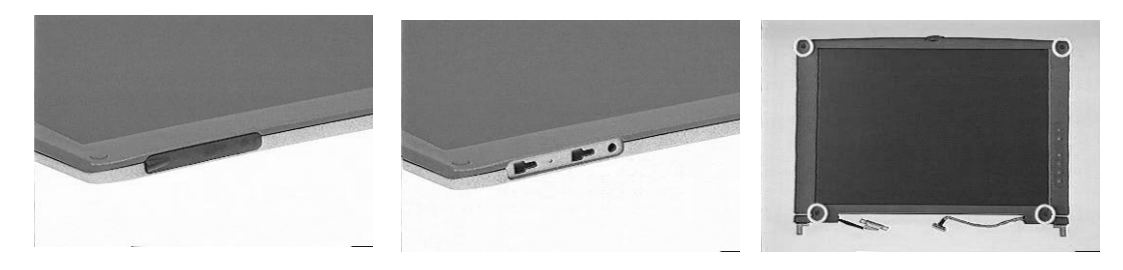

- **10.** Snap off the LCD bezel carefully and gently remove the LCD bezel from the LCD module.
- **11.** Remove the two screws from the hinges.
- **12.** Remove the hinges from the LCD module.

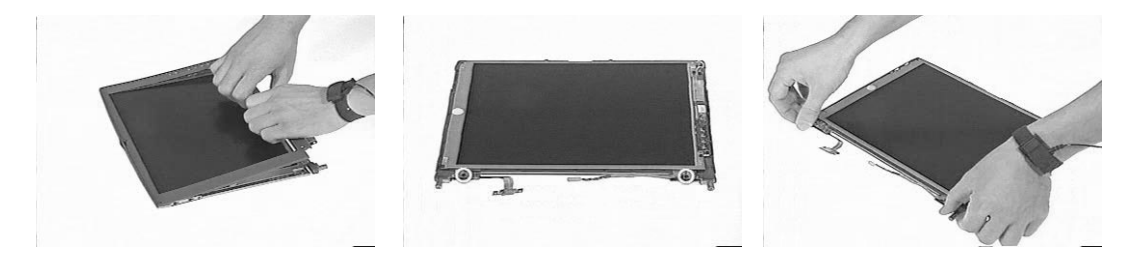

- **13.** Detach the hinge caps from the hinges.
- **14.** Remove the six screws from the LCD and the inverter.
- **15.** Remove the LCD and the inverter from the LCD Panel.

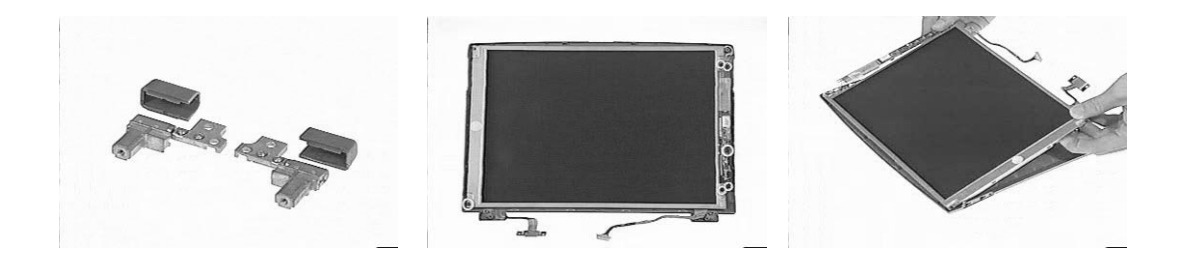

- **16.** Turn the LCD over and disconnect the LCD power connector from the inverter.
- **17.** Disconnect the inverter cable from the inverter.
- **18.** Disconnect the LCD FPC cable from the LCD.

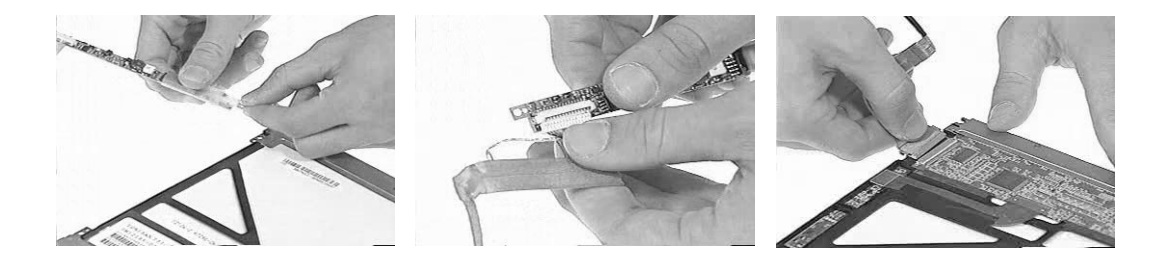

## **Disassembling the Main Unit**

### **Removing the Keyboard**

- **1.** Pull out and upward to expose the keyboard.
- **2.** Disconnect the keyboard cable from the main board.
- **3.** Remove the keyboard from the main board.

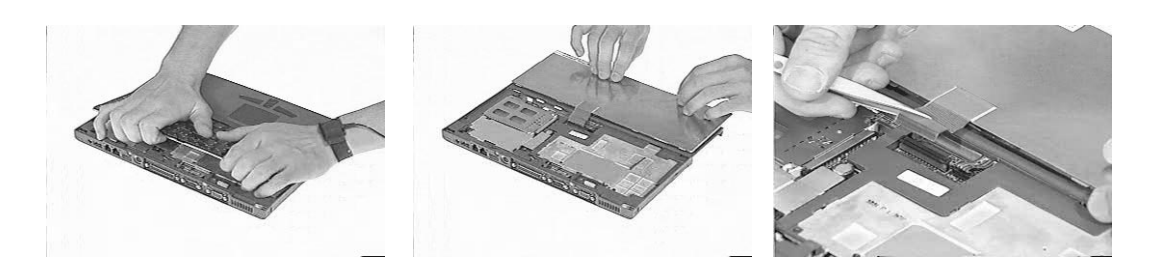

### **Removing the DIMM Module**

- **1.** Remove the two screws from the DIMM cover.
- **2.** Remove the DIMM cover from the main unit.
- **3.** Use two flat bladed screw drivers to push out the latches on both sides of the DIMM socket .
- **4.** Remove the DIMM module from the main unit.

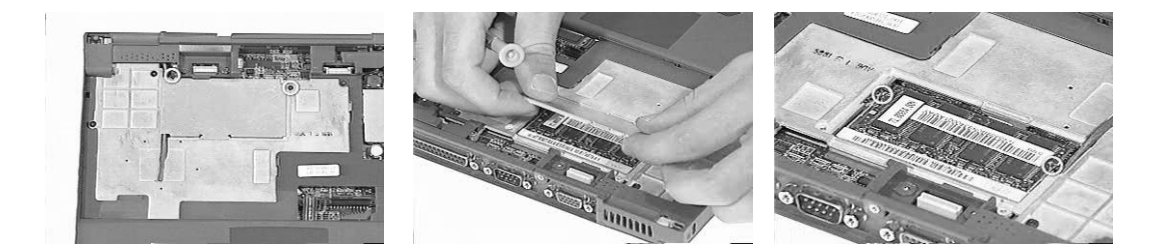

### **Removing the Modem Combo Board**

- **1.** Remove the screw from the modem heat sink and remove it from the main unit.
- **2.** Use two flat bladed screw drivers to push out the latches on both sides of the modem socket.

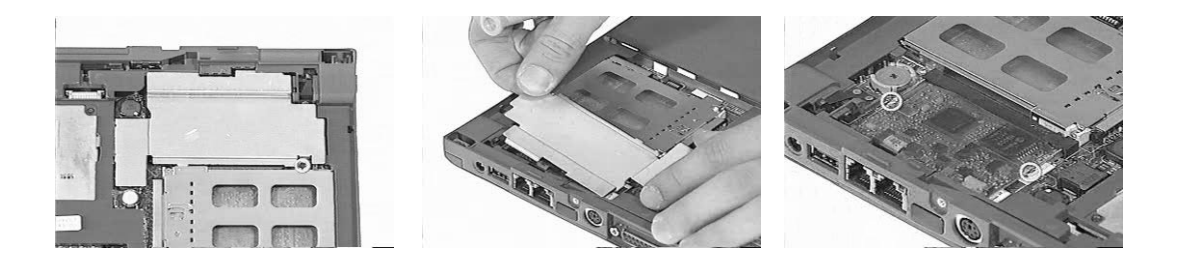

- **3.** Pull the modem combo board out from its socket.
- **4.** Disconnect the network cable from the modem combo board.

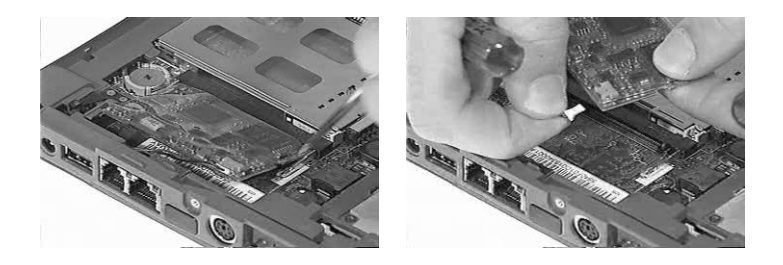

### **Removing the RTC**

**1.** Use a plastic flat bladed screw driver to remove the RTC battery from its socket.

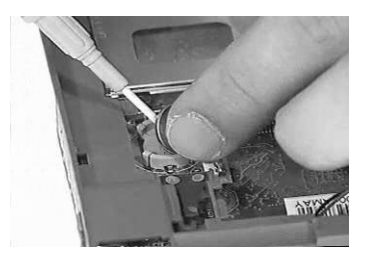

**NOTE:** To replace the RTC battery, press the RTC battery into the socket.

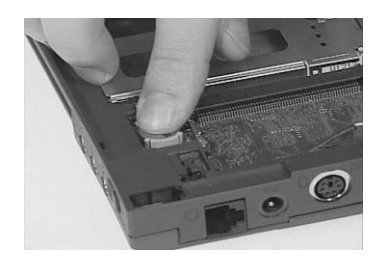

### **Removing the Lower Case**

- **1.** Remove the three screws, and the 11 screws on the base of the unit .
- **2.** Remove the lower case from the main unit.

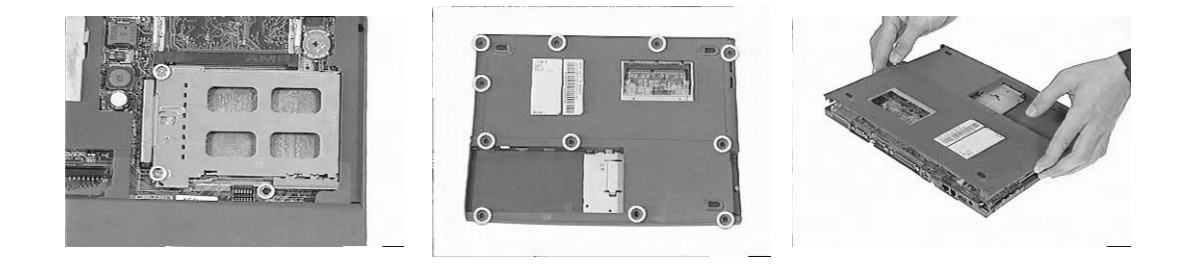

- **3.** Disconnect the touch pad cable from the main board.
- **4.** Turn the unit over to remove the 4 screws on the CPU lower holder.
- **5.** Remove the CPU lower holder from the main board.

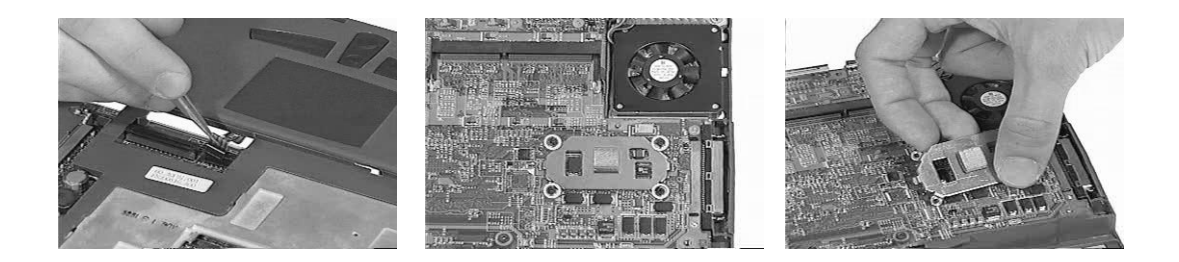

### **Removing the Main Board**

- **1.** Remove the 4 screws on the mother board as shown below.
- **2.** Turn the main board over and put it on the side of the upper case.
- **3.** Remove then fan cable from the main board.
- **4.** Remove the main board from the upper case.

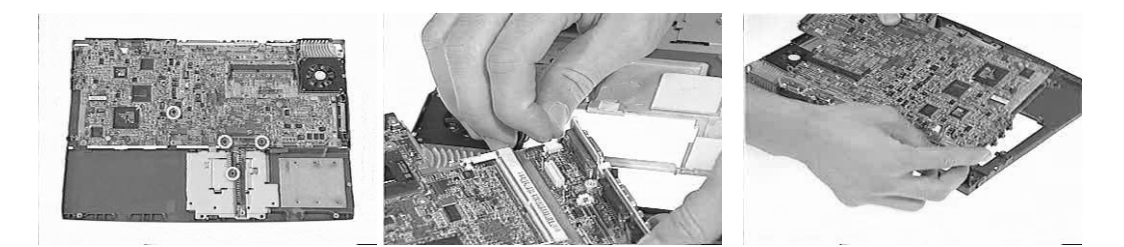

- **5.** Remove the harddisk drive board from the main board.
- **6.** Gently, remove the PCMCIA slot from the main board by hand.

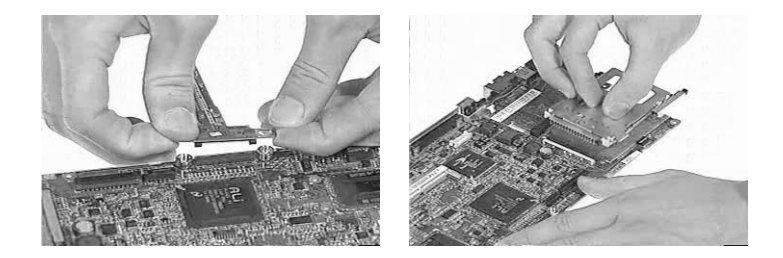

## **Removing the Touchpad Board**

- **1.** Remove the two screws from the touchpad bracket.
- **2.** Remove the touchpad bracket from the upper case.
- **3.** Disconnect the touchpad cable from the touchpad board.
- **4.** Remove the touchpad board from the upper case.

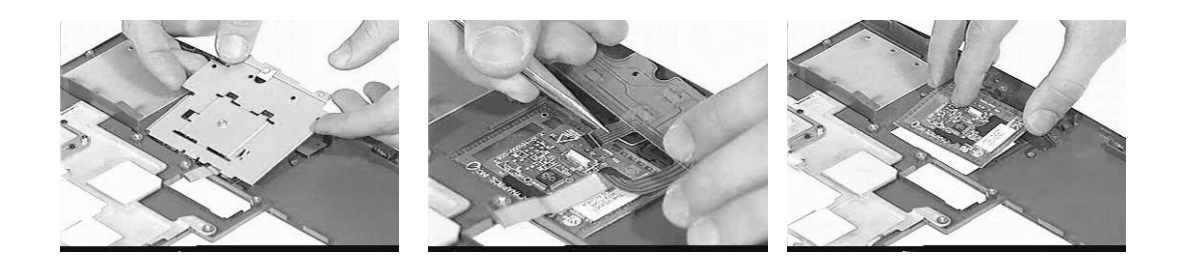

## **Troubleshooting**

Use the following procedure as a guide for computer problems.

- **NOTE:** The diagnostic tests are intended to test only Acer products. Non-Acer products, prototype cards, or modified options can give false errors and invalid system responses.
- **1.** Obtain the failing symptoms in as much detail as possible.
- **2.** Verify the symptoms by attempting to re-create the failure by running the diagnostic test or by repeating the same operation.
- **3.** Use the following table with the verified symptom to determine which page to go to.

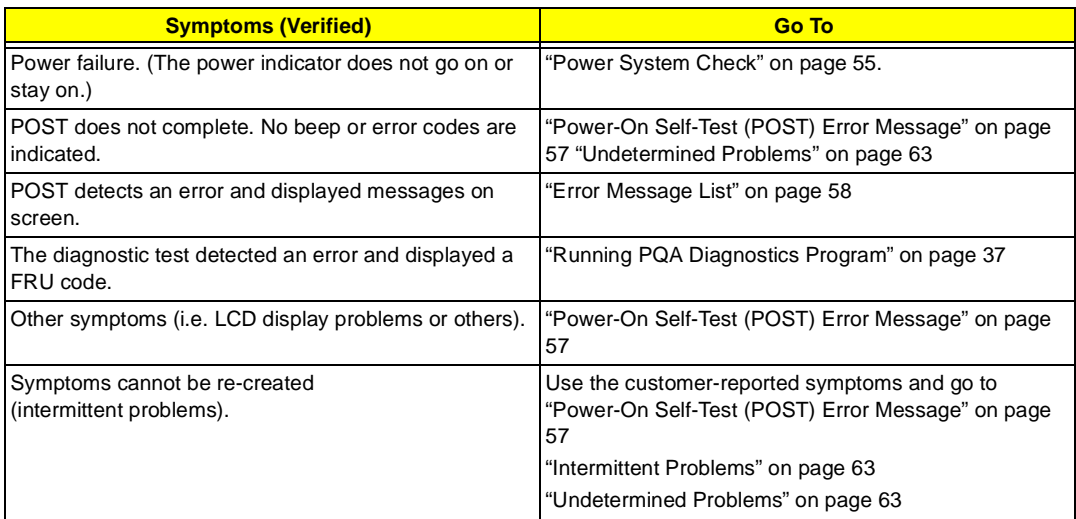

## <span id="page-59-0"></span>**System Check Procedures**

### **External Diskette Drive Check**

Do the following to isolate the problem to a controller, driver, or diskette. A write-enabled, diagnostic diskette is required.

**NOTE:** Make sure that the diskette does not have more than one label attached to it. Multiple labels can cause damage to the drive or cause the drive to fail.

Do the following to select the test device. Se[e "Running PQA Diagnostics Program" on page 3](#page-42-0)7 for details.

- **1.** Boot from the diagnostics diskette and start the PQA program (se[e "Running PQA Diagnostics Program"](#page-42-0)  [on page 37](#page-42-0)).
- **2.** Go to the diagnostic Diskette Drive in the test items.
- **3.** Press F2 in the test items.
- **4.** Follow the instructions in the message window.

If an error occurs with the internal diskette drive, reconnect the diskette connector on the system board.

If the error still remains:

- **1.** Reconnect the external diskette drive/CD-ROM module.
- **2.** Replace the external diskette drive/CD-ROM module.
- **3.** Replace the system board.

#### **External CD-ROM Drive Check**

Do the following to isolate the problem to a controller, drive, or CD-ROM. Make sure that the CD-ROM does not have any label attached to it. The label can cause damage to the drive or can cause the drive to fail.

Do the following to select the test device:

- **1.** Boot from the diagnostics diskette and start the PQA program (refer t[o "Running PQA Diagnostics](#page-42-0)  [Program" on page 37](#page-42-0).
- **2.** Go to the diagnostic CD-ROM in the test items.
- **3.** Press F2 in the test items.
- **4.** Follow the instructions in the message window.

If an error occurs, reconnect the connector on the System board. If the error still remains:

- **1.** Reconnect the external diskette drive/CD-ROM module.
- **2.** Replace the external diskette drive/CD-ROM module.
- **3.** Replace the system board.

### **Keyboard or Auxiliary Input Device Check**

Remove the external keyboard if the internal keyboard is to be tested.

If the internal keyboard does not work or an unexpected character appears, make sure that the flexible cable extending from the keyboard is correctly seated in the connector on the system board.

If the keyboard cable connection is correct, run the Keyboard Test. Se[e "Running PQA Diagnostics Program"](#page-42-0)  [on page 37](#page-42-0) for details.

If the tests detect a keyboard problem, do the following one at a time to correct the problem. Do not replace a non-defective FRU:

- **1.** Reconnect the keyboard cables.
- **2.** Replace the keyboard.
- **3.** Replace the system board.

<span id="page-60-0"></span>The following auxiliary input devices are supported by this computer:

- Numeric keypad
- **T** External keyboard

If any of these devices do not work, reconnect the cable connector and repeat the failing operation.

#### **Memory Check**

Memory errors might stop system operations, show error messages on the screen, or hang the system.

- **1.** Boot from the diagnostics diskette and start the PQA program (please refer t[o "Running PQA Diagnostics](#page-42-0)  [Program" on page 37](#page-42-0).
- **2.** Go to the diagnostic memory in the test items.
- **3.** Press F2 in the test items.
- **4.** Follow the instructions in the message window.

**NOTE:** Make sure that the DIMM is fully installed into the connector. A loose connection can cause an error.

### **Power System Check**

To verify the symptom of the problem, power on the computer using each of the following power sources:

- **1.** Remove the battery pack.
- **2.** Connect the power adapter and check that power is supplied.
- **3.** Disconnect the power adapter and install the charged battery pack; then check that power is supplied by the battery pack.

If you suspect a power problem, see the appropriate power supply check in the following list:

- □ "Check the Power Adapter" on page 55
- □ "Check the Battery Pack" on page 55

#### **Check the Power Adapter**

Unplug the power adapter cable from the computer and measure the output voltage at the plug of the power adapter cable. See the following figure

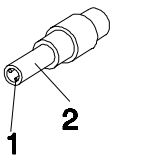

Pin 1: +19 to +20.5V Pin 2: 0V, Ground

- **1.** If the voltage is not correct, replace the power adapter.
- **2.** If the voltage is within the range, do the following:
	- Replace the System board.
	- □ If the problem is not corrected, se[e "Undetermined Problems" on page 6](#page-68-0)3.
	- $\Box$  If the voltage is not correct, go to the next step.

**NOTE:** An audible noise from the power adapter does not always indicate a defect.

- **3.** If the power-on indicator does not light up, check the power cord of the power adapter for correct continuity and installation.
- **4.** If the operational charge does not work, see "Check the Battery Pack" on page 55.

#### **Check the Battery Pack**

To check the battery pack, do the following:

**1.** Power off the computer.

**2.** Remove the battery pack and measure the voltage between battery terminals 1(+) and 6(ground). See the following figure

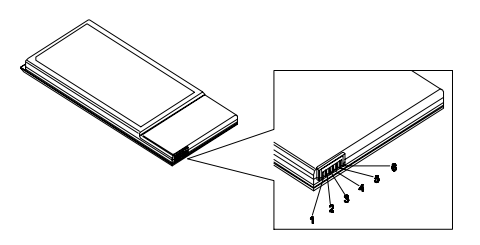

**3.** If the voltage is still less than 7.2 Vdc after recharging, replace the battery.

To check the battery charge operation, use a discharged battery pack or a battery pack that has less than 50% of the total power remaining when installed in the computer.

If the battery status indicator does not light up, remove the battery pack and let it return to room temperature. Re-install the battery pack.

If the charge indicator still does not light up, replace the battery pack. If the charge indicator still does not light up, replace the DC/DC charger board.

### **Touchpad Check**

If the touchpad doesn't work, do the following actions one at a time to correct the problem. Do not replace a non-defective FRU:

- **1.** Reconnect the touchpad cables.
- **2.** Replace the touchpad.
- **3.** Replace the system board.

After you use the touchpad, the pointer drifts on the screen for a short time. This self-acting pointer movement can occur when a slight, steady pressure is applied to the touchpad pointer. This symptom is not a hardware problem. No service actions are necessary if the pointer movement stops in a short period of time.

## <span id="page-62-0"></span>**Power-On Self-Test (POST) Error Message**

The POST error message index lists the error message and their possible causes. The most likely cause is listed first.

**NOTE:** Perform the FRU replacement or actions in the sequence shown in FRU/Action column, if the FRU replacement does not solve the problem, put the original part back in the computer. Do not replace a non-defective FRU.

This index can also help you determine the next possible FRU to be replaced when servicing a computer.

If the symptom is not listed[, see "Undetermined Problems" on page 6](#page-68-0)3.

The following lists the error messages that the BIOS displays on the screen and the error symptoms classified by function.

- **NOTE:** Most of the error messages occur during POST. Some of them display information about a hardware device, e.g., the amount of memory installed. Others may indicate a problem with a device, such as the way it has been configured.
- **NOTE:** If the system fails after you make changes in the BIOS Setup Utility menus, reset the computer, enter Setup and install Setup defaults or correct the error.

## <span id="page-63-0"></span>**Index of Error Messages**

**Error Message List**

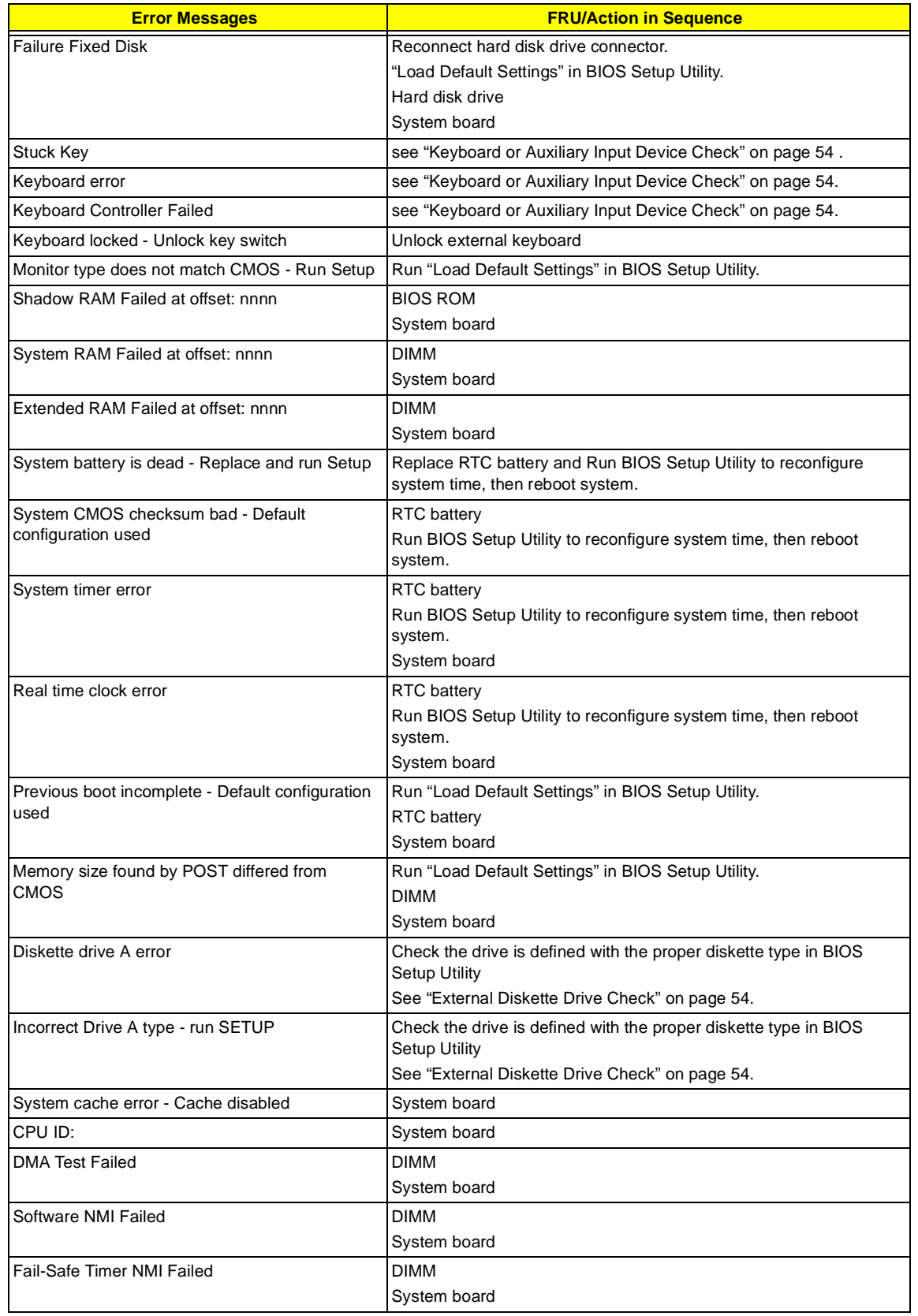

#### **Error Message List**

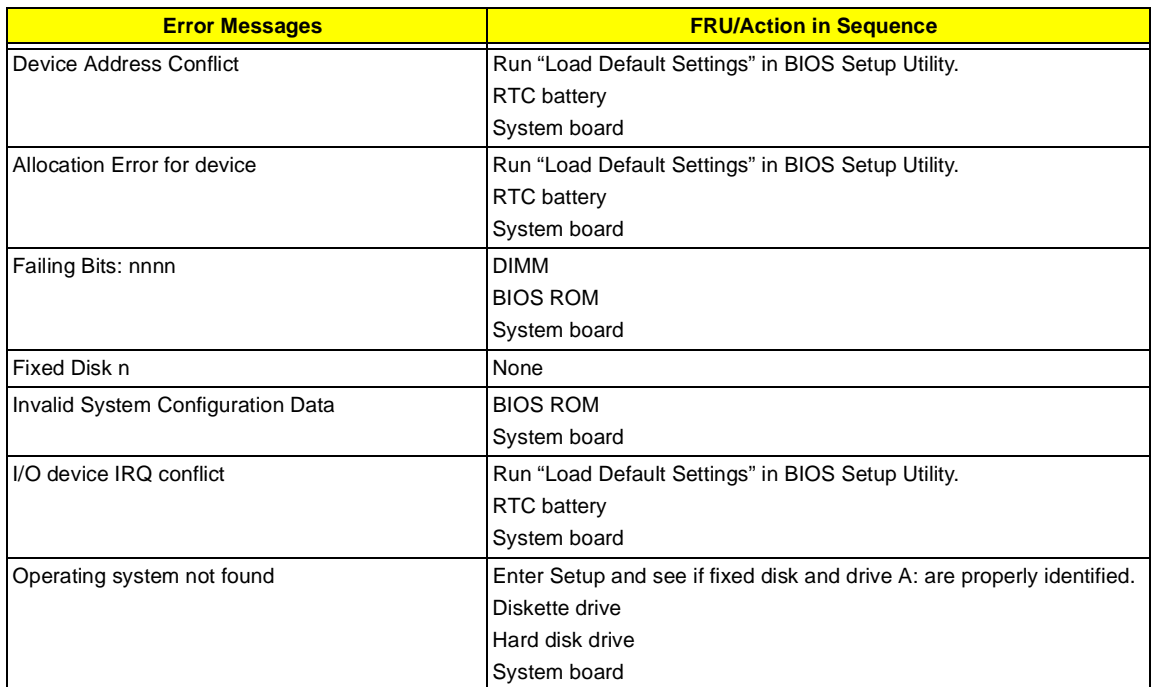

### **Error Message List**

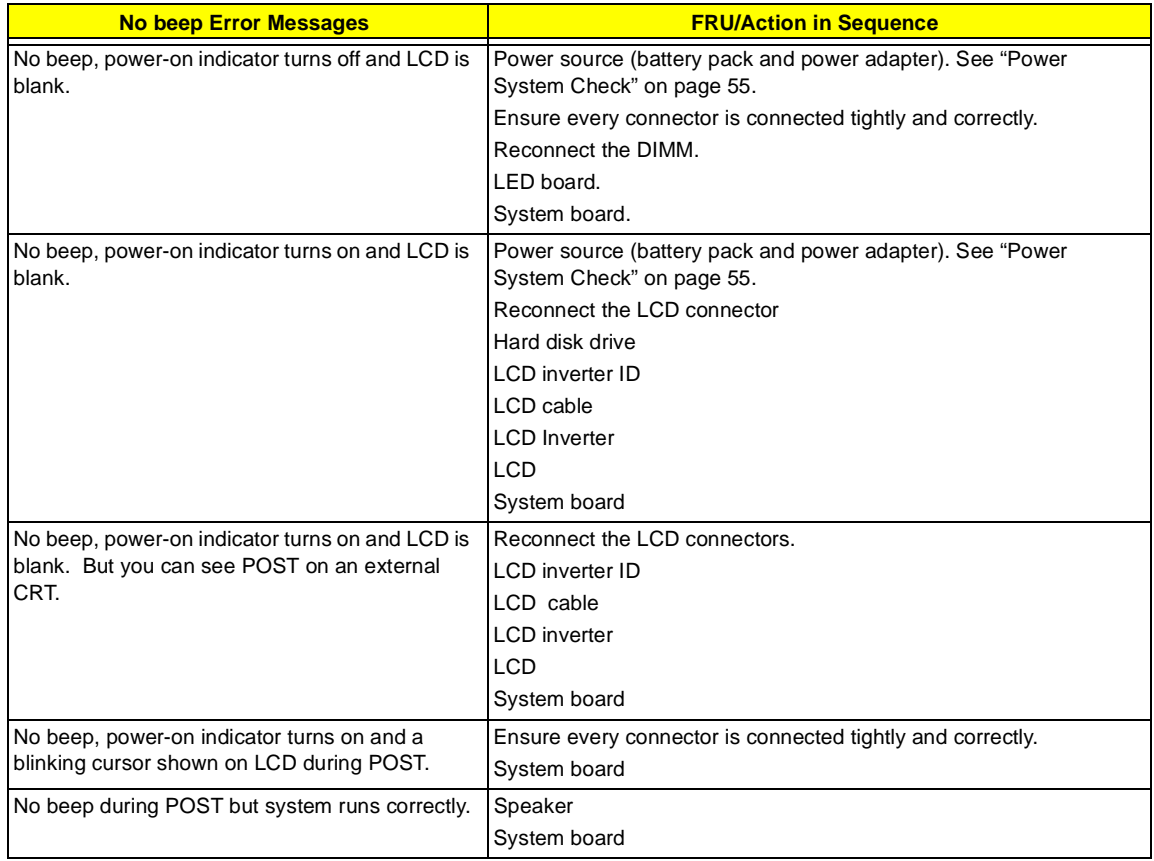

## **Index of Symptom-to-FRU Error Message**

#### **LCD-Related Symptoms**

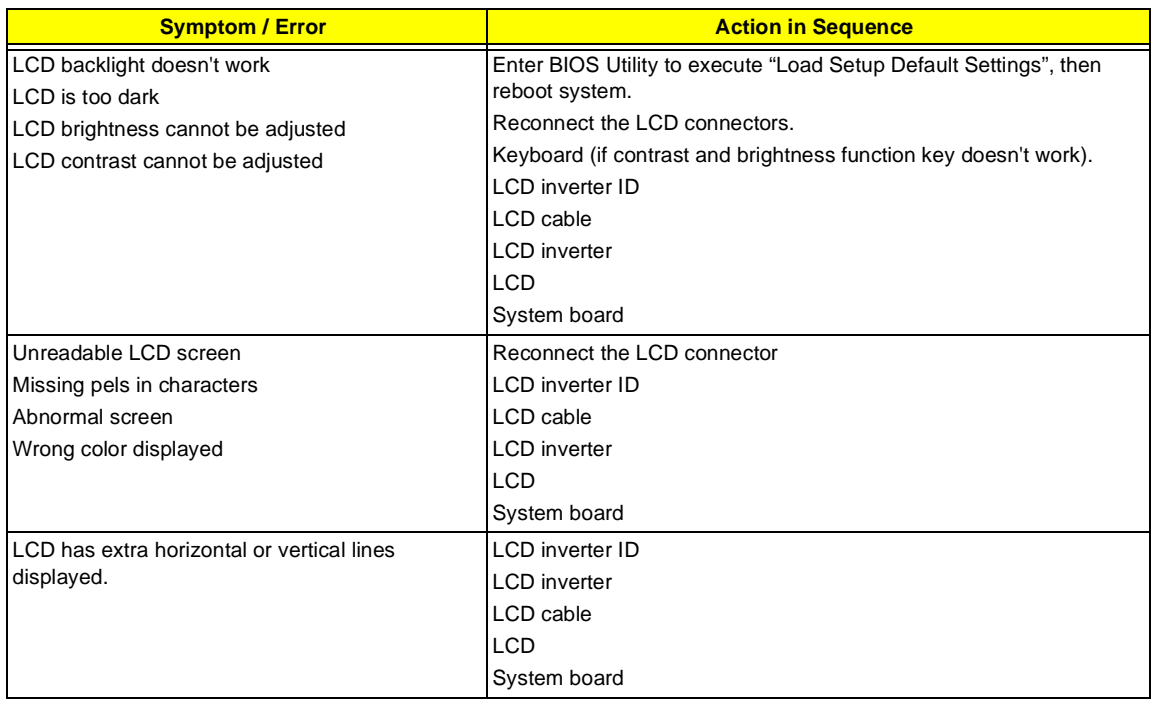

#### **Indicator-Related Symptoms**

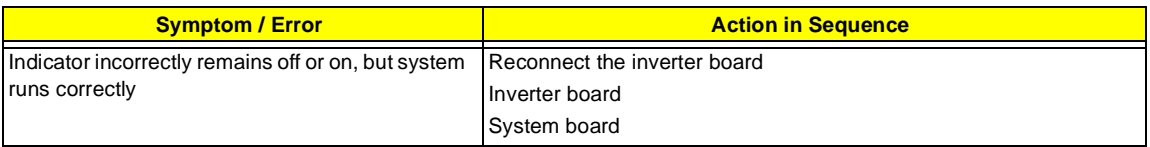

#### **Power-Related Symptoms**

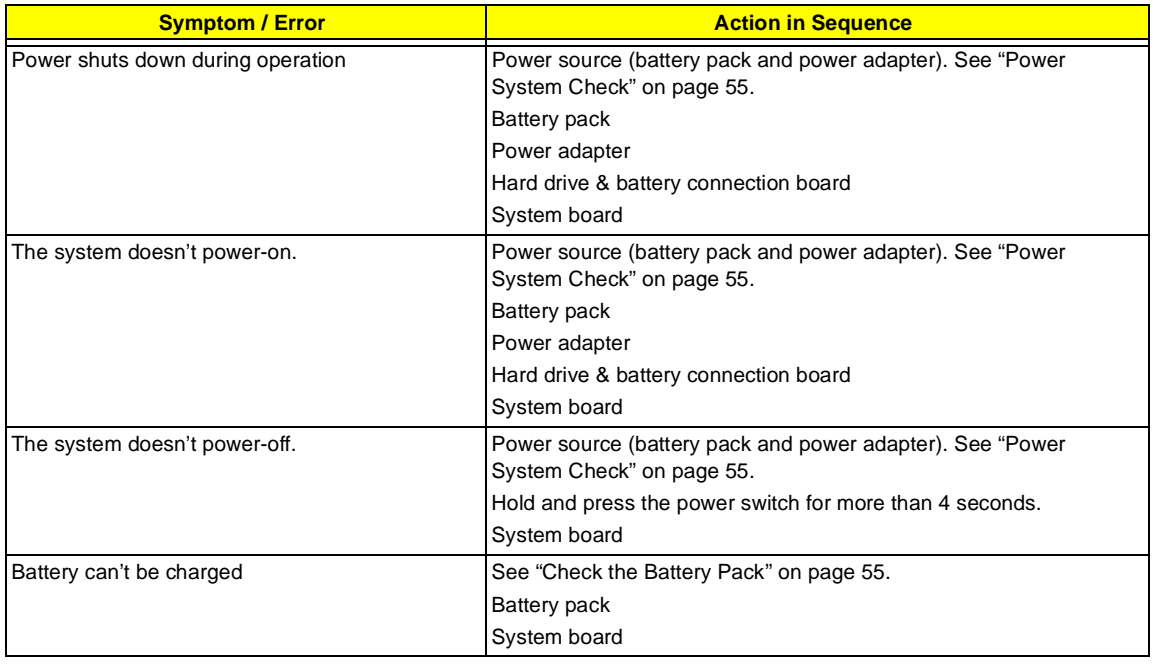

#### **PCMCIA-Related Symptoms**

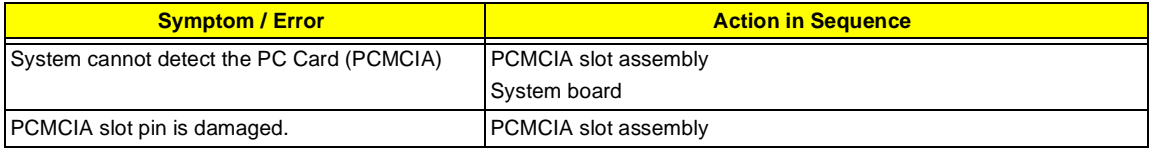

#### **Memory-Related Symptoms**

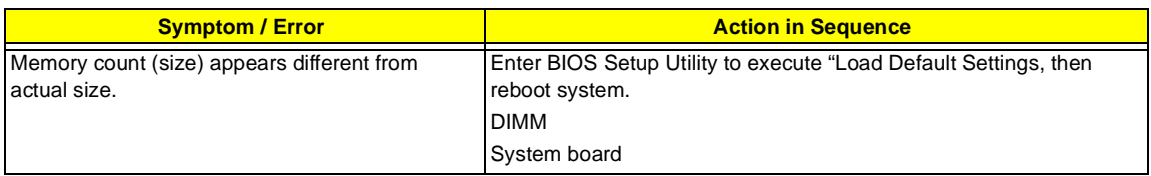

#### **Speaker-Related Symptoms**

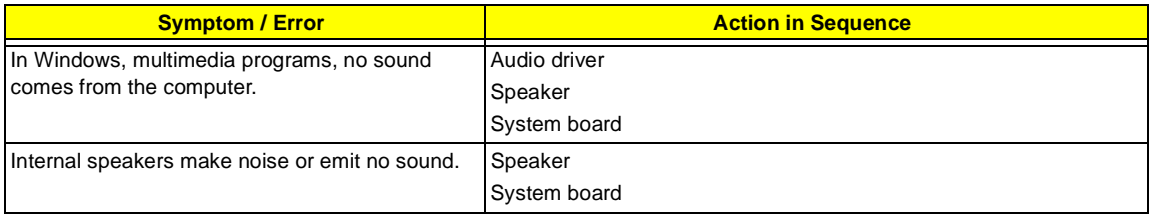

#### **Power Management-Related Symptoms**

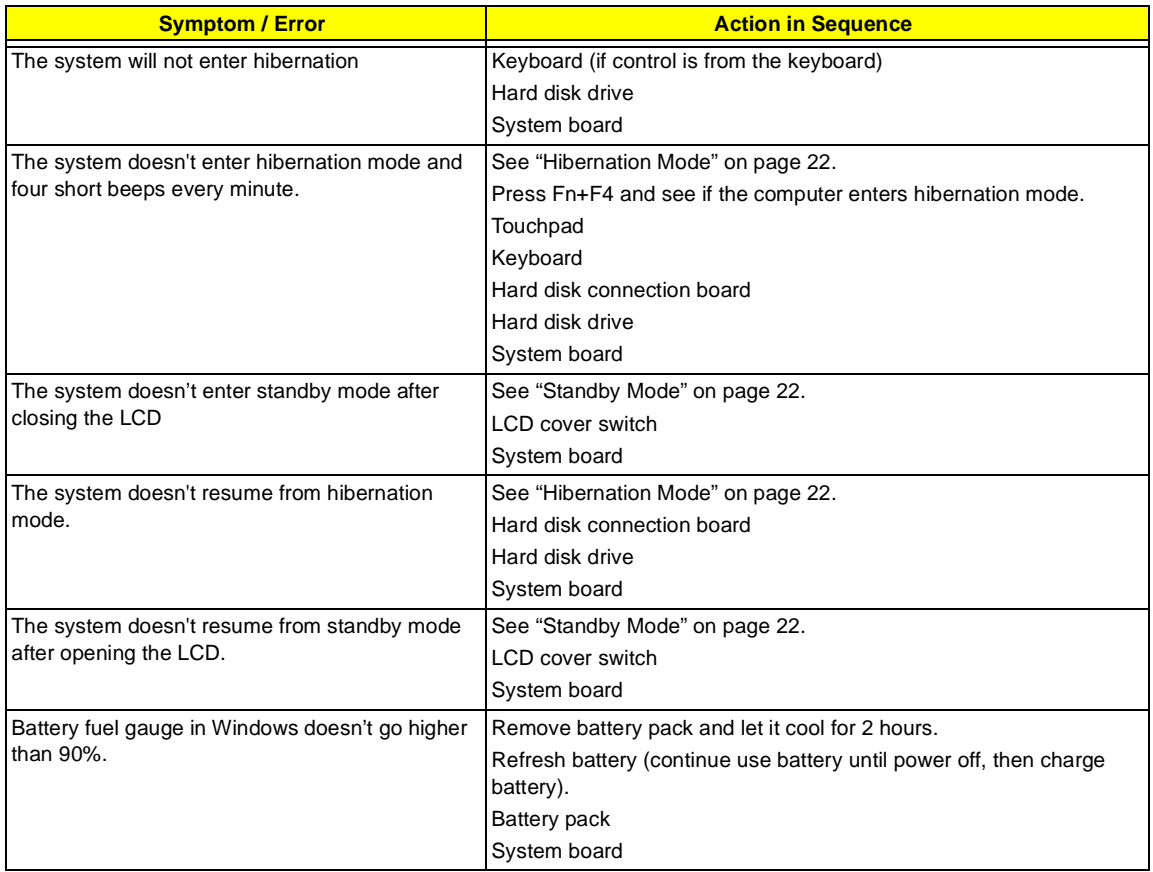

#### **Power Management-Related Symptoms**

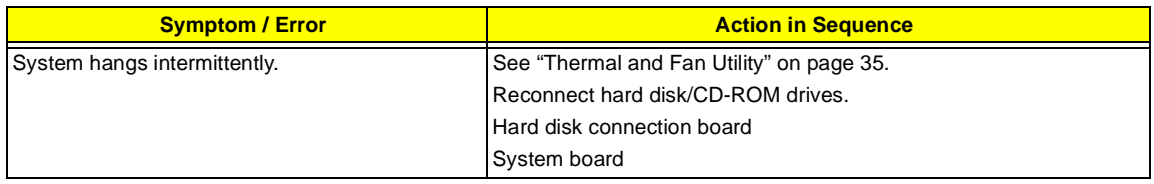

#### **Peripheral-Related Symptoms**

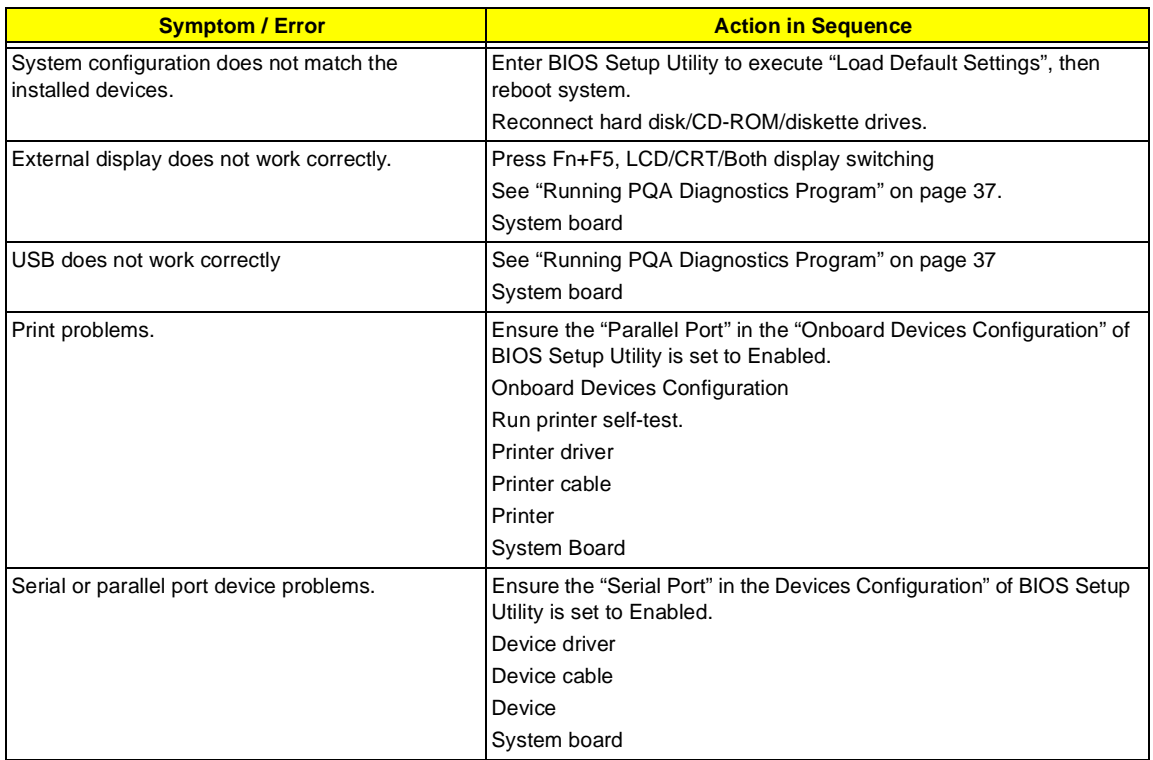

#### **Keyboard/Touchpad-Related Symptoms**

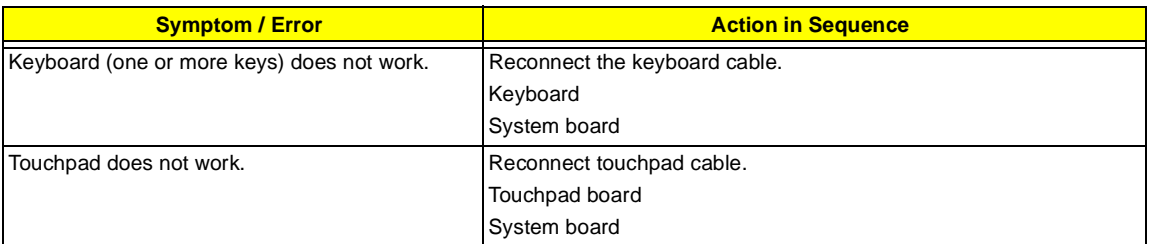

#### **Modem-Related Symptoms**

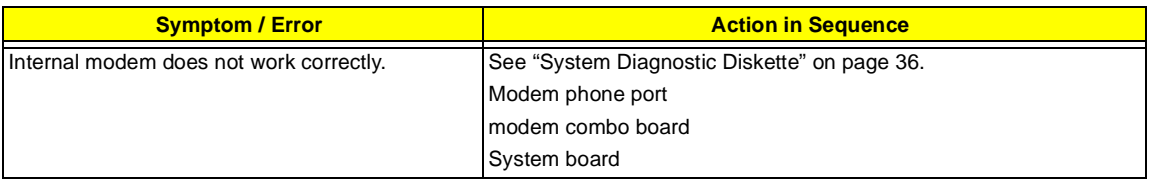

**NOTE:** If you cannot find a symptom or an error in this list and the problem remains, s[ee "Undetermined](#page-68-0)  [Problems" on page 63](#page-68-0).

### <span id="page-68-0"></span>**Intermittent Problems**

Intermittent system hang problems can be caused by a variety of reasons that have nothing to do with a hardware defect, such as: cosmic radiation, electrostatic discharge, or software errors. FRU replacement should be considered only when a recurring problem exists.

When analyzing an intermittent problem, do the following:

- **1.** Run the advanced diagnostic test for the system board in loop mode at least 10 times.
- **2.** If no error is detected, do not replace any FRU.
- **3.** If any error is detected, replace the FRU. Rerun the test to verify that there are no more errors.

#### **Undetermined Problems**

The diagnostic problems does not identify which adapter or device failed, which installed devices are incorrect, whether a short circuit is suspected, or whether the system is inoperative.

Follow these procedures to isolate the failing FRU (do not isolate non-defective FRU).

**NOTE:** Verify that all attached devices are supported by the computer.

- **NOTE:** Verify that the power supply being used at the time of the failure is operating correctl[y. \(See "Power](#page-60-0)  [System Check" on page 55](#page-60-0)):
- **1.** Power-off the computer.
- **2.** Visually check them for damage. If any problems are found, replace the FRU.
- **3.** Remove or disconnect all of the following devices:
	- □ Non-Acer devices
	- $\Box$  Printer, mouse, and other external devices
	- $\Box$  Battery pack
	- $\Box$  Hard disk drive
	- T DIMM
	- □ CD-ROM/Floppy diskette drive Module
	- n PC Cards
- **4.** Power-on the computer.
- **5.** Determine if the problem has changed.
- **6.** If the problem does not recur, reconnect the removed devices one at a time until you find the failing FRU.
- **7.** If the problem remains, replace the following FRU one at a time. Do not replace a non-defective FRU:
	- System board
	- □ LCD assembly

## <span id="page-69-0"></span>**Index of AFlash BIOS Error Message**

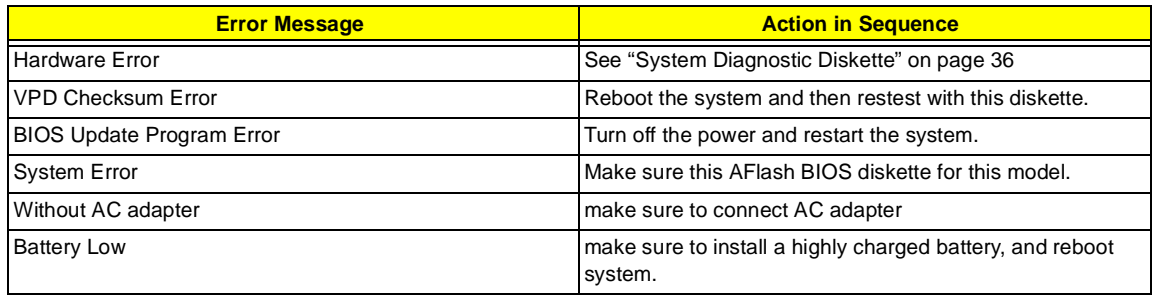

## **Index of PQA Diagnostic Error Code, Message**

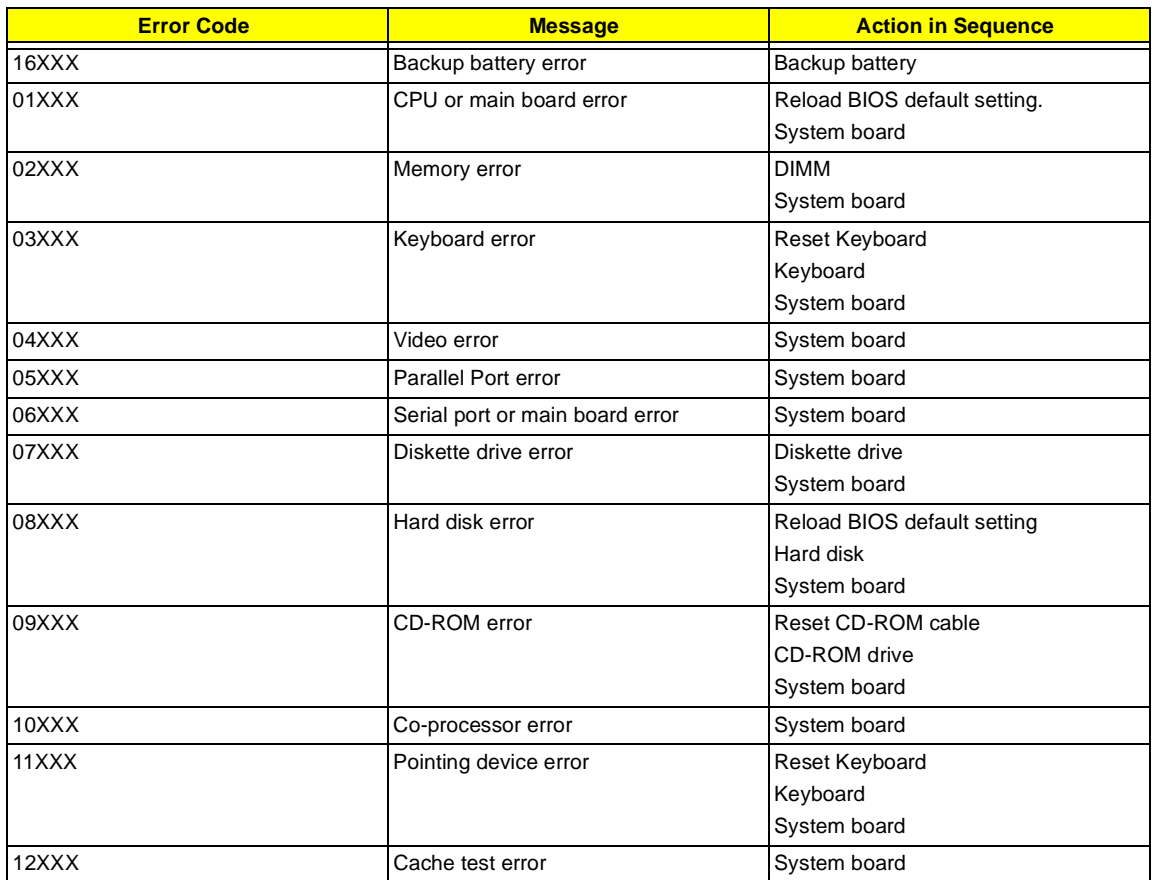

# **Jumper and Connector Information**

## **Top View**

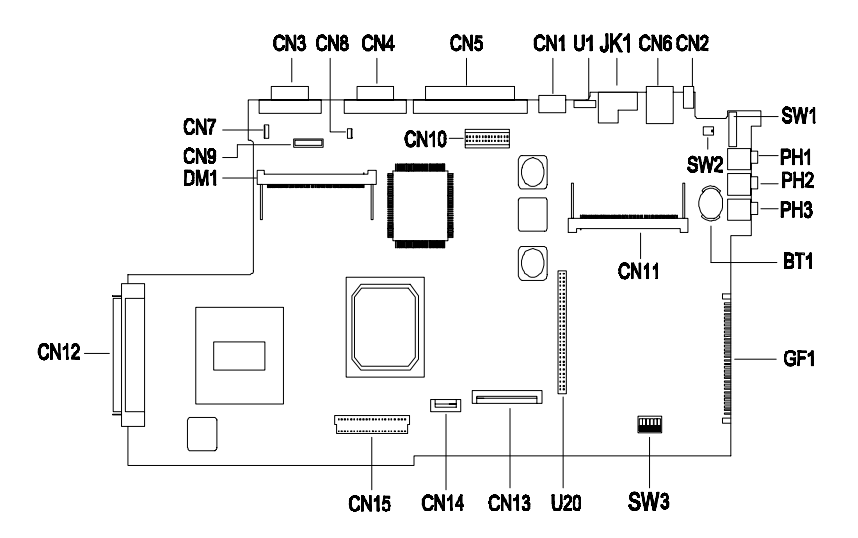

#### **PCB 99203**

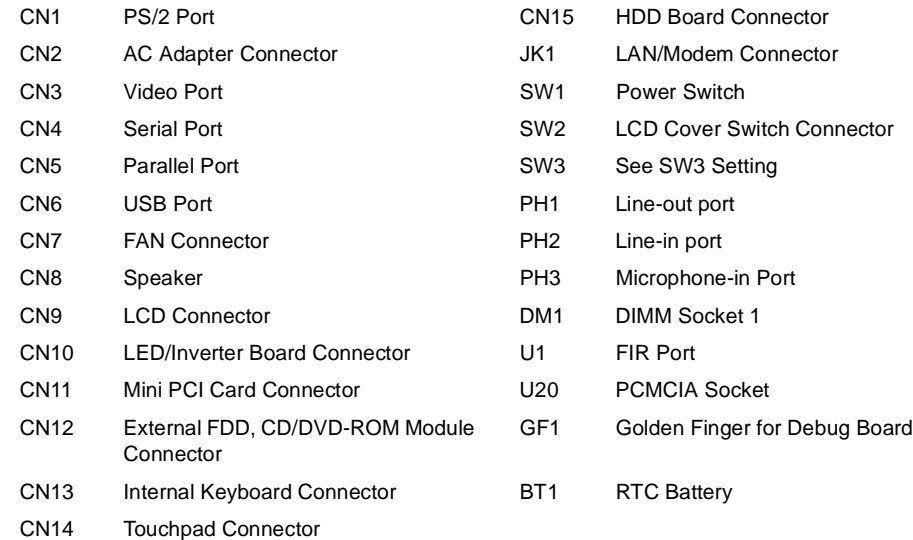

#### **SW3 Settings**

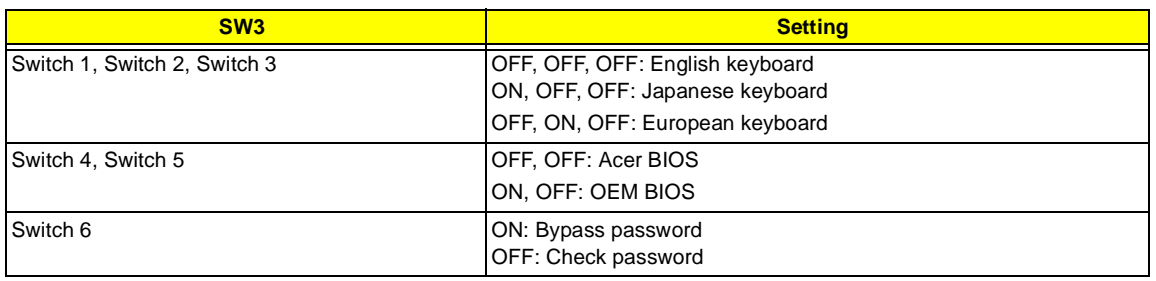

## **Bottom View**

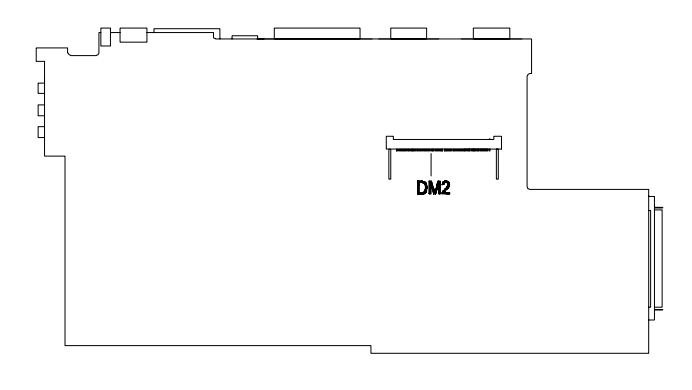

DM2 DIMM Socket 2
# **FRU (Field Replaceable Unit) List**

This chapter gives you the FRU (Field Replaceable Unit) listing in global configurations of TravelMate 340. Refer to this chapter whenever ordering for parts to repair or for RMA (Return Merchandise Authorization).

Please note WHEN ORDERING FRU PARTS, that should check the most up-to-date information available on your regional web or channel. For whatever reasons a part number change is made, it will not be noted on the printed Service Guide. For ACER AUTHORIZED SERVICE PROVIDERS, your Acer office may have a DIFFERENT part number code to those given in the FRU list of this printed Service Guide. You MUST use the local FRU list provided by your regional Acer office to order FRU parts for repair and service of customer machines.

- **NOTE:** To scrap or to return the defective parts, you should follow the local government ordinance or regulations on how to dispose it properly, or follow the rules set by your regional Acer office on how to return it.
- **NOTE:** The number indicates the location shown on exploded diagrams or "NS" indicateds "Not Shown" on it.

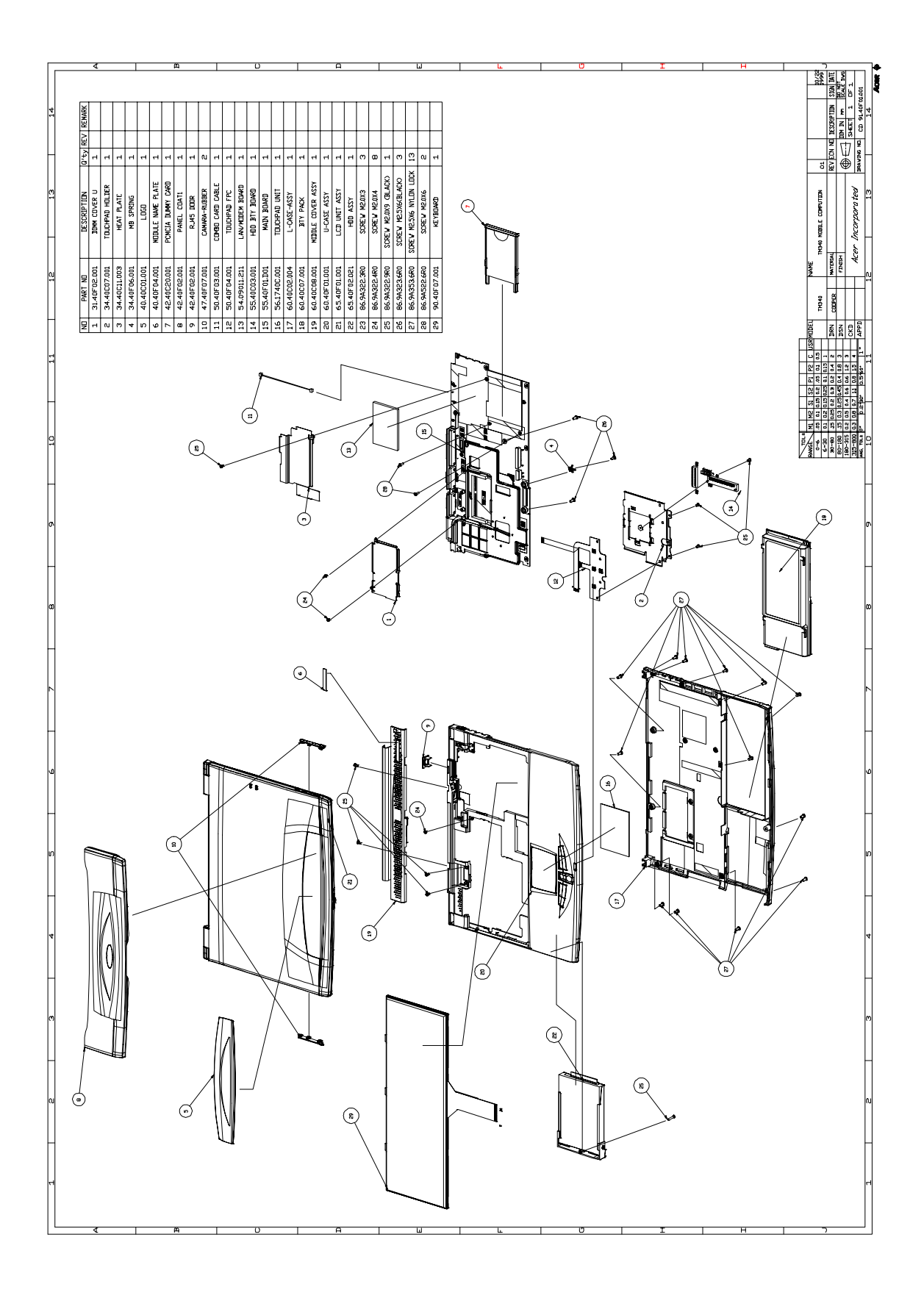

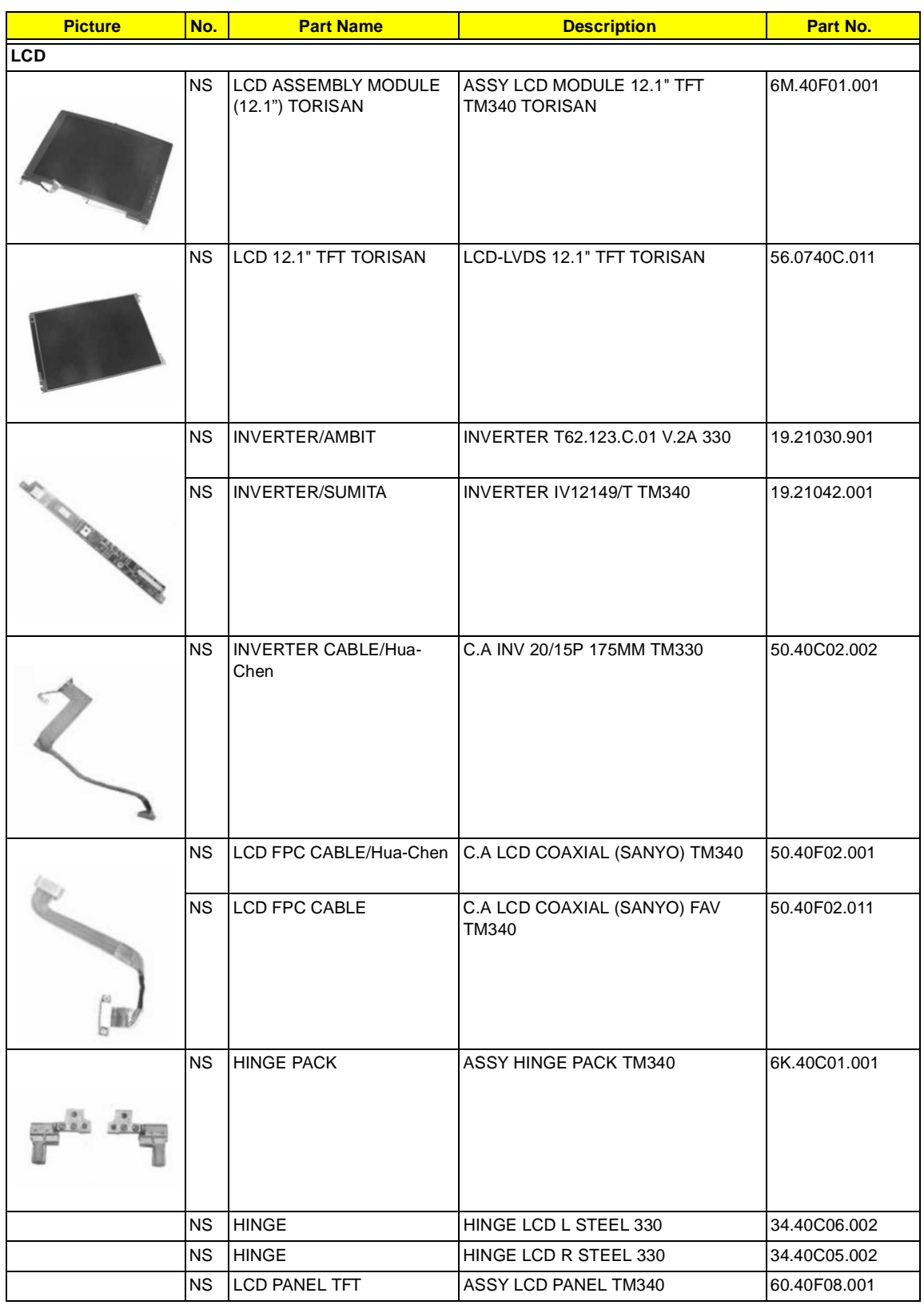

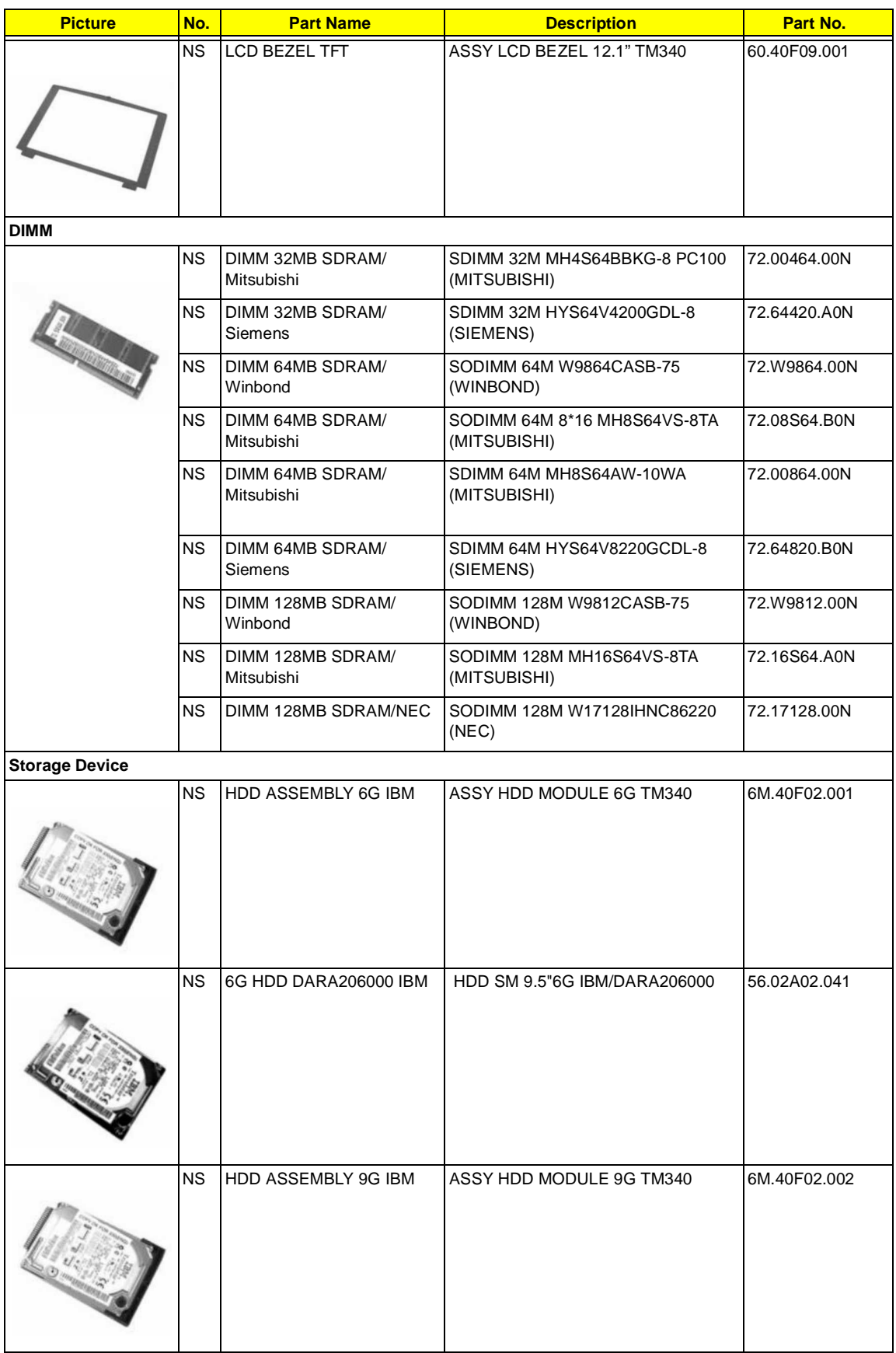

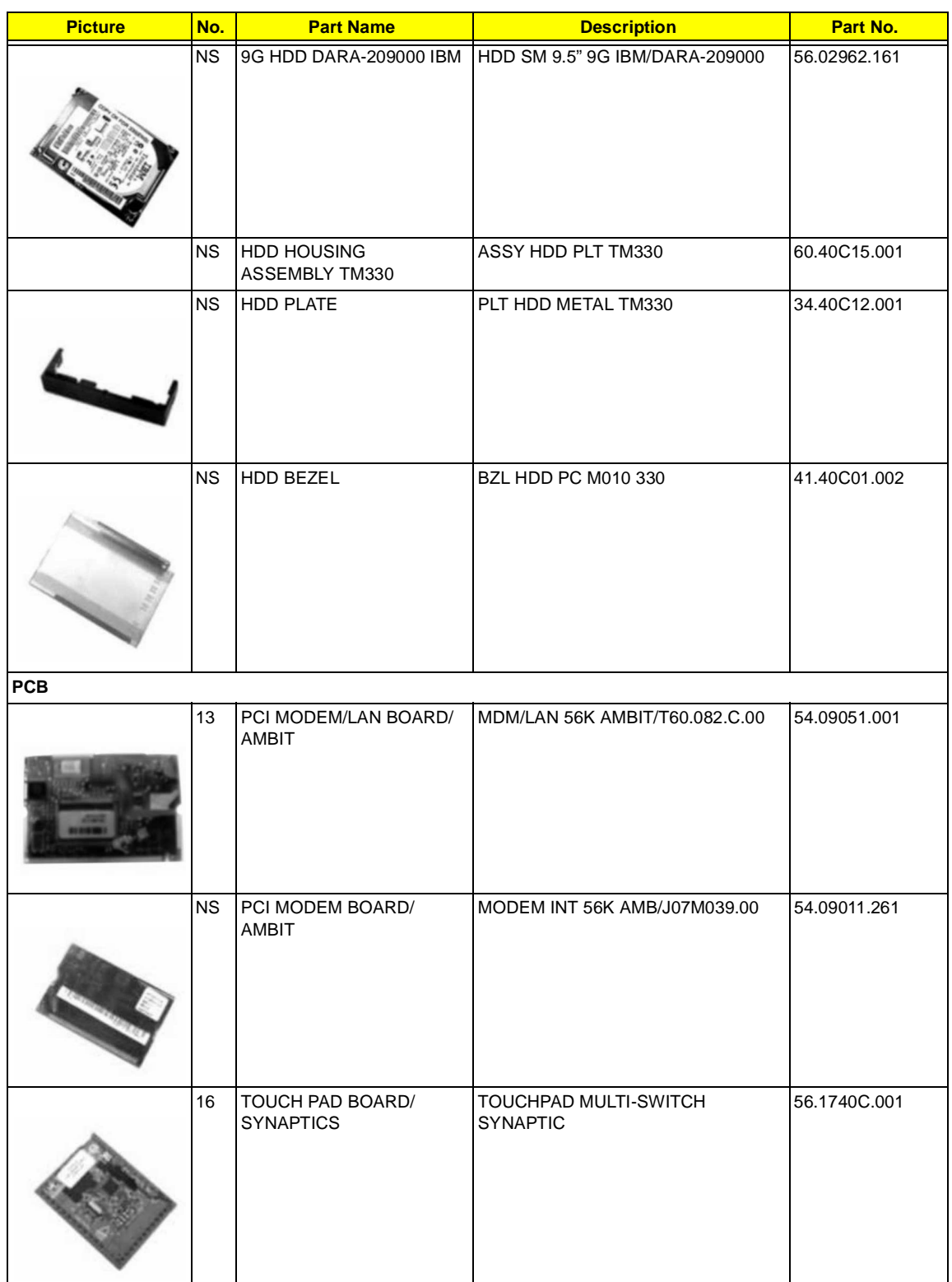

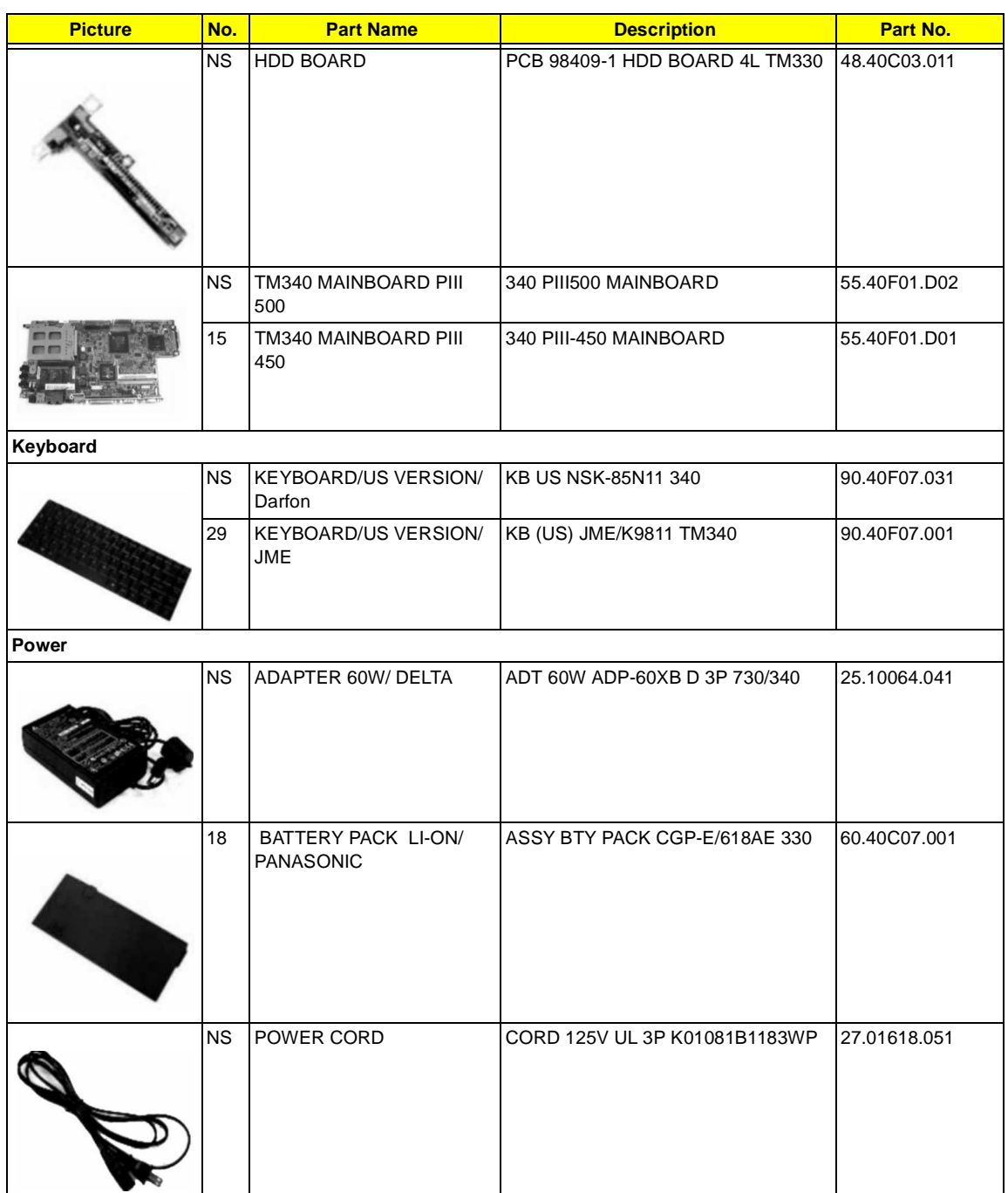

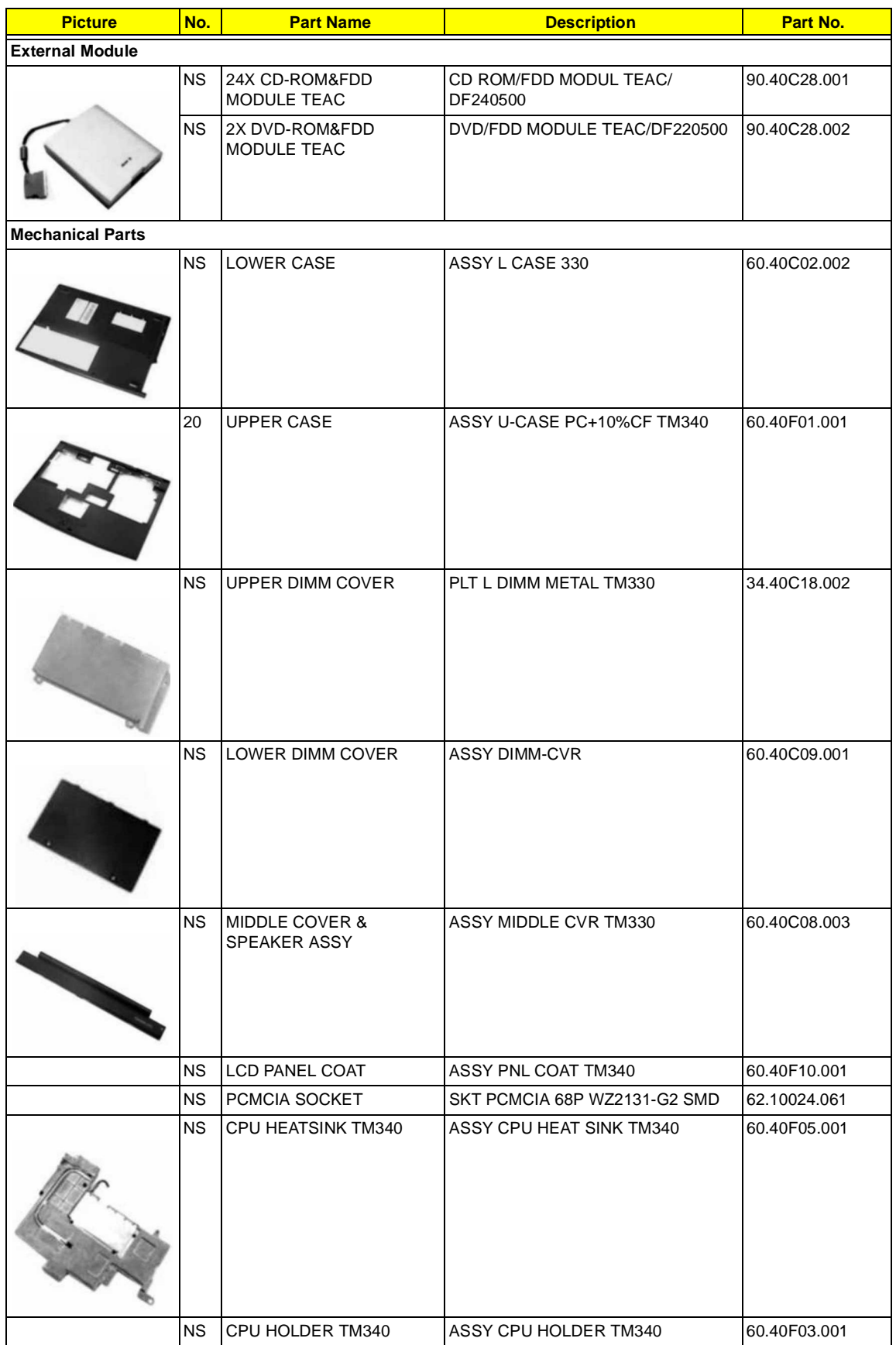

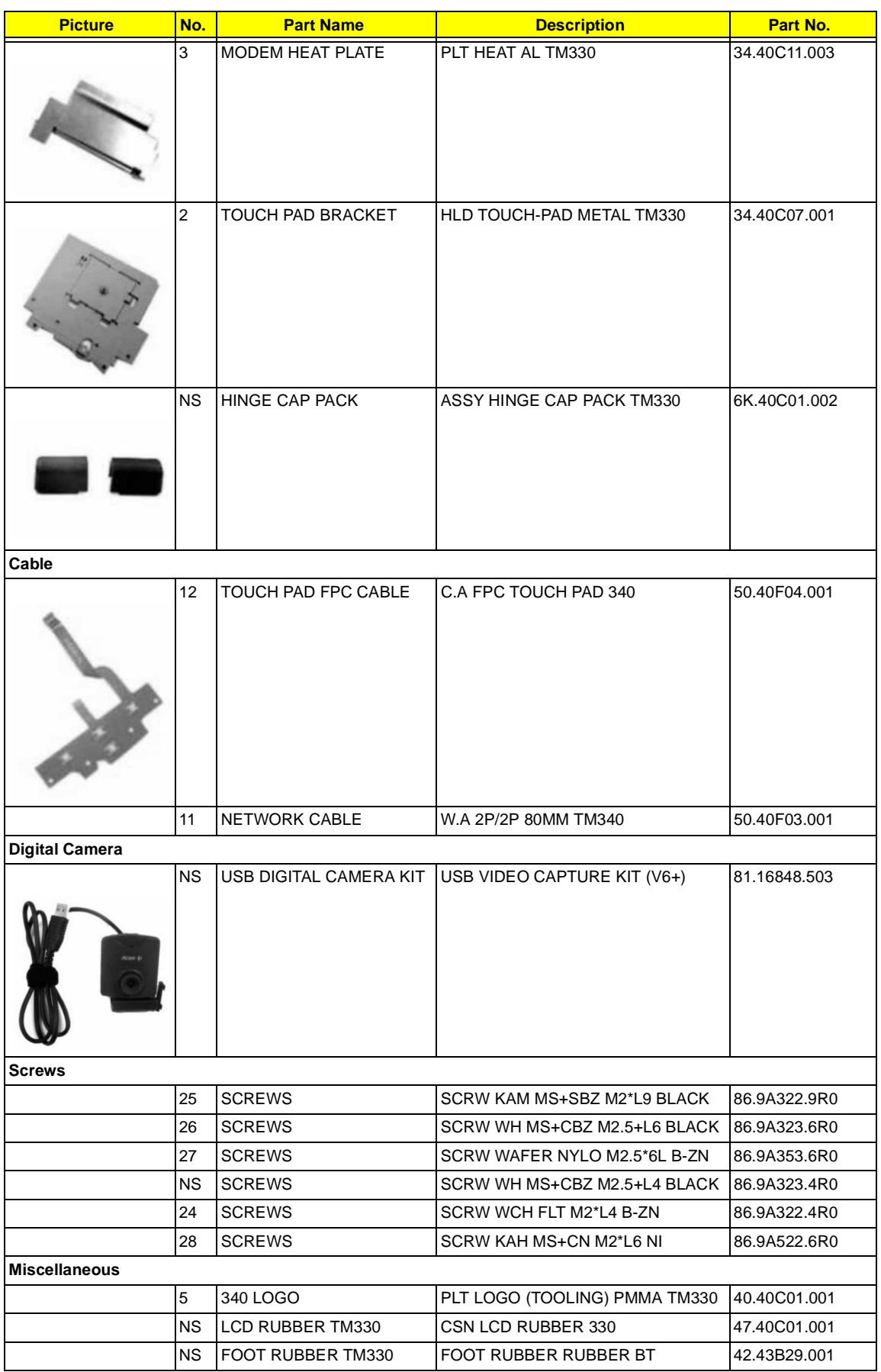

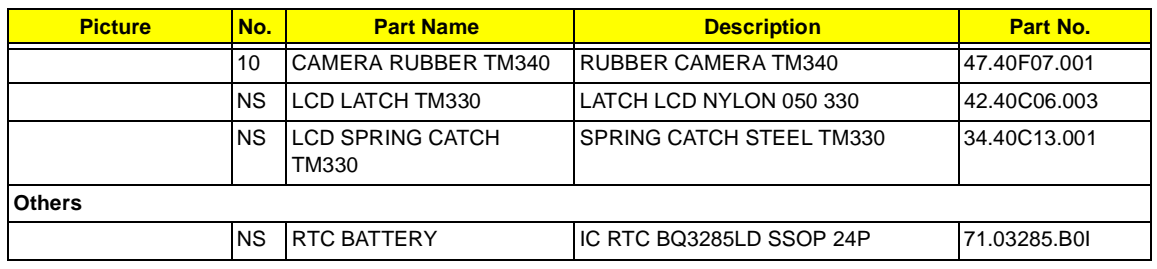

# **Model Number and Configurations**

This appendix provides the BASIC model number and the configuration to TravelMate 340 decided for Acer's "global" product offering. Contact your regional offices or the responsible personnel/channel to provide you with further extension model numbers and configurations.

- Trade Mark: Acer
- **D** Brand Name: Acer
- □ Product Name: TravelMate 340
- Description: Notebook Personal Computer

#### **Model Number Definitions**

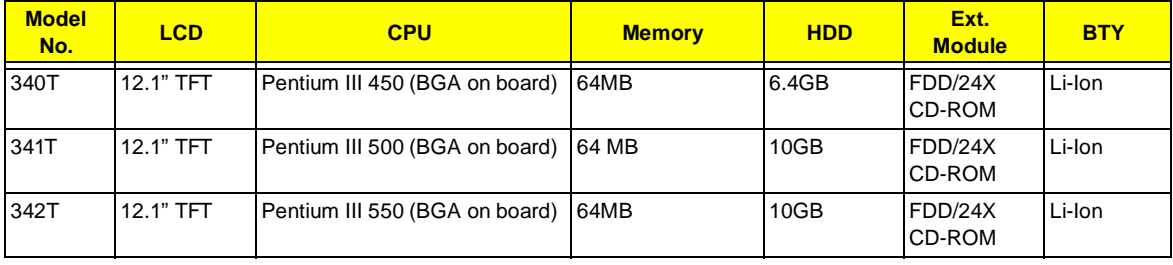

# **Test Compatible Components**

This computer's compatibility is tested and verified by Acer's internal testing department. All of its system functions are tested under Windows 98 environment.

Refer to the following lists for components, adapter cards, and peripherals which have passed these tests. Regarding configuration, combination and test procedures, please refer to the TravelMate 340 Compatibility Test Report released by the Acer Mobile System Testing Department.

# **Windows 95 Environment Test**

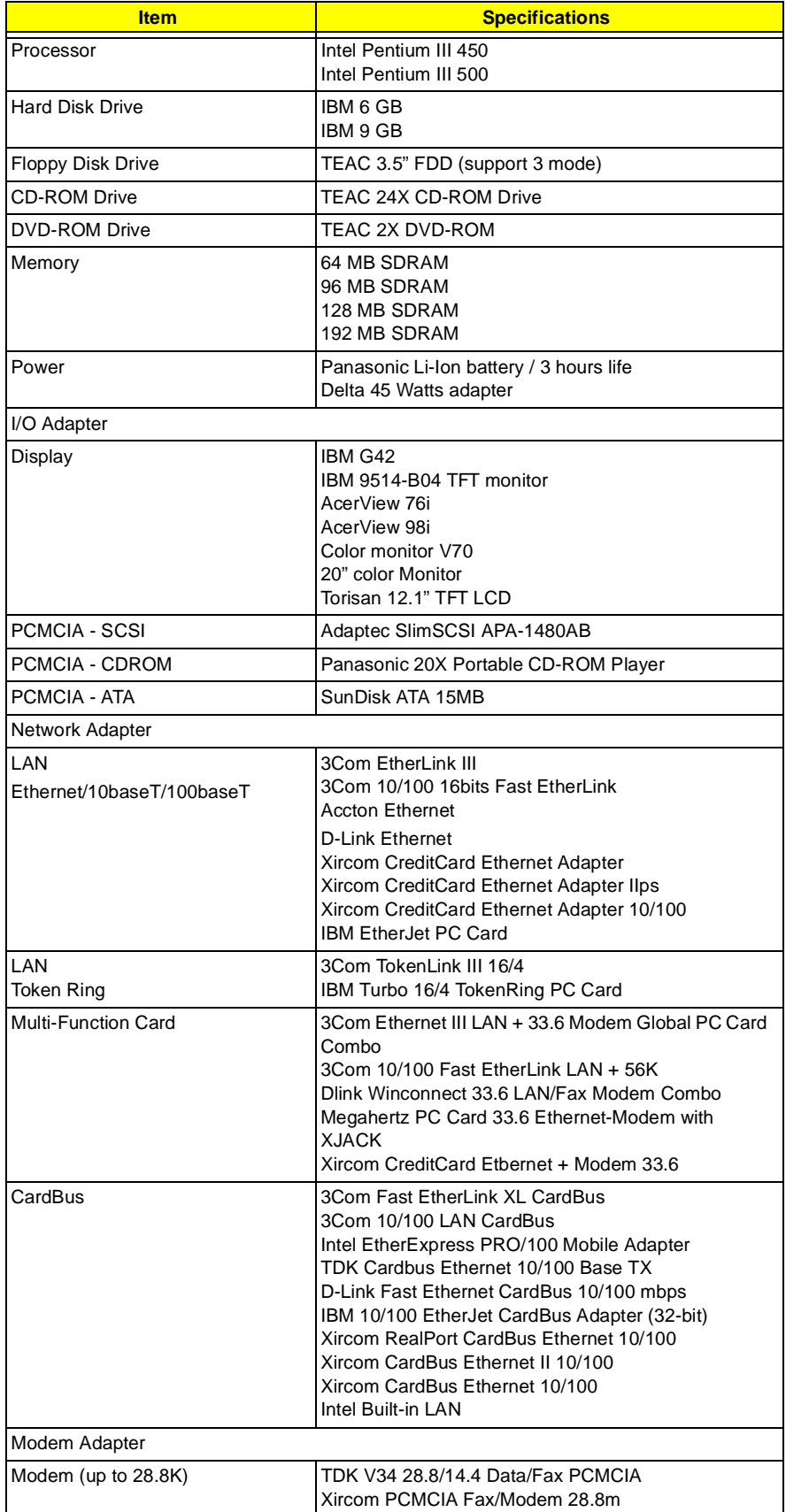

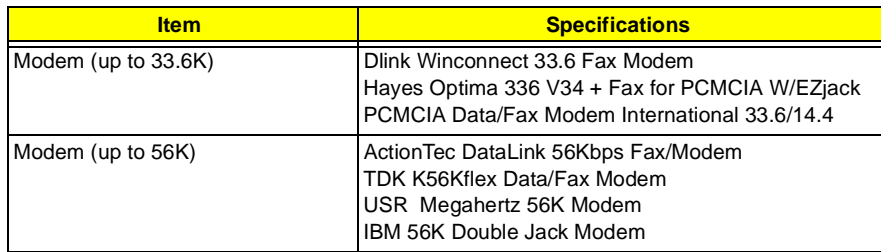

# **Windows 98 Environment Test**

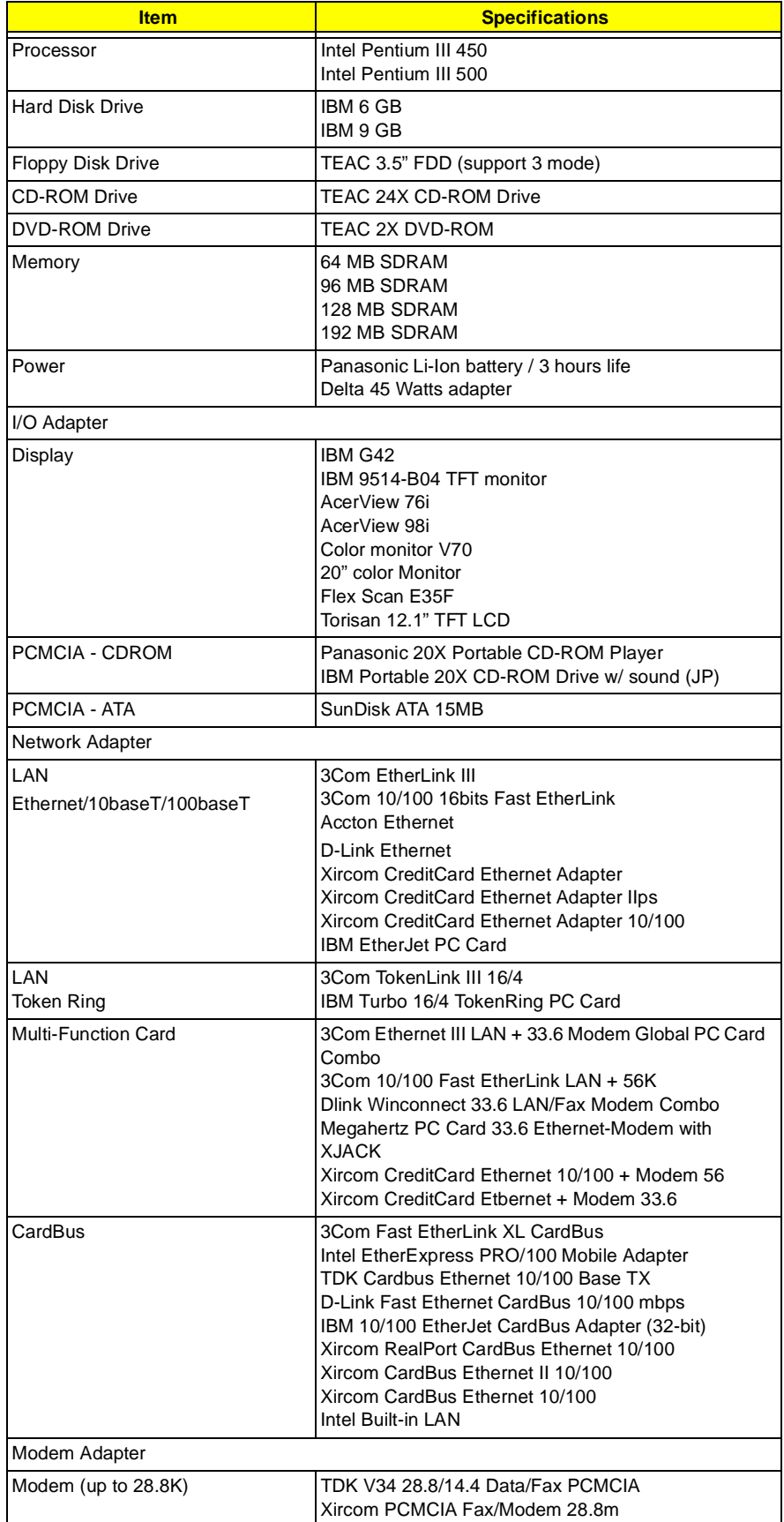

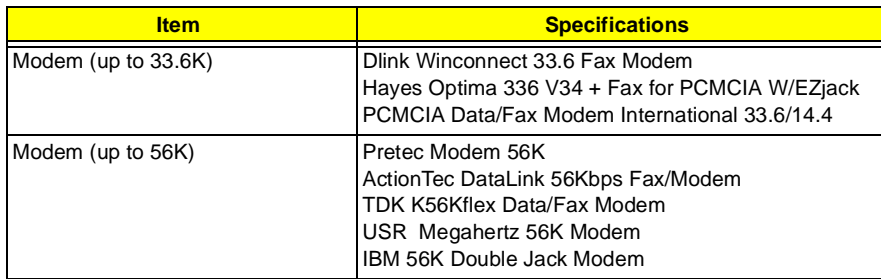

# **Windows 2000 Environment Test**

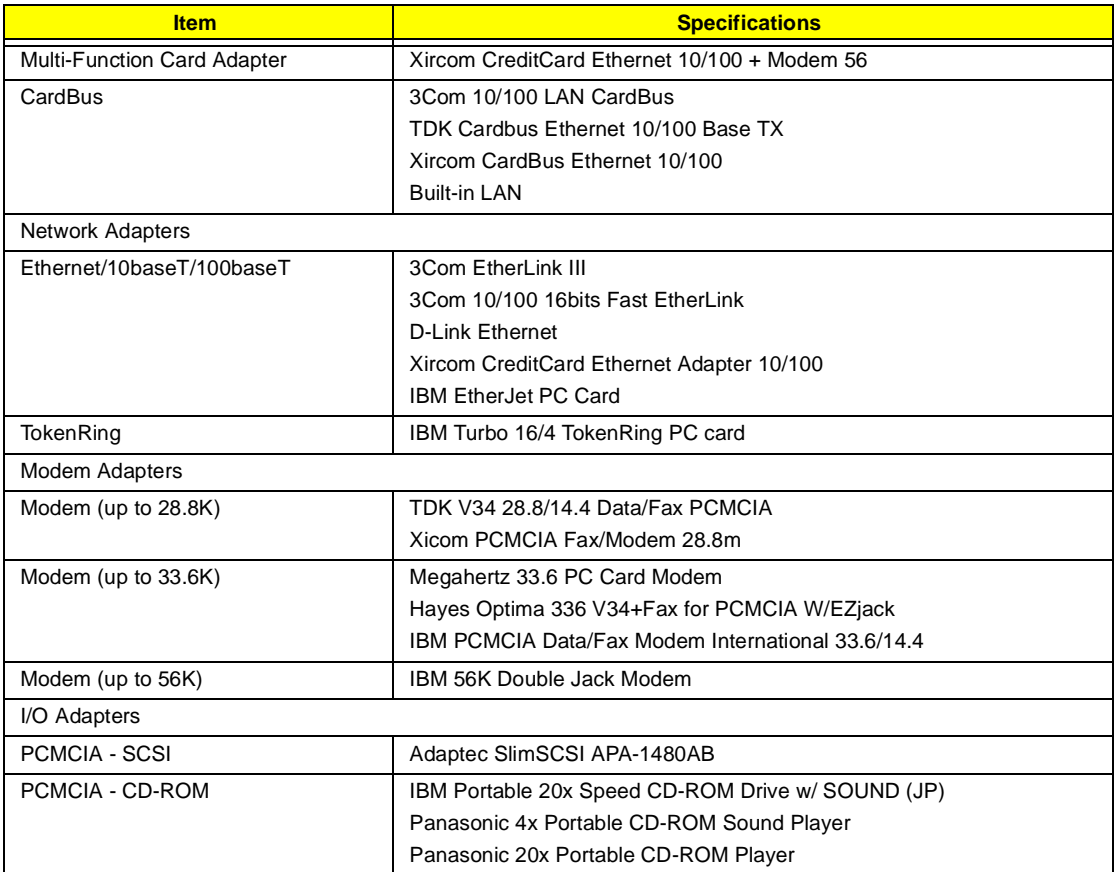

# **Windows NT 4.0 Environment Test**

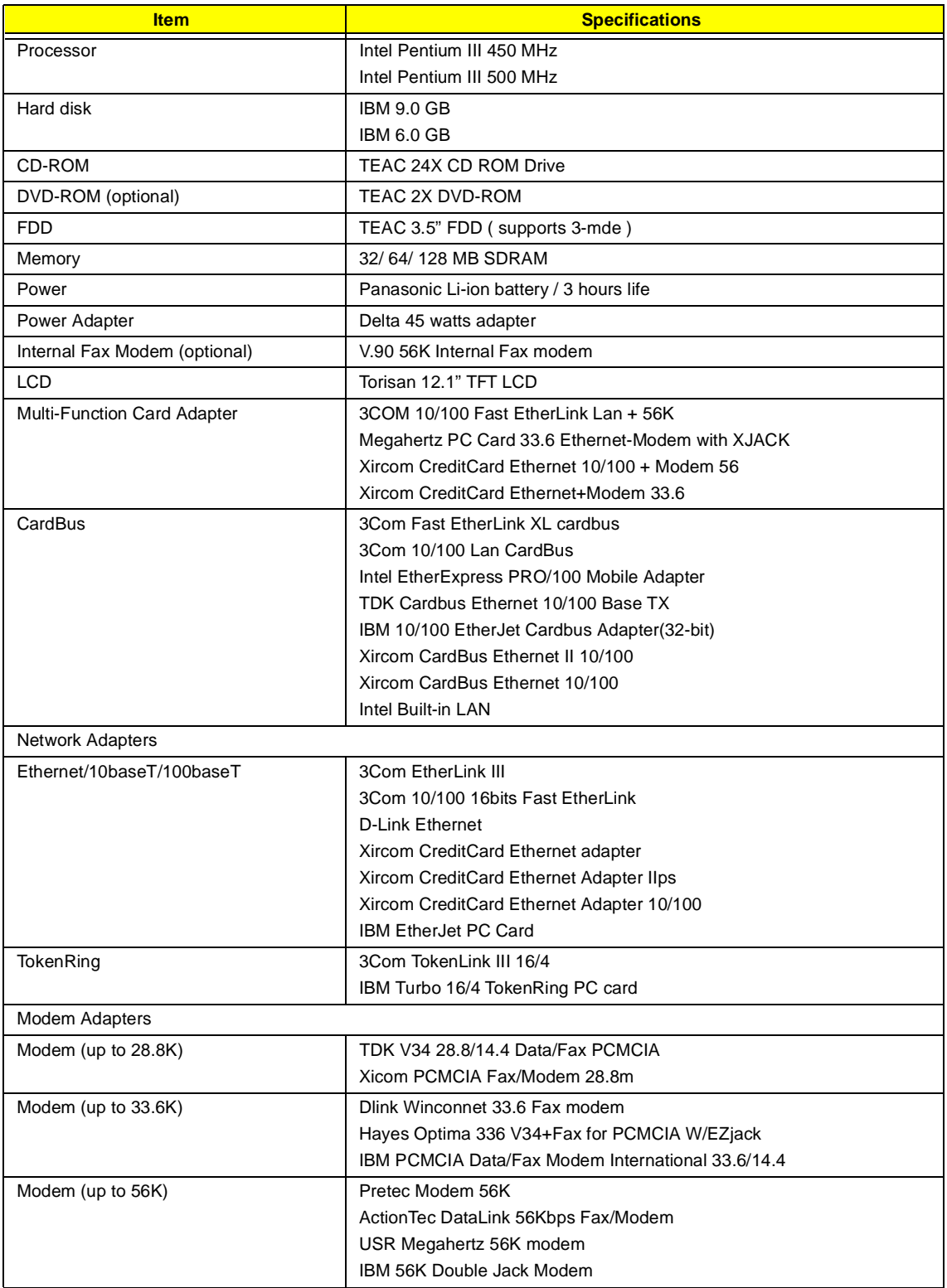

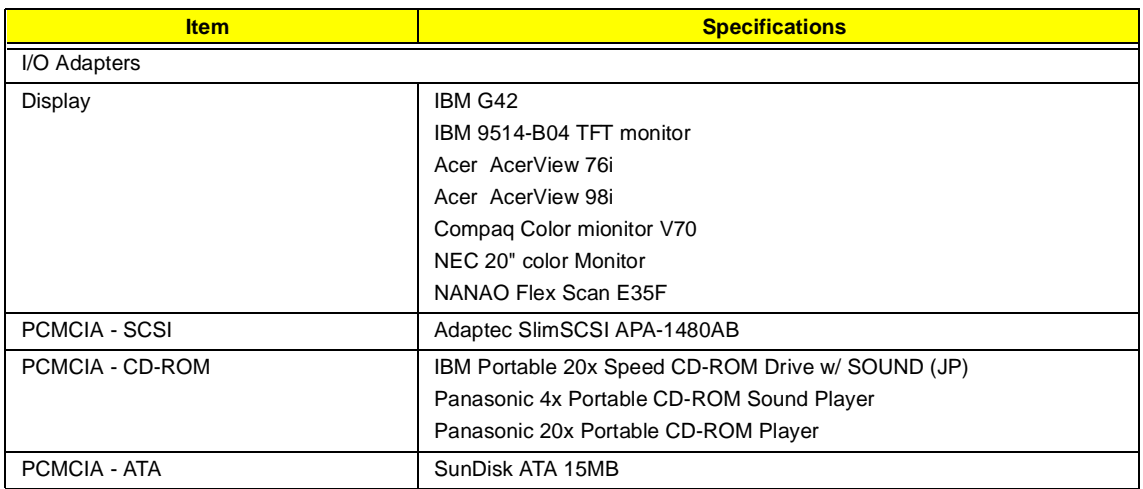

# **Online Support Information**

This section describes online technical support services available to help you repair your Acer Systems.

If you are a distributor, dealer, ASP or TPM, please refer your technical queries to your local Acer branch office. Acer Branch Offices and Regional Business Units may access our website. However some information sources will require a user i.d. and password. These can be obtained directly from Acer CSD Taiwan.

Acer's Website offers you convenient and valuable support resources whenever you need them.

In the Technical Information section you can download information on all of Acer's Notebook, Desktop and Server models including:

- Service guides for all models
- D User's manuals
- $\Box$  Training materials
- $\Box$  Main manuals
- $\Box$  Bios updates
- $\Box$  Software utilities
- □ Schematics
- $\Box$  Spare parts lists
- □ Chips
- TABs (Technical Announcement Bulletin)

The service repair section provides you with downloadable information on:

- $\Box$  Troubleshooting guides
- $\Box$  Tooling box information
- $\Box$  Repair instructions for specific models
- Basic repair guidelines
- D Debug cards for Acer's latest models

For these purposes, we have included an Acrobat File to facilitate the problem-free downloading of our technical material.

Also contained on this website are:

- Detailed information on Acer's International Traveler's Warranty (ITW)
- $\Box$  Returned material authorization procedures
- □ An overview of all the support services we offer, accompanied by a list of telephone, fax and email contacts for all your technical queries.

We are always looking for ways to optimize and improve our services, so if you have any suggestions or comments, please do not hesitate to communicate these to us.

[AC Adapter 21](#page-26-0) [AC adapter 6](#page-11-0) [ACPI 1](#page-6-0) [ACPI 1.0a 14](#page-19-0) Adapters 84 CardBus 84, 85 Display 86 I/O 84, 86 Modem 84, 85 Multi-Function Card 85 Multi-function card 84 Network/LAN 84, 85 Power 85 [AFLASH Utility 34](#page-39-0) [ALI M1533 5,](#page-10-0) [14](#page-19-0) [ALI M1621 4,](#page-9-0) [14](#page-19-0) [Ambit 15](#page-20-0) [APM 1](#page-6-0) [APM 1.2 14](#page-19-0) [Audio 1,](#page-6-0) [14,](#page-19-0) [17](#page-22-0) [Auxiliary Input Device Check 54](#page-59-0)

## **B**

[Battery 1,](#page-6-0) [20](#page-25-0) [Battery Pack 43](#page-48-0) [charging indicator 11](#page-16-0) [BIOS 5,](#page-10-0) [14](#page-19-0) [package 14](#page-19-0) [password control 14](#page-19-0) [ROM size 14](#page-19-0) [ROM type 14](#page-19-0) [Setup Utility 25](#page-30-0) [vendor 14](#page-19-0) [Version 14](#page-19-0) [BIOS setup 25](#page-30-0) [BIOS Supports protocol 14](#page-19-0) [BIOS Utility 25](#page-30-0) [Basic System Settings 27](#page-32-0) [Date, setting 27](#page-32-0) [Load Default Settings 33](#page-38-0) [navigating 25](#page-30-0) [Navigating the 25](#page-30-0) [Onboard Devices Configuration 29](#page-34-0) [Power Management 32](#page-37-0) [Startup Configuration 27](#page-32-0)

System Information 26 [System Security 30](#page-35-0) [Board Layout 4](#page-9-0) [BQ3285LD 14](#page-19-0) brightness [hot keys 12](#page-17-0)

#### **C**

A Chatalog at the state of the state of the state of the state of the state of the state of the state of the state of the state of the state of the state of the state of the state of the state of the state of the state of Cache [controller 14](#page-19-0) [size 14](#page-19-0) caps lock [on indicator 11](#page-16-0) [CardBus 1,](#page-6-0) [19,](#page-24-0) 85 [Check Procedures 54](#page-59-0) [Battery 55](#page-60-0) [Diskette Drive 54](#page-59-0) [External CD-ROM Drive 54](#page-59-0) [Keyboard 54](#page-59-0) [Memory 55](#page-60-0) [Power Adapter 55](#page-60-0) [Power System Checkout 55](#page-60-0) [Touchpad 56](#page-61-0) [Chipsets 14](#page-19-0) [CMOS setup 25](#page-30-0) [Combo Drive 1,](#page-6-0) [6](#page-11-0) [CD-ROM/ Floppy Drive 16](#page-21-0) [DVD-ROM/Floppy Diskette 17](#page-22-0) Compatibility Test 79 **Computer** [display 2](#page-7-0) [keyboards 12](#page-17-0) [on indicator 11](#page-16-0) [Connectors 65](#page-70-0) [Controllers 14](#page-19-0) [Core logic 14](#page-19-0) Cover [middle 46](#page-51-0) [removing 46](#page-51-0) CPU [core voltage 14](#page-19-0) [I/O voltage 14](#page-19-0) [package 14](#page-19-0) [type 14](#page-19-0) [CRT 2](#page-7-0) [Cyber 9525 4](#page-9-0)

**D**

**Date** [setting in Setup Utility 27](#page-32-0) [Design 1](#page-6-0) **Diagnostics** [PQA 37](#page-42-0) [DIMM 4,](#page-9-0) [5,](#page-10-0) [14](#page-19-0) [Combinations 15](#page-20-0) [external 45](#page-50-0) [internal 49](#page-54-0) [package 15](#page-20-0) [removing 45,](#page-50-0) [49](#page-54-0) [Speed 15](#page-20-0) [voltage 15](#page-20-0) Disassembly [Battery Pack 43](#page-48-0) [Hard Disk Drive 44](#page-49-0) [Machine 39](#page-44-0) [Procedure Flowchart 41](#page-46-0) Diskette [System Diagnostics 36](#page-41-0) [System Utility 35](#page-40-0) [Display 2](#page-7-0) [computer 2](#page-7-0) [Dual Display 2](#page-7-0) [hot keys 12](#page-17-0) [opening and closing 2](#page-7-0) [performance 2](#page-7-0) [power management 2](#page-7-0) [simultaneous 2](#page-7-0) [Display Standby Mode 22](#page-27-0) [DMA Channel Assignment 24](#page-29-0) [DVD 1](#page-6-0)

#### **E**

[Easy Link Combo Drive 1](#page-6-0) [Environmental Requirements 22](#page-27-0) [Error Messages 58](#page-63-0) [Error Symptoms 60](#page-65-0) [Indicator 60](#page-65-0) [LCD 60](#page-65-0) [Memory 61](#page-66-0) [PCMCIA 61](#page-66-0) [Power 60](#page-65-0) [Power Management 61](#page-66-0) [Speaker 61](#page-66-0) [Error Symptom-to-Spare Part Index 57](#page-62-0) [ESS ES1946 5](#page-10-0) [Ethernet/10baseT/100baseT 1,](#page-6-0) 84, 85 [Euro 13](#page-18-0) [External Diskette Drive Check 54](#page-59-0)

# **F**

[Fan Utility 35](#page-40-0) [FIR 1,](#page-6-0) [7,](#page-12-0) [8,](#page-13-0) [19](#page-24-0) [Flash ROM 5](#page-10-0) [Flash Utility 34](#page-39-0) [FRU \(Field Replaceable Unit\) List 67](#page--1-0) [External Module 74](#page--1-0) [Keyboard 73](#page--1-0) [Mechanical Parts 74](#page--1-0) [Power 73](#page--1-0) [Screws 75](#page--1-0) [Storage Device 71](#page--1-0)

#### **H**

[Hard disk 1,](#page-6-0) [14,](#page-19-0) [16,](#page-21-0) 85, 80 [disassembling the 44](#page-49-0) [removing the 44](#page-49-0) [Hard Disk Standby Mode 22](#page-27-0) [Hardware Configuration and Specification 14](#page-19-0) [HDD 1,](#page-6-0) [14,](#page-19-0) [16](#page-21-0) [Hibernation Mode 22](#page-27-0) Hibernation mode [hot key 12](#page-17-0) [Hotkeys. See Heuristic Power Management](#page-17-0) [Humidity 22](#page-27-0)

## **I**

[I/O Address Map 23](#page-28-0) I/O Adapter Display 82 PCMCIA - ATA 80 PCMCIA - CDROM 80 PCMCIA - SCSI 80 [Indicators 11](#page-16-0) Infrared [setting in BIOS Utility 29](#page-34-0) [Intermittent Problems 63](#page-68-0) [IrDA 19](#page-24-0) [IRQ Assignment Map 24](#page-29-0)

## **J**

[Jumpers 65](#page-70-0) [Bottom View 66](#page-71-0) [Top View 65](#page-70-0)

## **K**

[KB 9525 14](#page-19-0) [Keyboard 14,](#page-19-0) [20](#page-25-0) [removing the 49](#page-54-0)

[hot keys 12](#page-17-0) [Special Keys 12](#page-17-0) [Keyboard Device Check 54](#page-59-0)

#### **L**

[L2 cache 14](#page-19-0) [L2 cahe 14](#page-19-0) [LAN 1,](#page-6-0) [7](#page-12-0) [LAN/Modem Combo 15](#page-20-0) [LCD 1,](#page-6-0) [2,](#page-7-0) [20](#page-25-0) [DC-AC LCD Inverter 20](#page-25-0) [disassembling the 46](#page-51-0) [removing 46](#page-51-0) [Li-Ion 1](#page-6-0) [Load Default Settings 33](#page-38-0) Lower Case [removing 50](#page-55-0)

#### **M**

[M38867 5,](#page-10-0) [14](#page-19-0) [M5229 14](#page-19-0) [Machine Disassembly 39](#page-44-0) Main Board [removing the 51](#page-56-0) [Main Board Data Utility 35](#page-40-0) Main Unit [disassembling the 49](#page-54-0) [Mechanical Specification 22](#page-27-0) media access [on indicator 11](#page-16-0) [Memory 1,](#page-6-0) 80 [Address Map 23](#page-28-0) [Memory Address Map 23](#page-28-0) [Memory Check 55](#page-60-0) [Model Number and Configurations 77](#page--1-0) [Model Number Definitions 77](#page--1-0) [Modem 1,](#page-6-0) [7,](#page-12-0) [15,](#page-20-0) 84, 85 [removing 49](#page-54-0) Modem Adapter 80

#### **N**

[Network 1,](#page-6-0) [7](#page-12-0) Network Adapter Ethernet/10baseT/100baseT 80 Token Ring 80 [NS PC97338 5](#page-10-0) [NS PC97338VJG 14](#page-19-0) num lock

[on indicator 11](#page-16-0)

#### **O**

[Onboard Devices Configuration 29](#page-34-0) [Online Support Information 81](#page--1-0) [OZ6812 5](#page-10-0)

## **P**

[Panel 6](#page-11-0) [left 6](#page-11-0) [rear 6](#page-11-0) [right 8](#page-13-0) [Panel ID Utility 35](#page-40-0) [Parallel Port 7,](#page-12-0) [18](#page-23-0) Parallel port [setting in BIOS Utility 29](#page-34-0) Password [Changing a 32](#page-37-0) [removing a 31](#page-36-0) [Setting a 30](#page-35-0) [PC Card 8,](#page-13-0) [9,](#page-14-0) [14,](#page-19-0) [19](#page-24-0) [PC Card, PCMCIA 1](#page-6-0) [PCB 99203 65](#page-70-0) [PCMCIA 4,](#page-9-0) [19,](#page-24-0) 84 ATA 86 CD-ROM 86 SCSI 86 [Pentium III 14](#page-19-0) [Pentium® III 1](#page-6-0) Ports [FIR 4](#page-9-0) [Line-in/ Line-out 4](#page-9-0) [Mic-in 4](#page-9-0) [Parallel/ Serial 4](#page-9-0) [PS/2 4](#page-9-0) [Speaker 4](#page-9-0) [USB 4](#page-9-0) [Video 4](#page-9-0) [POST 57](#page-62-0) Power 80 [managing in BIOS Utility 32](#page-37-0) [Power Management 2,](#page-7-0) [22,](#page-27-0) [32](#page-37-0) [Power System Check 55](#page-60-0) [Battery Pack 55](#page-60-0) [Power Adapter 55](#page-60-0) [Power System Checkout 55](#page-60-0) PQA [diagnostics 37](#page-42-0) [PQA Diagnostics Program 37](#page-42-0) [Processor 14,](#page-19-0) [80, 85](#page-54-0) [PS/2 7](#page-12-0)

## **R**

[RTC 4,](#page-9-0) [14](#page-19-0) [removing 50](#page-55-0)

#### **S**

[Screw List 42](#page-47-0) [Second Level Cache 14](#page-19-0) [Serial Port 7,](#page-12-0) [19](#page-24-0) Serial port [setting in BIOS Utility 29](#page-34-0) [Solo-1E 5](#page-10-0) [Speaker 1](#page-6-0) [removing 46](#page-51-0) [hot key 12](#page-17-0) [Standby Mode 22](#page-27-0) Standby mode [hot key 12](#page-17-0) [status indicator 11](#page-16-0) [Startup Configuration 27](#page-32-0) [Super I/O 14](#page-19-0) [SVGA 2](#page-7-0) System [Basic Settings 27](#page-32-0) [Block Diagram 3](#page-8-0) [Diagnostic Diskette 36](#page-41-0) [Layout 4](#page-9-0) [Utilities 25](#page-30-0) [Utility Diskette 35](#page-40-0) [System Check Procedures 54](#page-59-0) [System Information 26](#page-31-0) [System Memory 14](#page-19-0) [System Security 30](#page-35-0)

#### **T**

[Temperature 22](#page-27-0) TokenRing 84, 85 Test Compatible Components 79 [TFT SVGA 1](#page-6-0) [Thermal Utility 35](#page-40-0) TIME [setting in Setup Utility 27](#page-32-0) **Touchpad** [removing 52](#page-57-0) touchpad [hot key 12](#page-17-0) [Touchpad Check 56](#page-61-0) [Troubleshooting 53](#page-58-0)

## **U**

[Undetermined Problems 63](#page-68-0) [USB 1,](#page-6-0) [6,](#page-11-0) [7,](#page-12-0) [19](#page-24-0) [Utilities 25](#page-30-0)

## **W**

Windows 2000 Environment Test 82 Windows 95 Environment Test 80 Windows 98 Environment Test 81 Windows NT 4.0 Environment Test 83

## **V**

[Vibration 22](#page-27-0) [Video 1,](#page-6-0) [2,](#page-7-0) [18](#page-23-0) [Resolutions 18](#page-23-0) [Video Port 7](#page-12-0) volume [hot keys 12](#page-17-0)

## **Z**

[Zoomed Video 1](#page-6-0) [ZV 1](#page-6-0)

Free Manuals Download Website [http://myh66.com](http://myh66.com/) [http://usermanuals.us](http://usermanuals.us/) [http://www.somanuals.com](http://www.somanuals.com/) [http://www.4manuals.cc](http://www.4manuals.cc/) [http://www.manual-lib.com](http://www.manual-lib.com/) [http://www.404manual.com](http://www.404manual.com/) [http://www.luxmanual.com](http://www.luxmanual.com/) [http://aubethermostatmanual.com](http://aubethermostatmanual.com/) Golf course search by state [http://golfingnear.com](http://www.golfingnear.com/)

Email search by domain

[http://emailbydomain.com](http://emailbydomain.com/) Auto manuals search

[http://auto.somanuals.com](http://auto.somanuals.com/) TV manuals search

[http://tv.somanuals.com](http://tv.somanuals.com/)